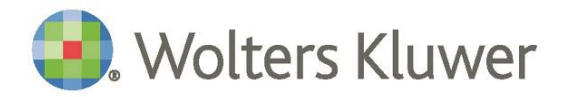

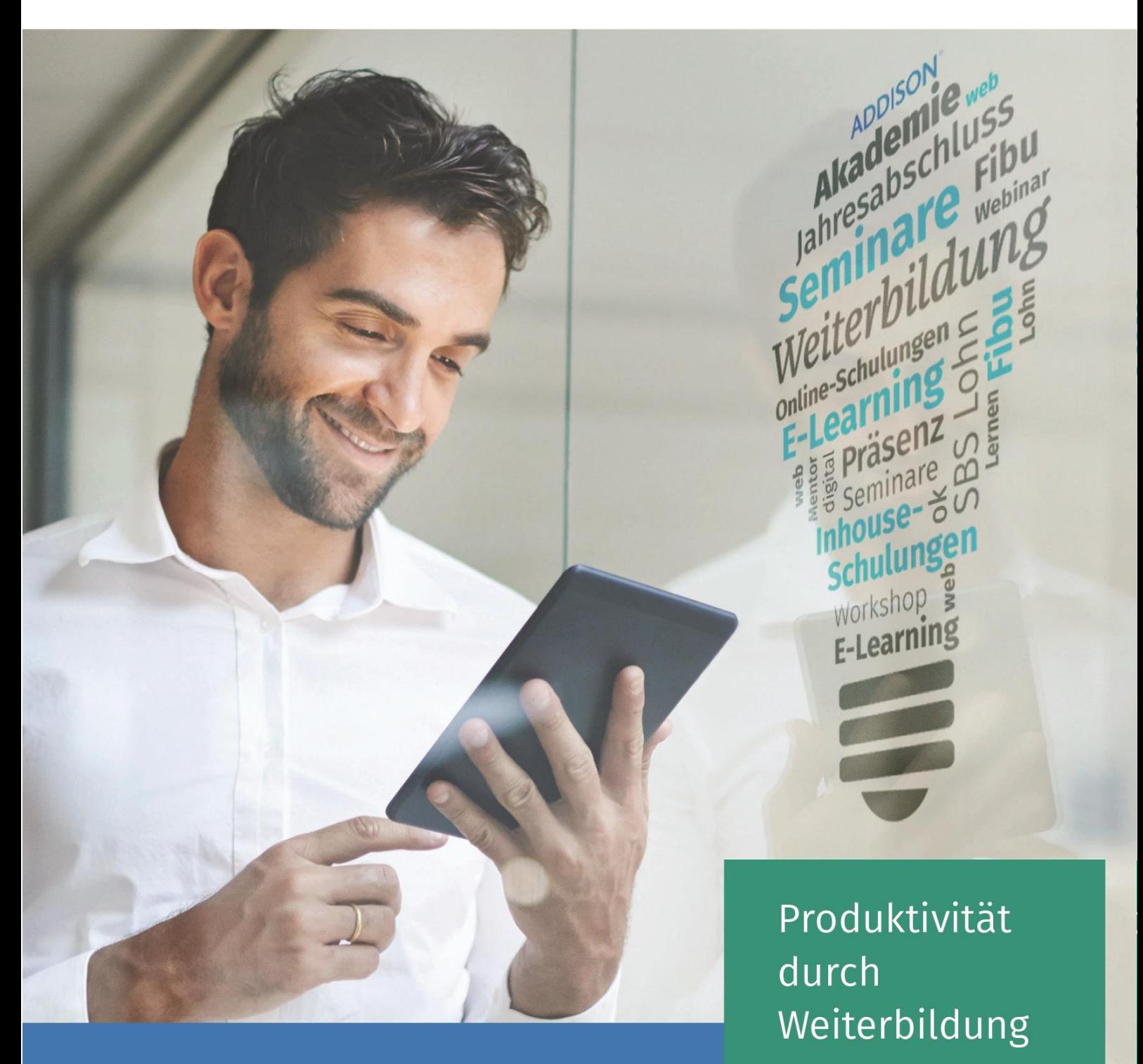

# **ADDISON Controlling**

Leistungsrechnung  $\sim$  Seite set of the set of the set of the set of the set of the set of the set of the set of the set of the set of the set of the set of the set of the set of the set of the set of the set of the set of the set of the s Einrichtung einer K osten - und

ADDISON Controlling Einrichtung einer Kosten- und Leistungsrechnung Seminar Nummer CO.01

#### Stand: März 2019

Copyright (C) 2019 Wolters Kluwer Service und Vertriebs GmbH

Dieses Dokument ist urheberrechtlich geschützt. Alle Rechte, auch die der Übersetzung, des Nachdrucks und der Vervielfältigung des Dokuments oder Teilen daraus, sind vorbehalten. Ohne schriftliche Genehmigung seitens der Wolters Kluwer Software und Service GmbH darf kein Teil dieses Dokuments in irgendeiner Form (Fotokopie, Mikrofilm oder einem anderen Verfahren), auch nicht zum Zwecke der Unterrichtsgestaltung, reproduziert oder unter Verwendung elektronischer Systeme verarbeitet, vervielfältigt oder verbreitet werden.

Werden Produkt-/Markennamen verwendet, müssen diese kenntlich gemacht werden. Folgende Auflistung ist nicht abschließend und muss ggf. erweitert werden.

Microsoft®, Windows®, Windows® 2000, Windows® XP, Windows Server® 2003, Windows Vista®, Windows Server® 2008, Windows® 7, Windows® 8, Windows® 10 und Internet Explorer®, Edge®, Microsoft Office, Microsoft Office 365, Microsoft Word, Microsoft Excel, Microsoft PowerPoint, Microsoft Outlook, Microsoft Access, Microsoft Project sind eingetragene Warenzeichen oder Warenzeichen der Microsoft Corporation in den U.S.A. und anderen Ländern.

PostScript ist ein eingetragenes Warenzeichen von Adobe Systems Incorporated.

Adobe, das Adobe-Logo, Acrobat, das Adobe PDF-Logo und Reader sind eingetragene Warenzeichen der Adobe Systems Incorporated in den Vereinigten Staaten und in anderen Ländern.

Apple, Macintosh, Mac OS, AppleTalk, EtherTalk, LaserWriter, iPhone und iPad sind Markenzeichen von Apple Inc., die in den USA und ande-ren Ländern registriert sind.

AirPrint und das AirPrint Logo sind Markenzeichen von Apple Inc.

iOS ist ein Markenzeichen oder eingetragenes Markenzeichen von Cisco, das in den U.S. USA und anderen Ländern für Apple Inc. lizenziert ist.

Mozilla® und Firefox® sind eingetragene Warenzeichen oder Warenzeichen der Mozilla Stiftung in den U.S.A. und anderen Ländern.

Alle weiteren Produkt- und Firmennamen, die in diesem Dokument erwähnt werden, sind möglicherweise Warenzeichen des jeweiligen Eigentümers und werden anerkannt.

Die Angaben in den folgenden Unterlagen können ohne gesonderte Mitteilung geändert werden.

Wolters Kluwer Service und Vertriebs GmbH ADDISON Akademie Hindenburgstraße 46 71638 Ludwigsburg www.addison.de

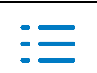

#### **Inhaltsverzeichnis**

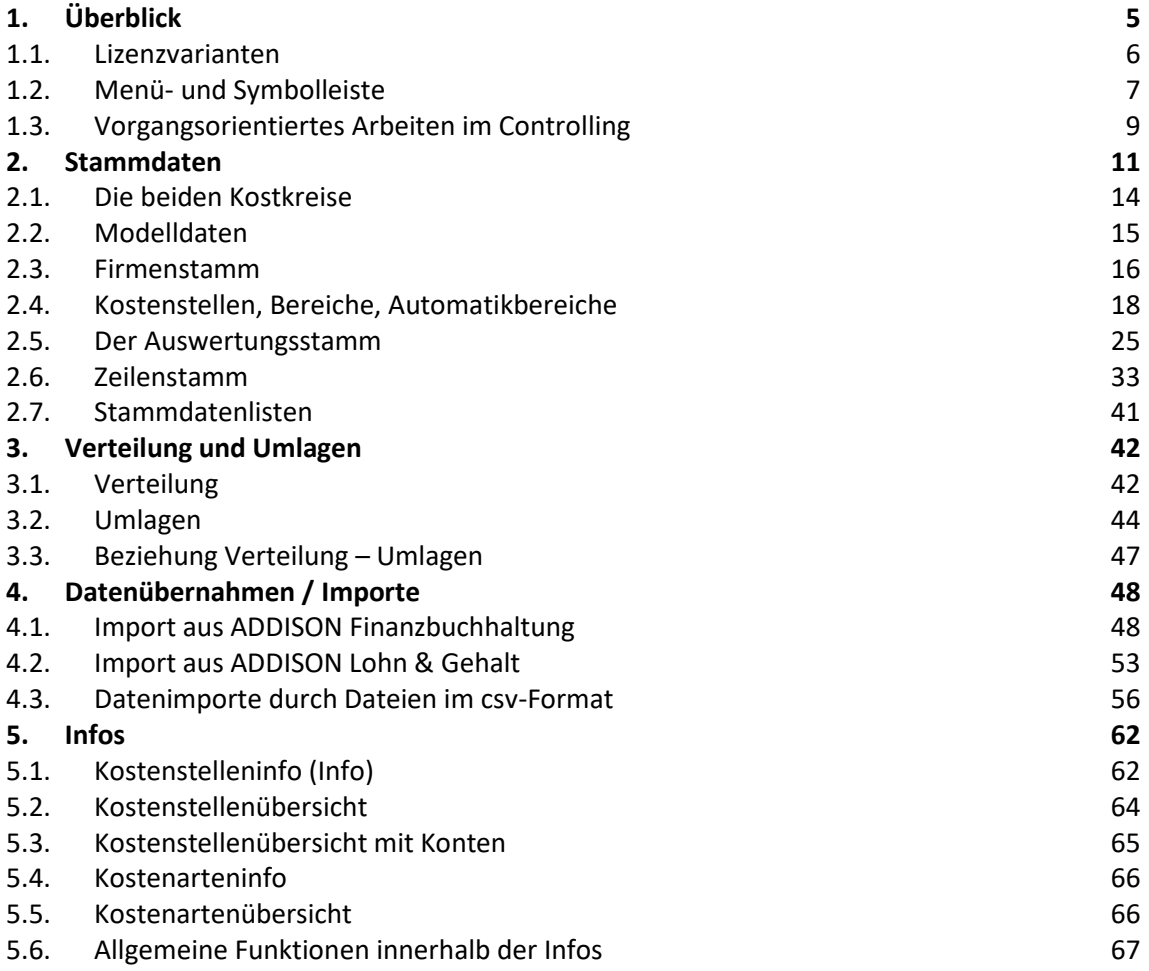

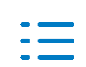

 $\overline{\phantom{a}}$ 

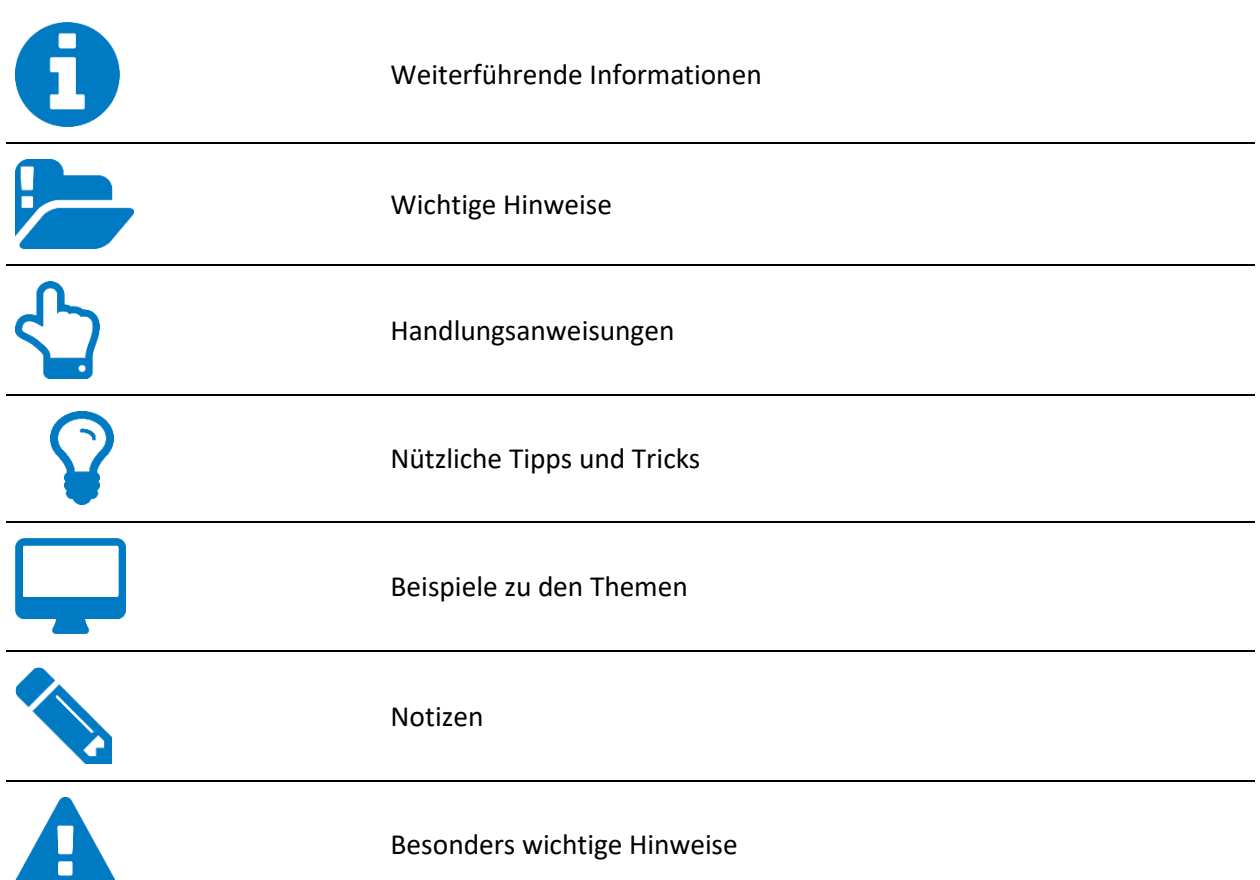

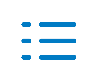

# **1. Überblick**

Beschreibung Einrichtung einer Kosten- und Leistungsrechnung

- Inhalte **Einführung in die Benutzeroberfläche und Bedienerführung** in die Benutzeroberfläche und Bedienerführung
	- Von Finanzbuchführung zur effizienten Kostenrechnung
	- **■** Arbeiten mit Kostenrechnungskreisen
	- Stammdatenmodelle
	- Automatische Verteilung von Buchungen aus der Finanzbuchhaltung auf die Kostenstellen
	- Umlageschlüssel
	- Auswertungen
	- Export der Daten
	- Möglichkeiten der vorgangsorientierten Bearbeitung

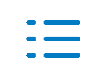

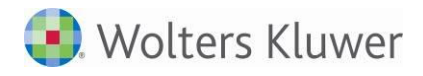

## **1.1. Lizenzvarianten**

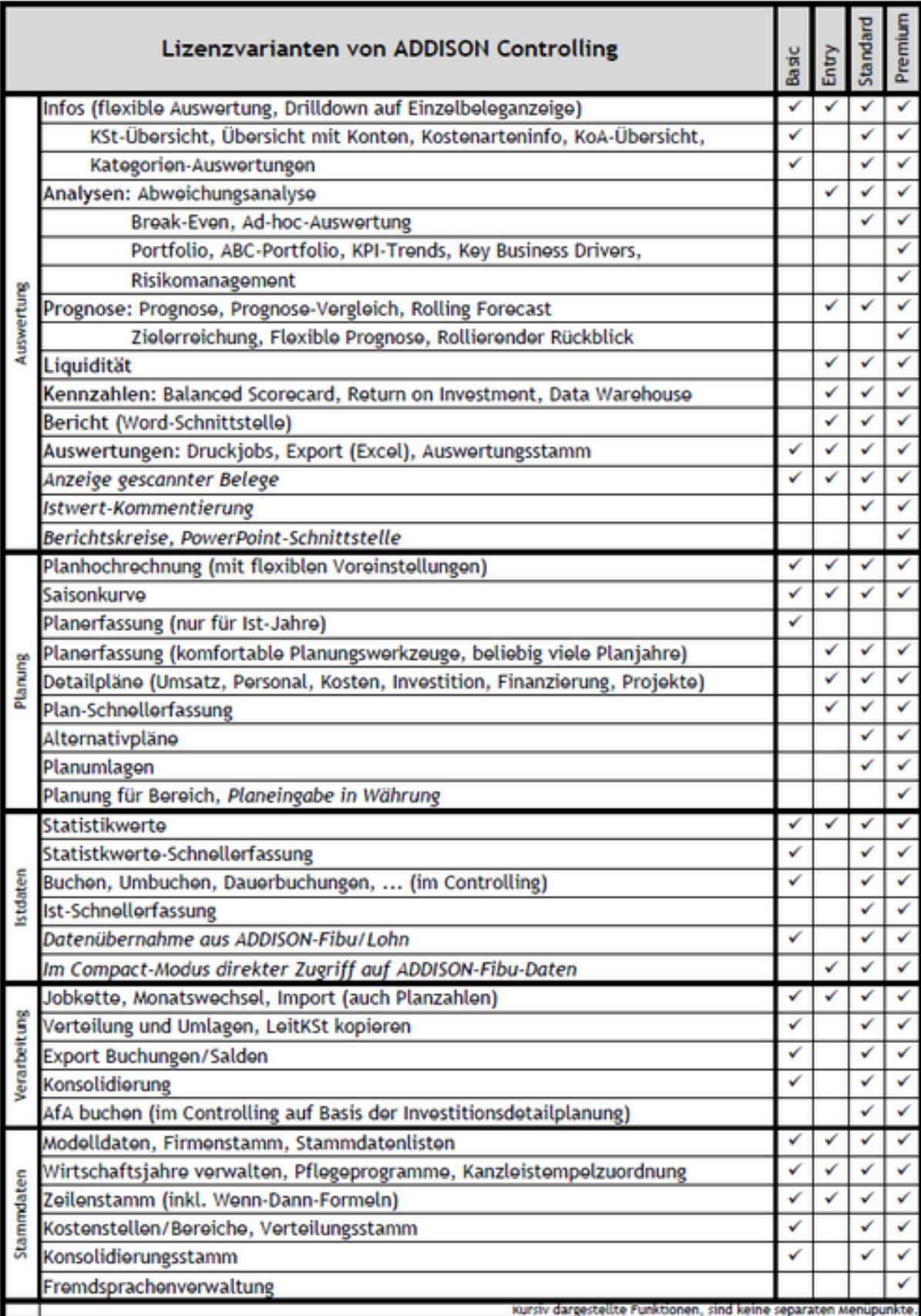

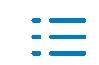

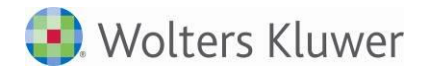

# **1.2. Menü- und Symbolleiste**

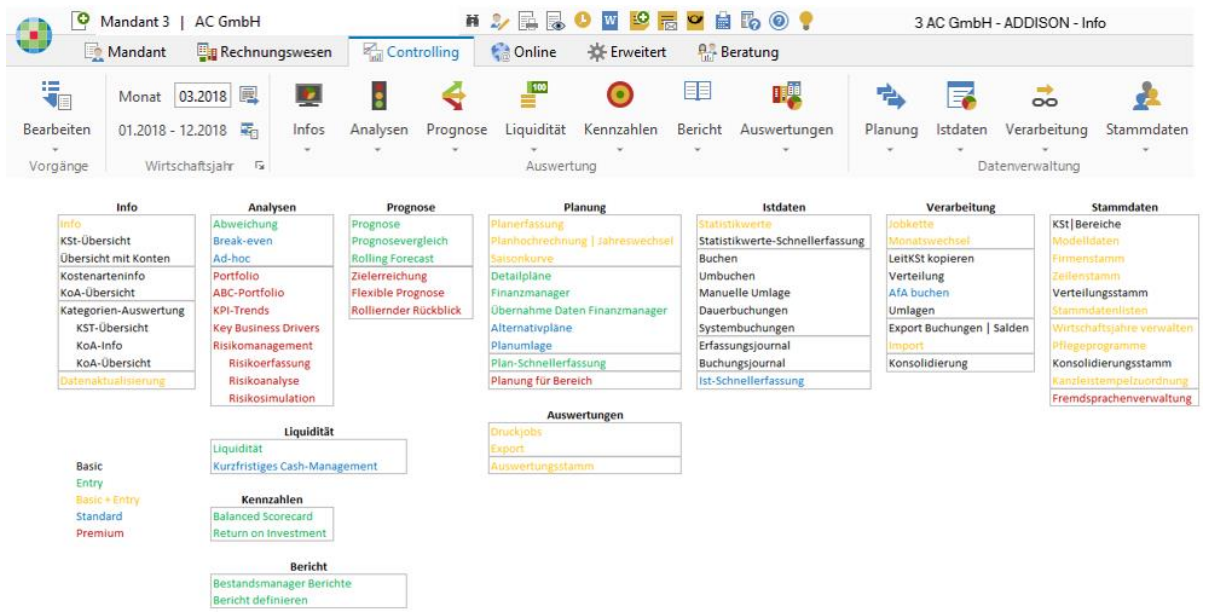

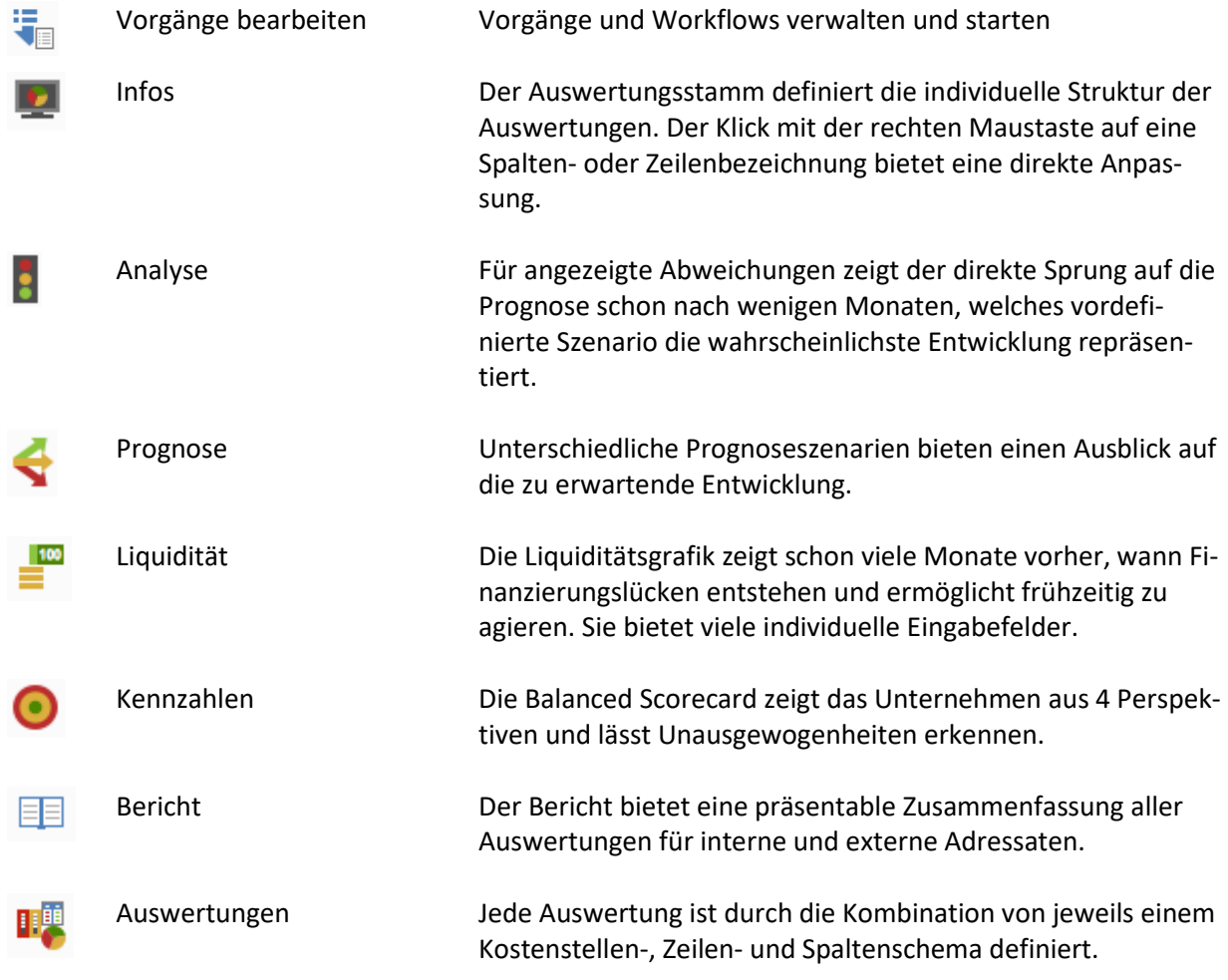

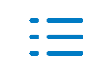

# **Wolters Kluwer**

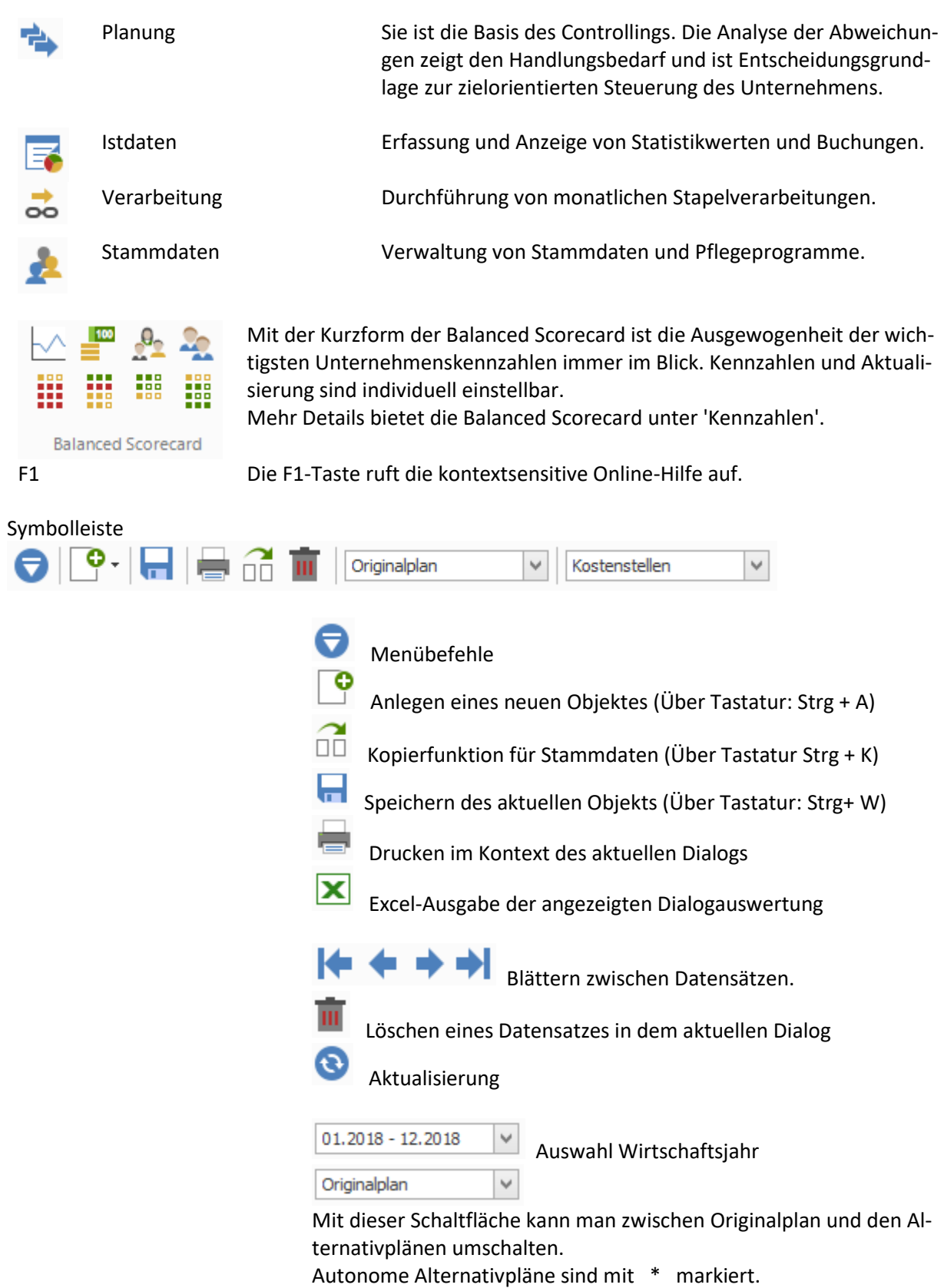

# für die Lizenz ADDISON Controlling Basic + Entry nicht relevant

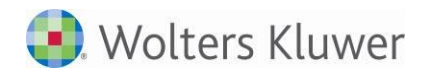

Kostenstellen  $\checkmark$ Diese Auswahlbox wechselt zwischen KOST 1 (i. d. R. die Kostenstellenrechnung) und KOST 2. # für die Lizenz ADDISON Controlling Entry nicht relevant

Konfiguration (z.B. für Grafik oder Liquiditätsvorschau)

# **1.3. Vorgangsorientiertes Arbeiten im Controlling**

#### **1.3.1. Ihre Vorteile**

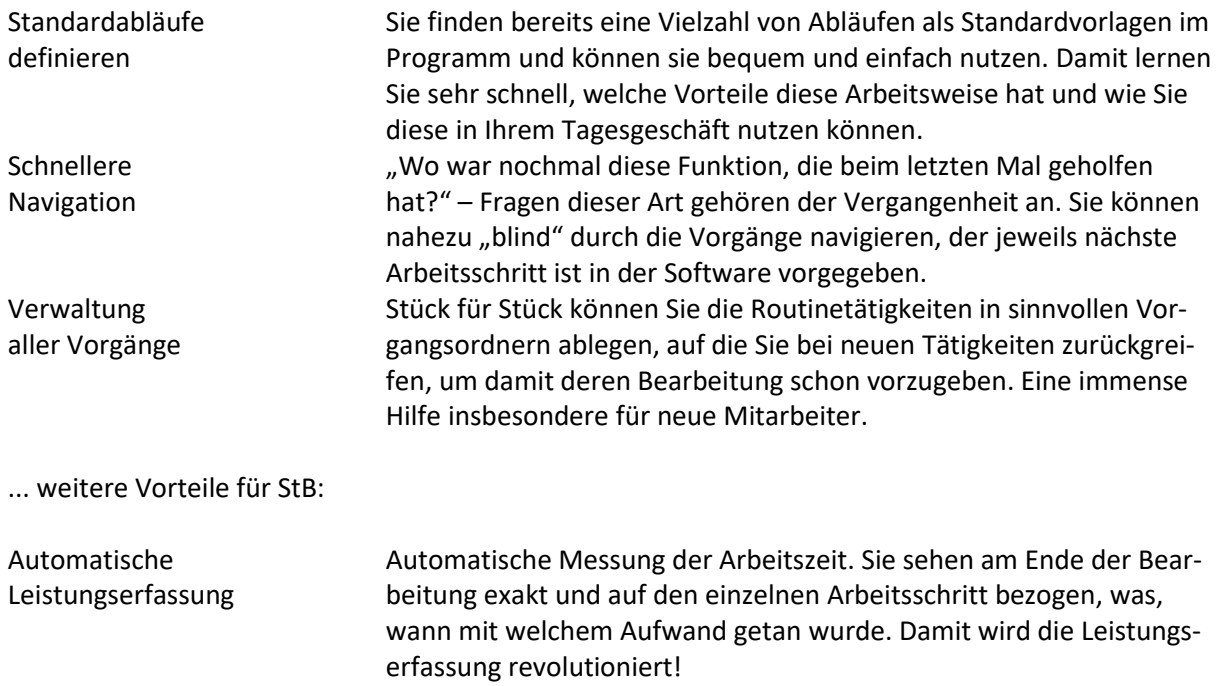

### **1.3.2. Vorgänge im Controlling**

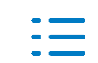

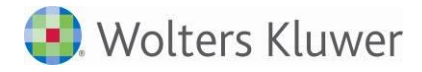

Standardvorgänge Ein Link zur Präsentation mit allen Controlling-Vorgängen ist auf jeder DVD enthalten (aufrufbar über das Installationsmenü).

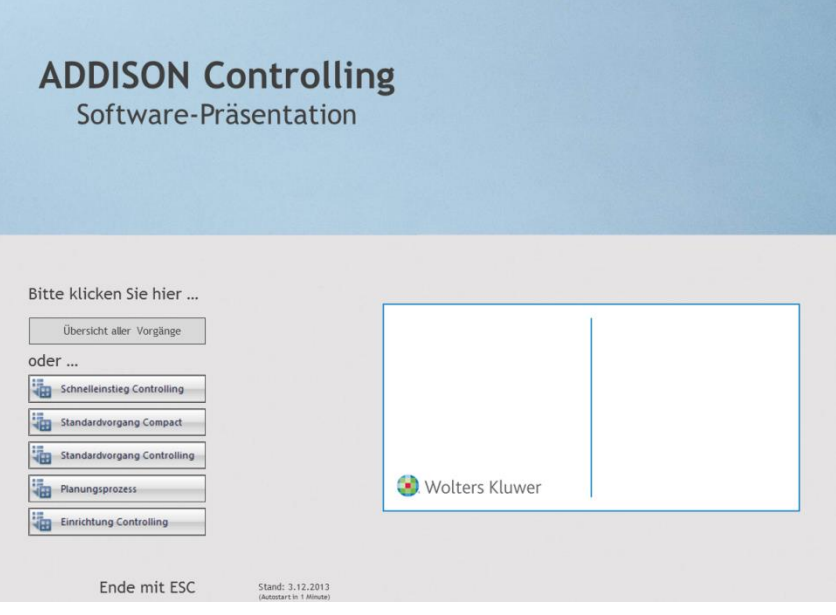

#### Eigenschaften einzelner Arbeitsschritte

Im Controlling werden verschiedene Feinsteuerungen angeboten, z.B.:

Jobdialog: Auswahl des Jobs (z.B. Liste der Einzelbelege) Zeilenstamm: Vordefinition des Filters (z.B. nur Kostenarten) Liquiditätsvorschau: direkter Sprung zum Einstellungsdialog

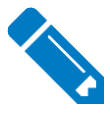

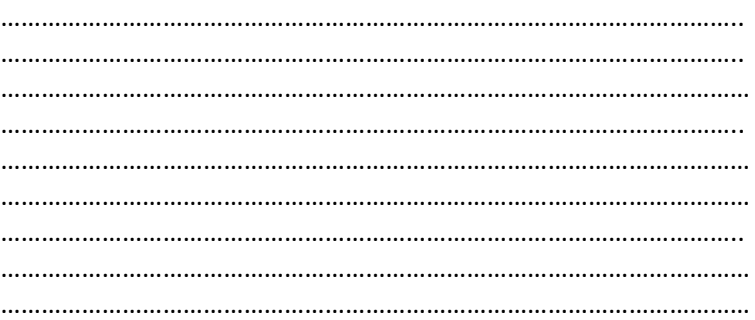

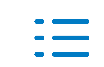

# **2. Stammdaten**

Für die Darstellung von Controlling-Auswertungen werden unter anderem folgende Stammdaten benötigt:

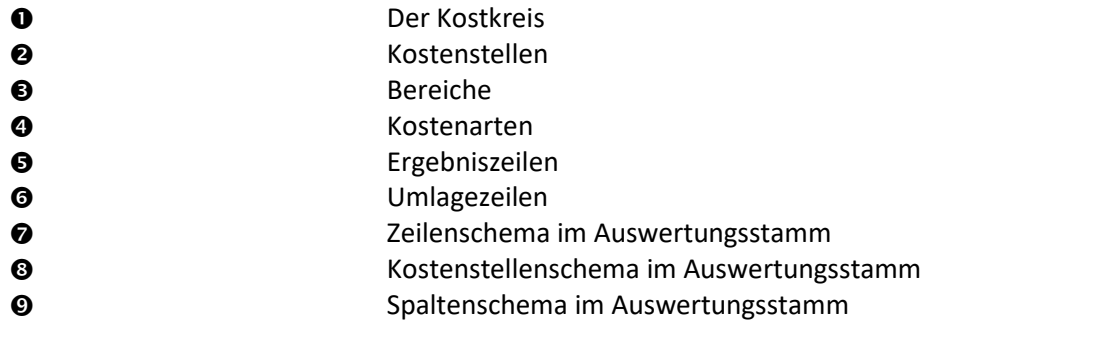

Kostenstellenübersicht So werden die Stammdaten z.B. in der Kostenstellenübersicht zusammengestellt:

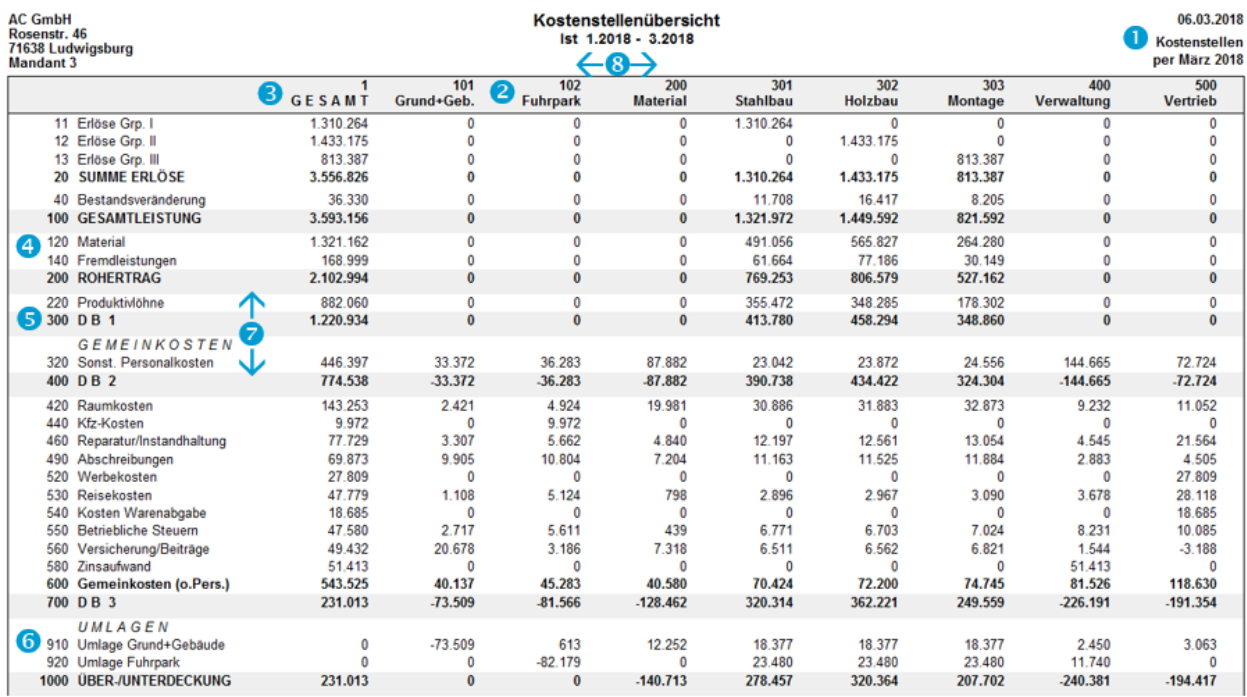

#### Grafik zur Kostenstellenübersicht

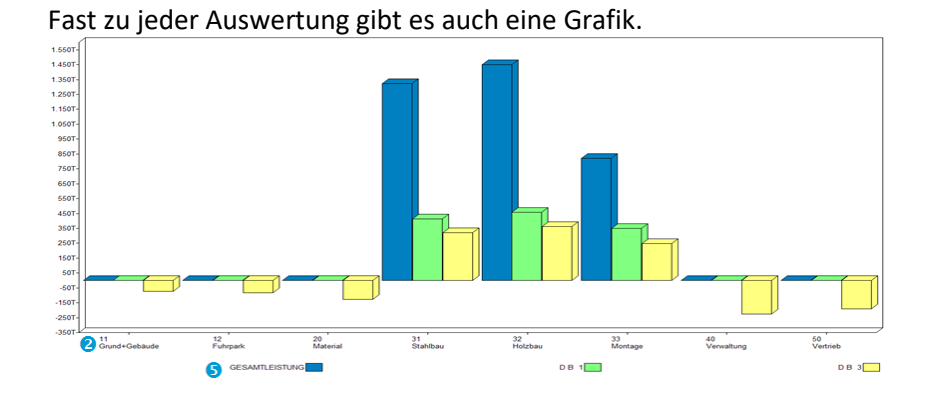

Die Grafik wird aus den entsprechend gekennzeichneten Zeilen der ausgewählten Auswertung erstellt. Bereiche werden in der Grafik aus Gründen der Lesbarkeit nur dargestellt, wenn in der Auswertung ausschließlich Bereiche zugeordnet sind.

Kostenstellenliste Im Gegensatz zur Kostenstellenübersicht wird in der Kostenstellenliste eine Kostenstelle / ein Bereich auf einer Seite dargestellt.

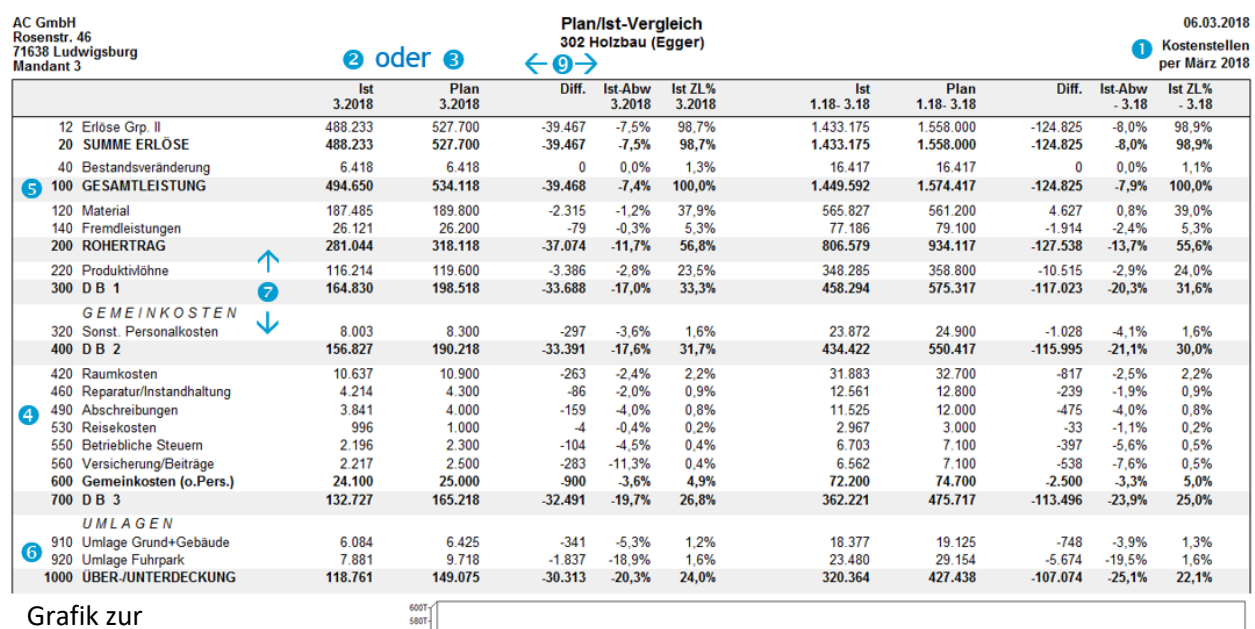

Kostenstellenliste

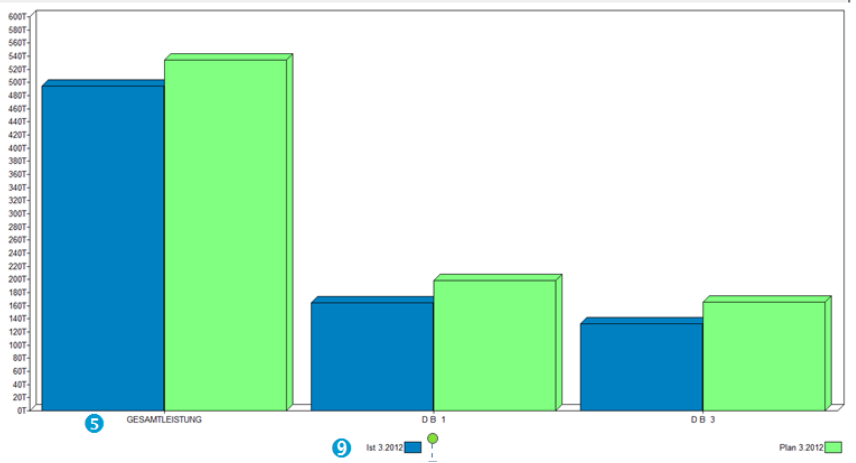

Die Grafik wird aus den entsprechend gekennzeichneten Zeilen und Spalten der ausgewählten Auswertung erstellt.

Kostenträgerübersicht … entspricht von der Auswertung und der Darstellung her der Kostenstellenübersicht, es wird lediglich der Kostkreis 2 ausgewertet.

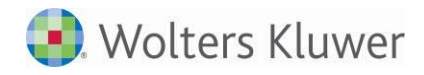

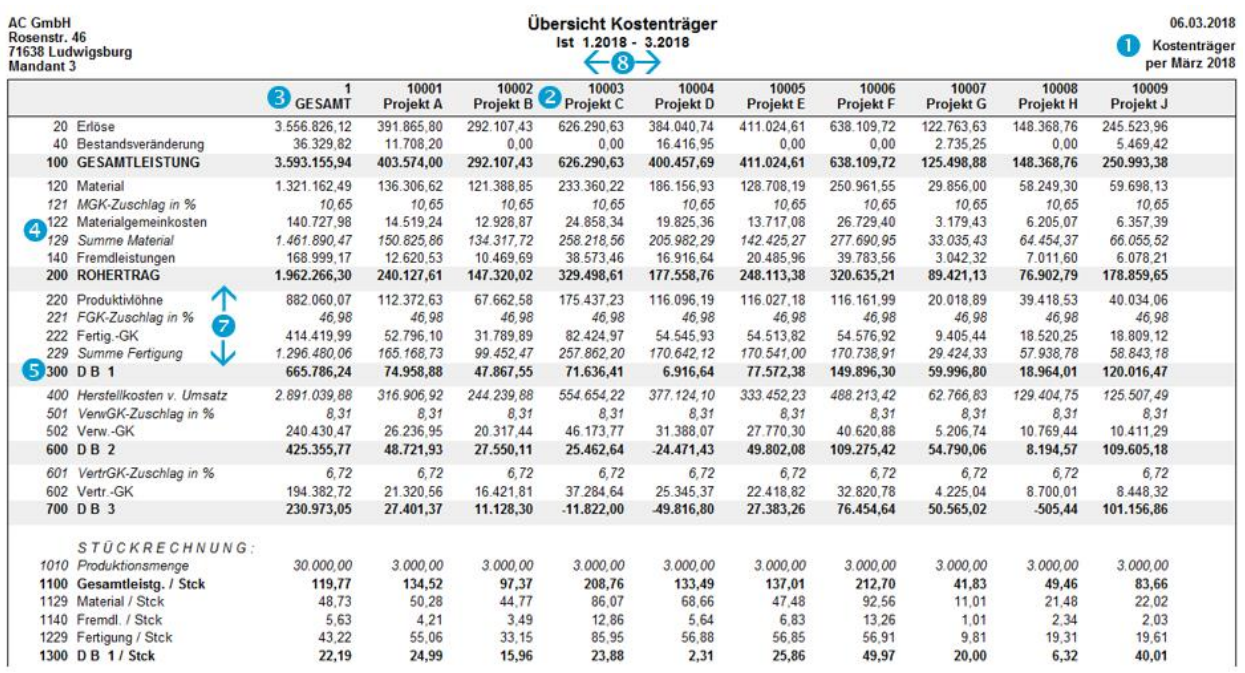

#### Grafik zur Kostenträgerübersicht

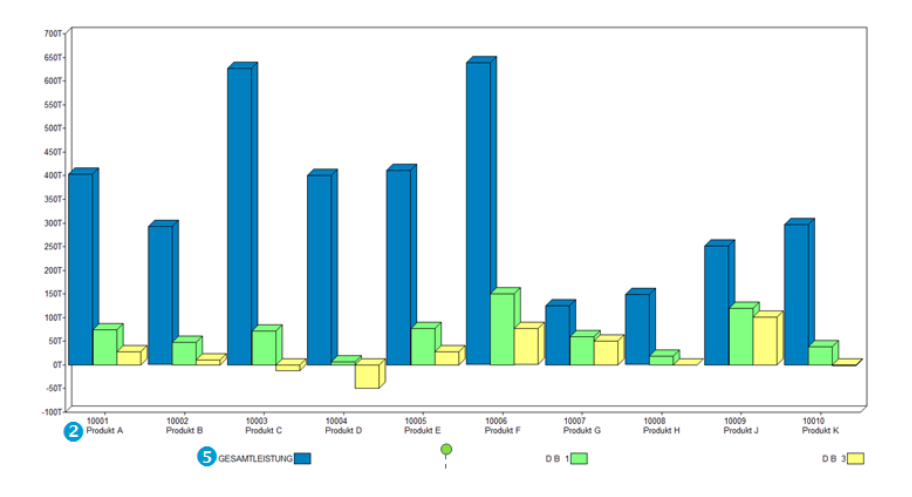

Die Grafik wird aus den entsprechend gekennzeichneten Zeilen und Spalten der ausgewählten Auswertung erstellt. Bereiche werden in der Grafik aus Gründen der Lesbarkeit nur dargestellt, wenn in der Auswertung ausschließlich Bereiche zugeordnet sind.

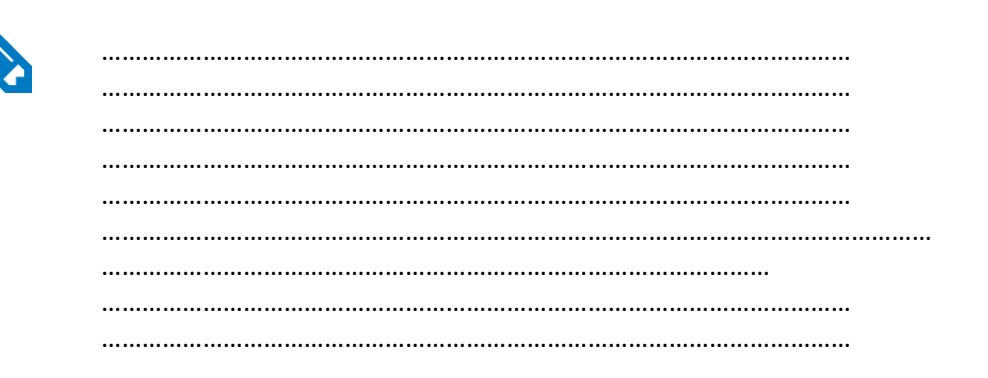

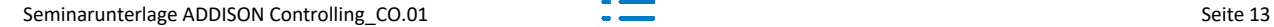

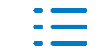

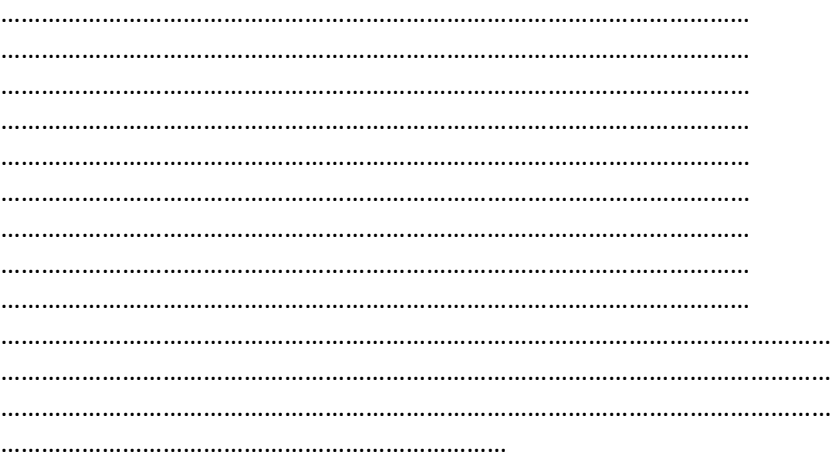

## **2.1. Die beiden Kostkreise**

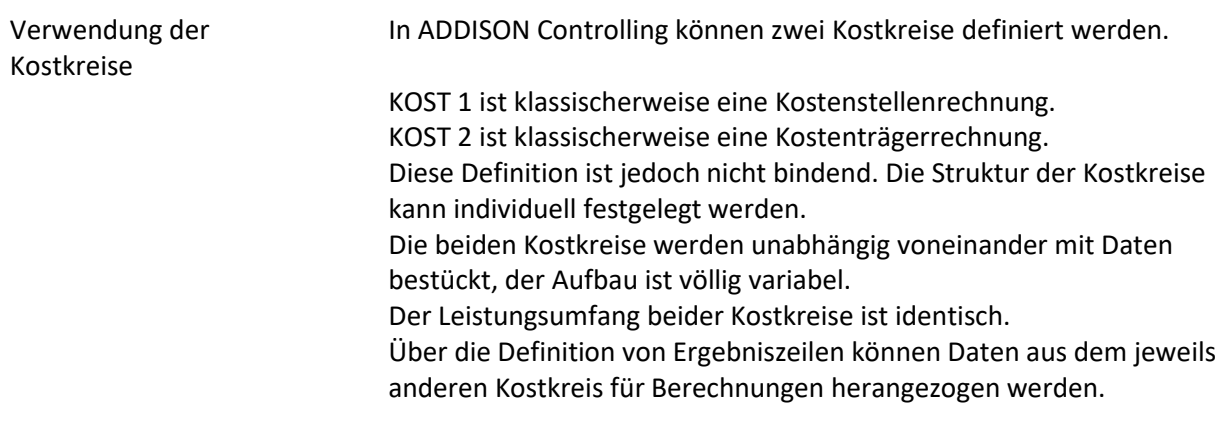

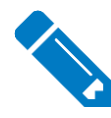

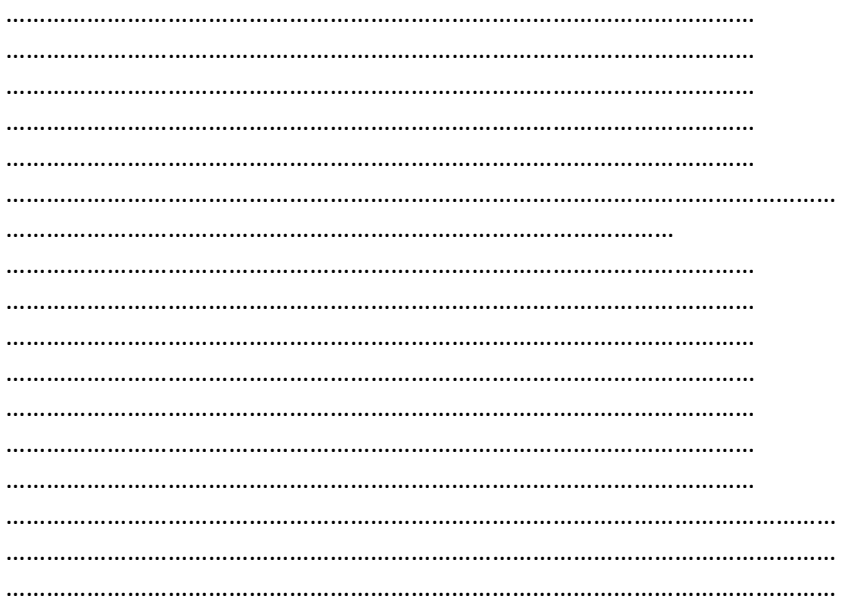

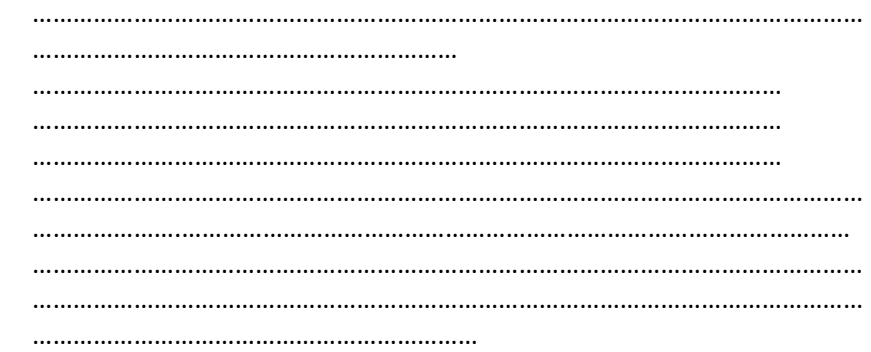

### **2.2. Modelldaten**

Verwendung von Modellen Es stehen standardmäßig Stammdaten-Modelle zur Verfügung. Diese Modelle können je nach angewendetem Kontenrahmen und Art der gewünschten Controlling Auswertung dem Mandanten im Firmenstamm für Kost 1 und Kost 2 zugeordnet werden. Die Modelle enthalten sowohl Stammdaten wie Zeilen, Kostenstellen und Bereiche als auch dazu passende Auswertungen.

> Über Stammdaten | Modelldaten können neue Modelle angelegt werden. Diese Neuanlage kann auf drei verschiedene Arten erfolgen:

- Manuelle Anlage
- Kopie eines vorhandenen Modells
- Kopie der Stammdaten des aktuellen Mandanten aus Kost 1 oder Kost 2

Die Bearbeitung der Modelle erfolgt über die einzelnen Stammdatendialoge.

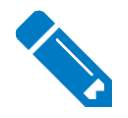

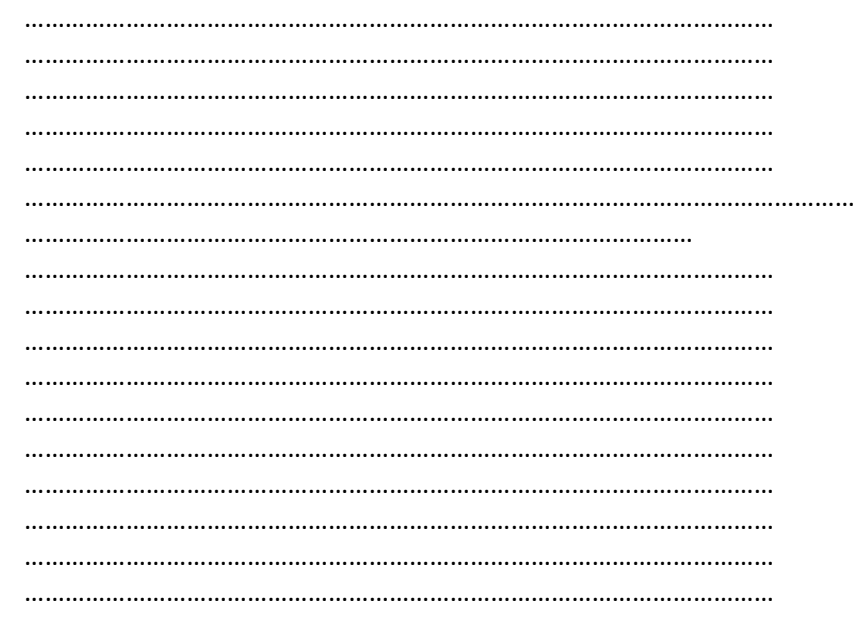

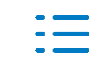

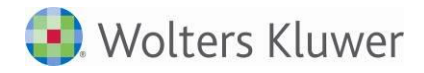

………………………………………………………………………………………………… …………………………………………………………………………………………………………… …………………………………………………………………………………………………………… ……………………………………………………………………………

### **2.3. Firmenstamm**

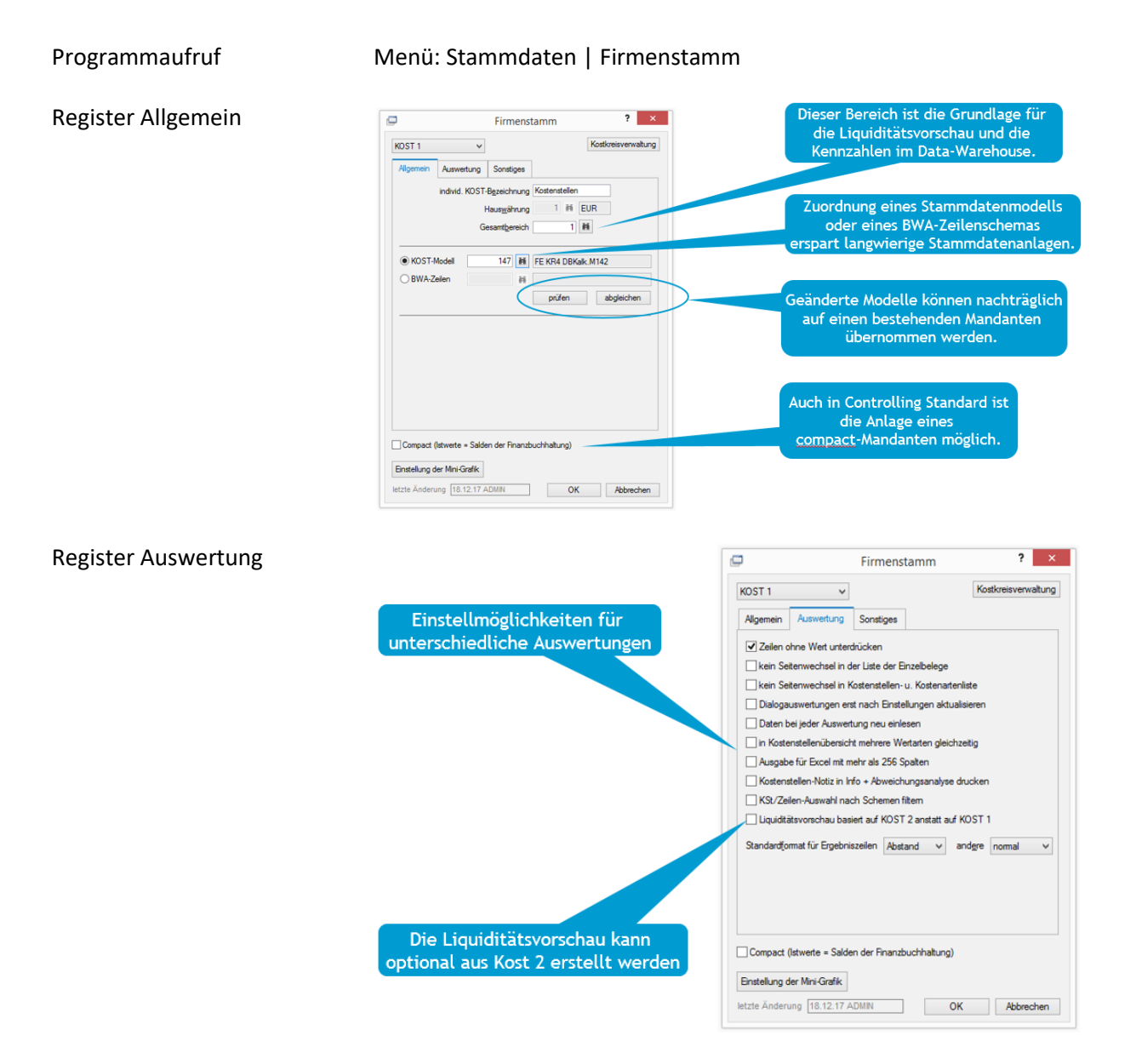

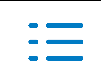

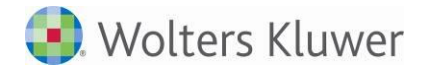

#### **Register Sonstiges**

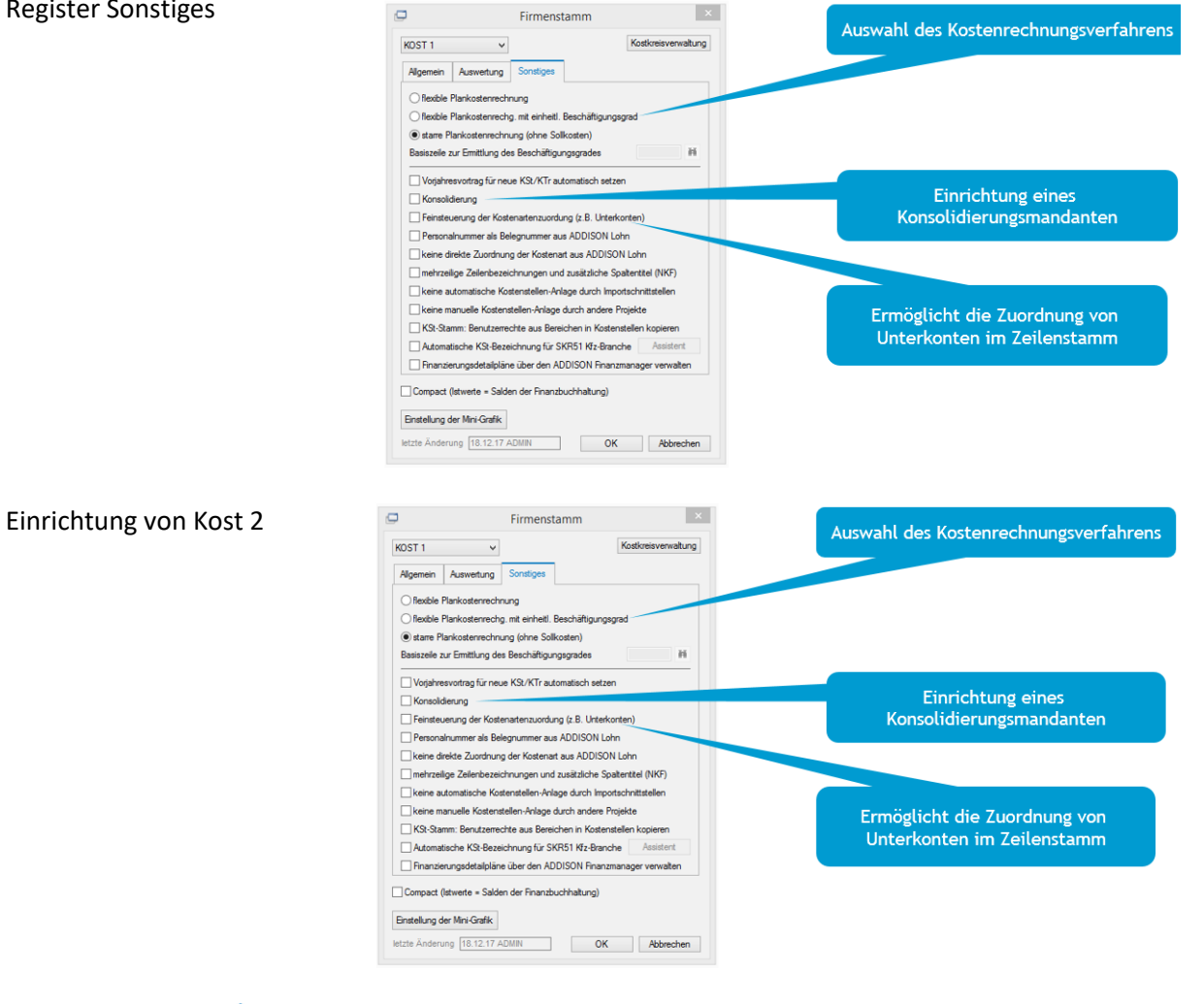

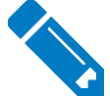

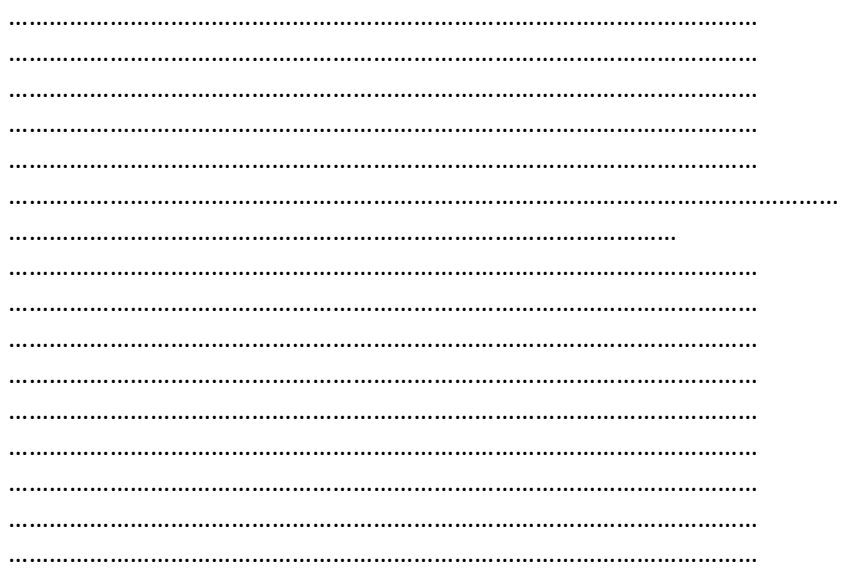

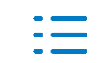

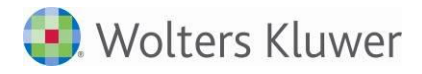

### **2.4. Kostenstellen, Bereiche, Automatikbereiche**

#### **2.4.1. Überblick**

Programmaufruf

A Menü: Stammdaten | KSt/Bereiche

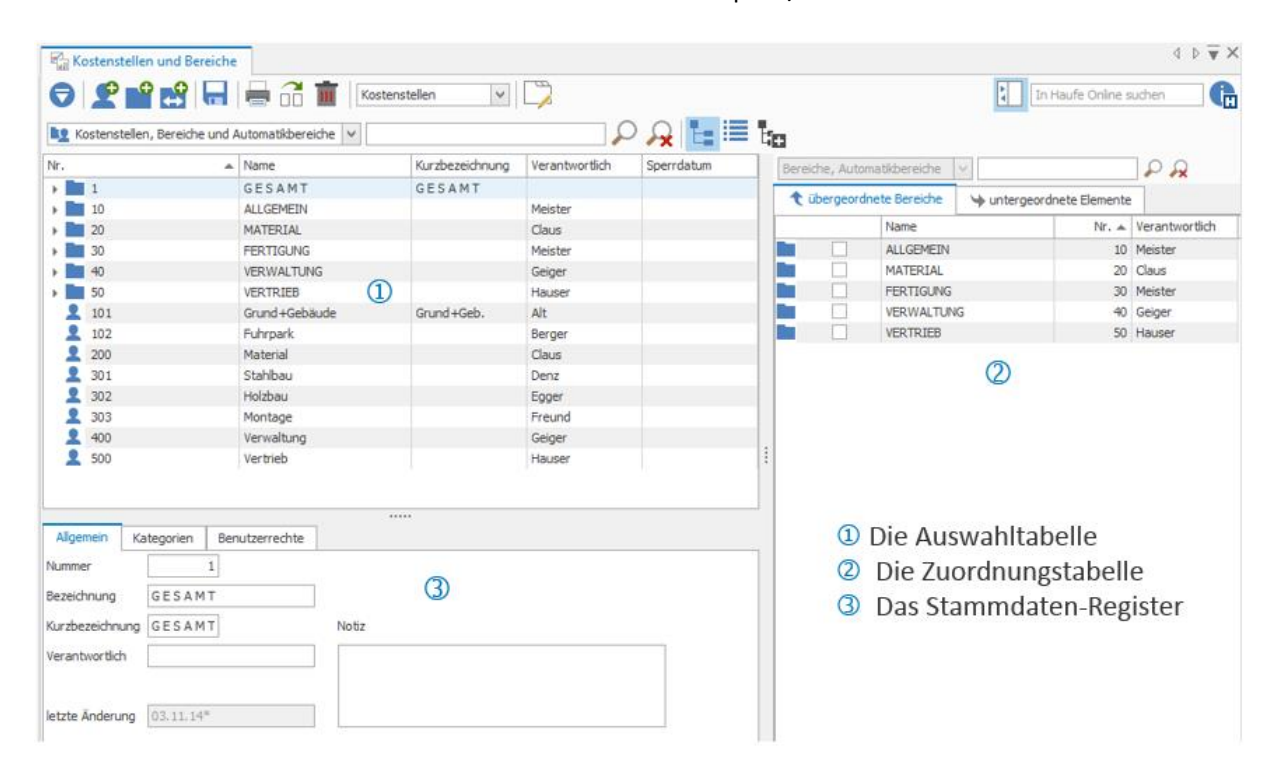

Der Stammdatendialog ist unterteilt in drei Bereiche:

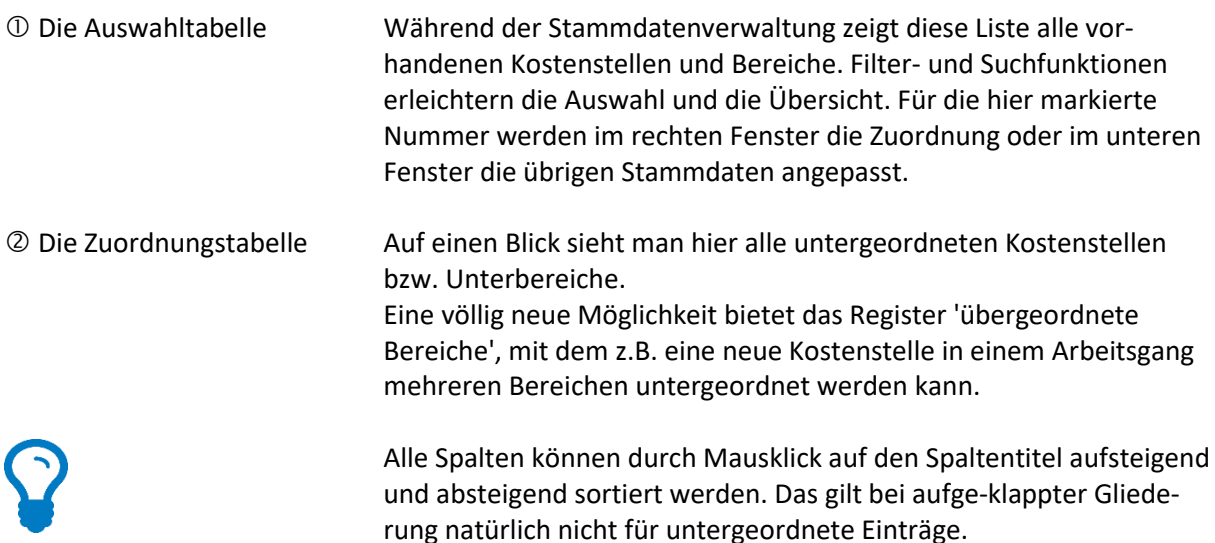

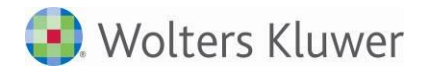

 Das Stammdaten-Register

Allgemein – Zeigt die Stammdatenfelder für die in der Auswahltabelle oder hier direkt eingegebene Nummer.

Bereichsdefinition – Nur für Elemente mit dem Typ Automatikbereich wird dieses Register zur Eingabe der Intervalle angeboten.

(Achtung: Eine einzelne Zuordnung in der Zuordnungstabelle - rechts außen - ist für Intervalle nicht möglich.)

Benutzerrechte - Die kostenstellenspezifische Freigabe von Benutzernamen aus dem Benutzerberechtigungssystem (BBS) ist nur relevant für Benutzer denen das BBS-Attribut Auswertungen aller Benutzer fehlt.

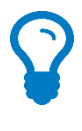

Å Die Zuordnungstabelle kann mit diesem Symbol ausgeblendet werden (z.B. aus Platzgründen).

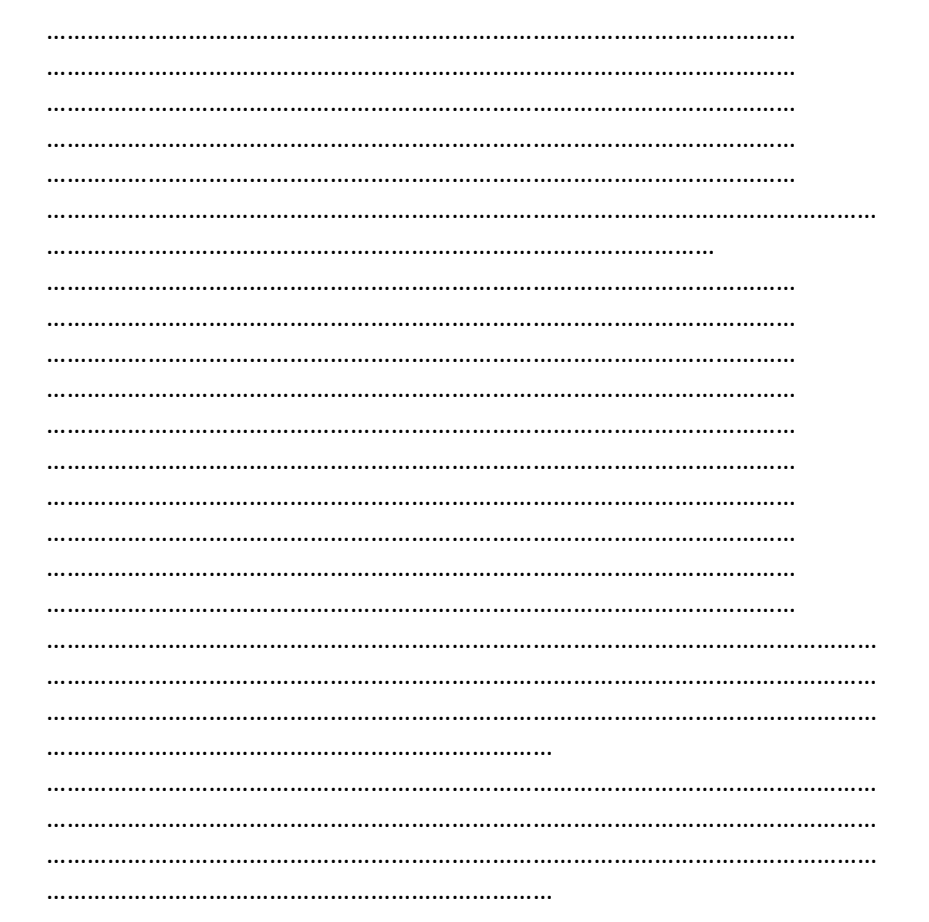

**2.4.2. Anlage Kostenstellen, Bereiche und Automatikbereiche**

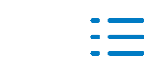

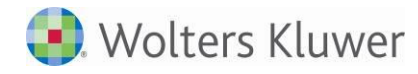

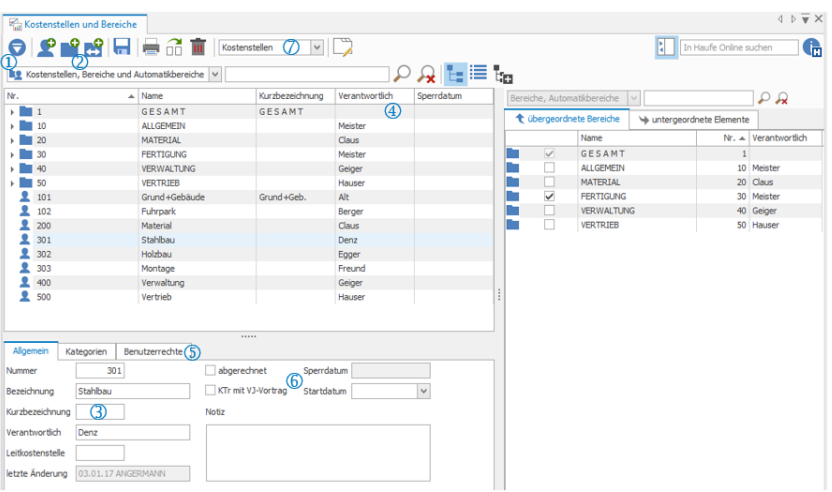

 Neuanlage von Kostenstellen, Bereichen, Automatikbereichen

Modelldaten Bearbeitung von Modelldaten (Kostenstellen, Bereiche, Intervalle).

 … bietet leere Eingabefelder zur Anlage eines neuen Datensatzes an. Je nach Symbol wird als Typ eine Kostenstelle ein Bereich oder ein Automatikbereich vordefiniert.

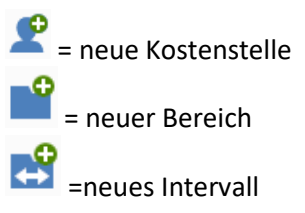

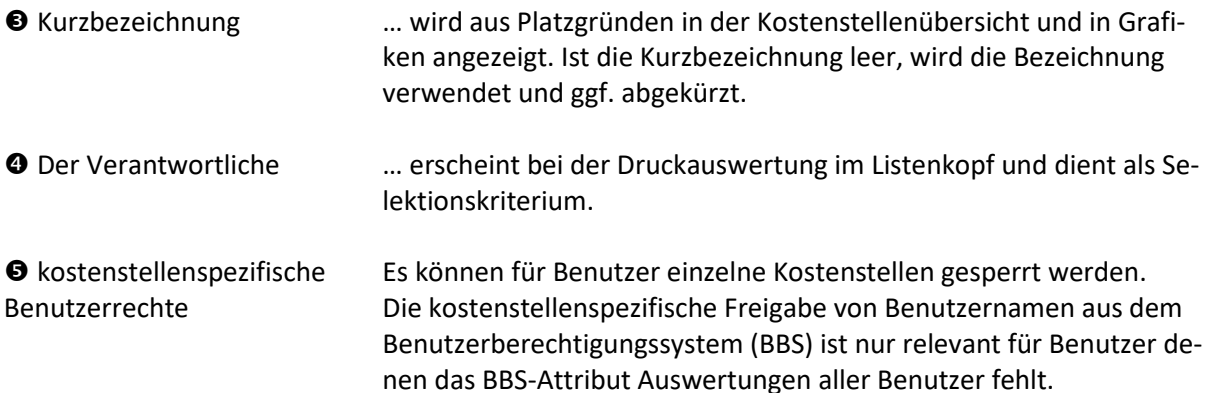

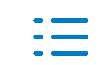

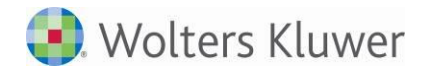

 Jahresübertrag / "abgerechnet-Kennzeichen"

Einstellungen für Kostenträger bzgl. Jahresübertrag und automatische Steuerung der Auswertungen und Intervalle für abgerechnete und nicht abgerechnete Kostenträger.

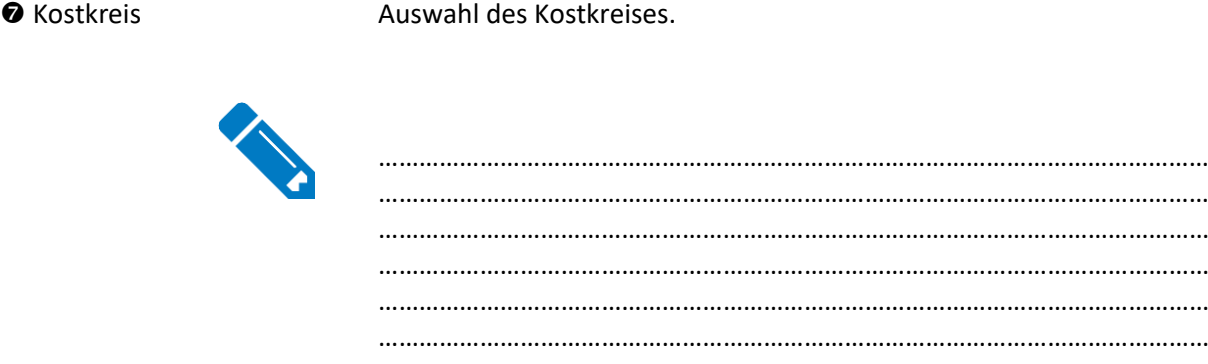

#### **2.4.3. Filter-, Sortier- und Suchfunktionen**

Filter

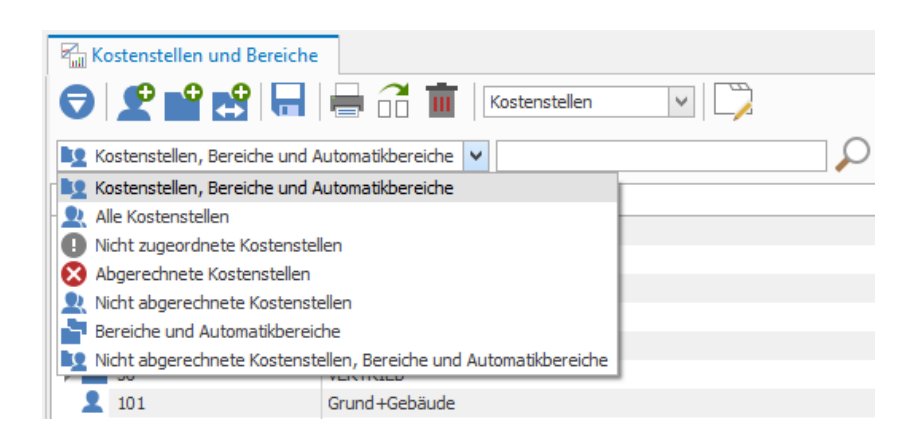

…………………………………………………………………………………………………………… ……………………………………………………………………………………………………………

Mit diesen Filtern kann in der Auswahltabelle die Anzeige von Kostenstellen, Bereichen und Intervallen flexibel gesteuert werden.

Durch den Filter "Nicht zugeordnete Kostenstellen" werden die Kostenstellen angezeigt, die zu keinem Bereich bzw. Intervall zugeordnet sind. Eine Zuordnung zu einem Automatikintervall, in dem ja alle Kostenstellen enthalten sind, bleibt hierbei unberücksichtigt.

#### Filter in der Zuordnungstabelle

#### In der Zuordnungstabelle stehen diese Filter zur Verfügung:

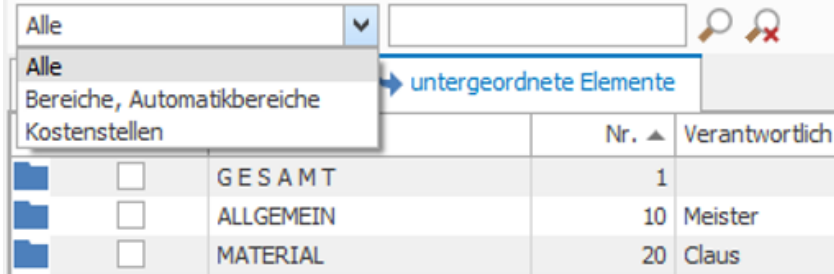

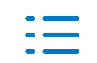

In der Suchfunktion reicht die Eingabe eines Namensbestandteils aus – es werden alle Kostenstellen angezeigt, die den erfassten Suchtext beinhalten. Die Suche wird ausgelöst mit der Enter-Taste oder mit dem Lupe-Symbol  $\mathcal{L}$ .

Das Suchkriterium kann entweder manuell oder mit dem Symbol & gelöscht werden.

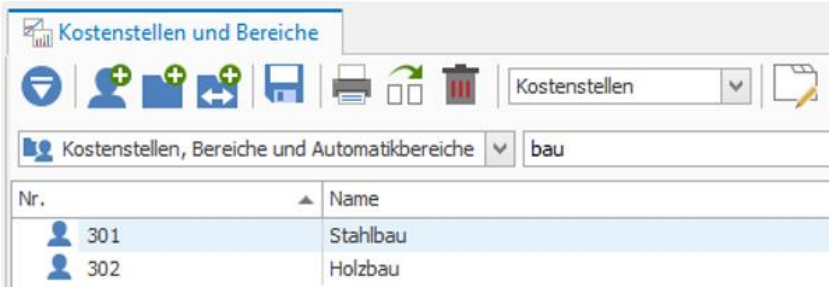

Sortieren Durch Anklicken der jeweiligen Überschrift werden die Daten nach dieser Spalte sortiert. Ein Pfeil neben der Überschrift zeigt die Spalte an, nach der sortiert wurde sowie auch die Sortierrichtung (aufsteigend  $\triangle$  / absteigend  $\blacktriangledown$ ).

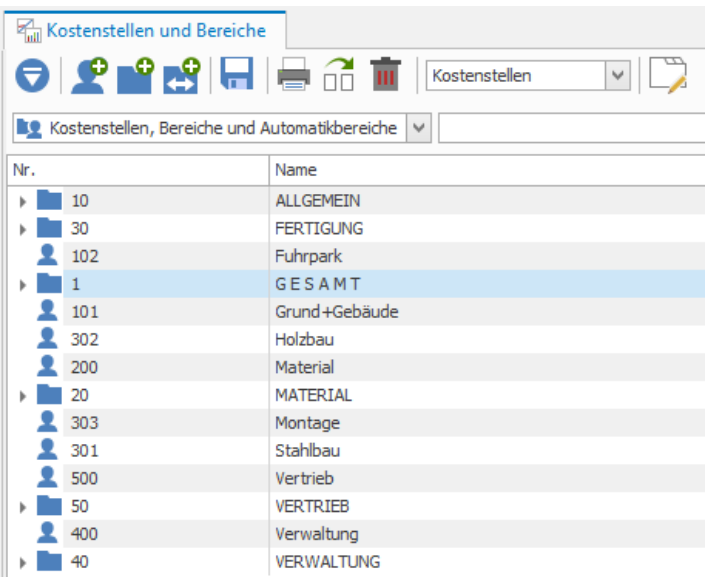

In der Zuordnungstabelle gelten die gleichen Funktionen.

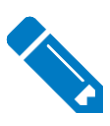

…………………………………………………………………………………………………………… …………………………………………………………………………………………………………… …………………………………………………………………………………………………………… …………………………………………………………………………………………………………… …………………………………………………………………………………………………………… …………………………………………………………………………………………………………… ……………………………………………………………………………………………………………

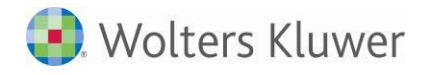

#### **2.4.4. Bereiche und Automatikbereiche**

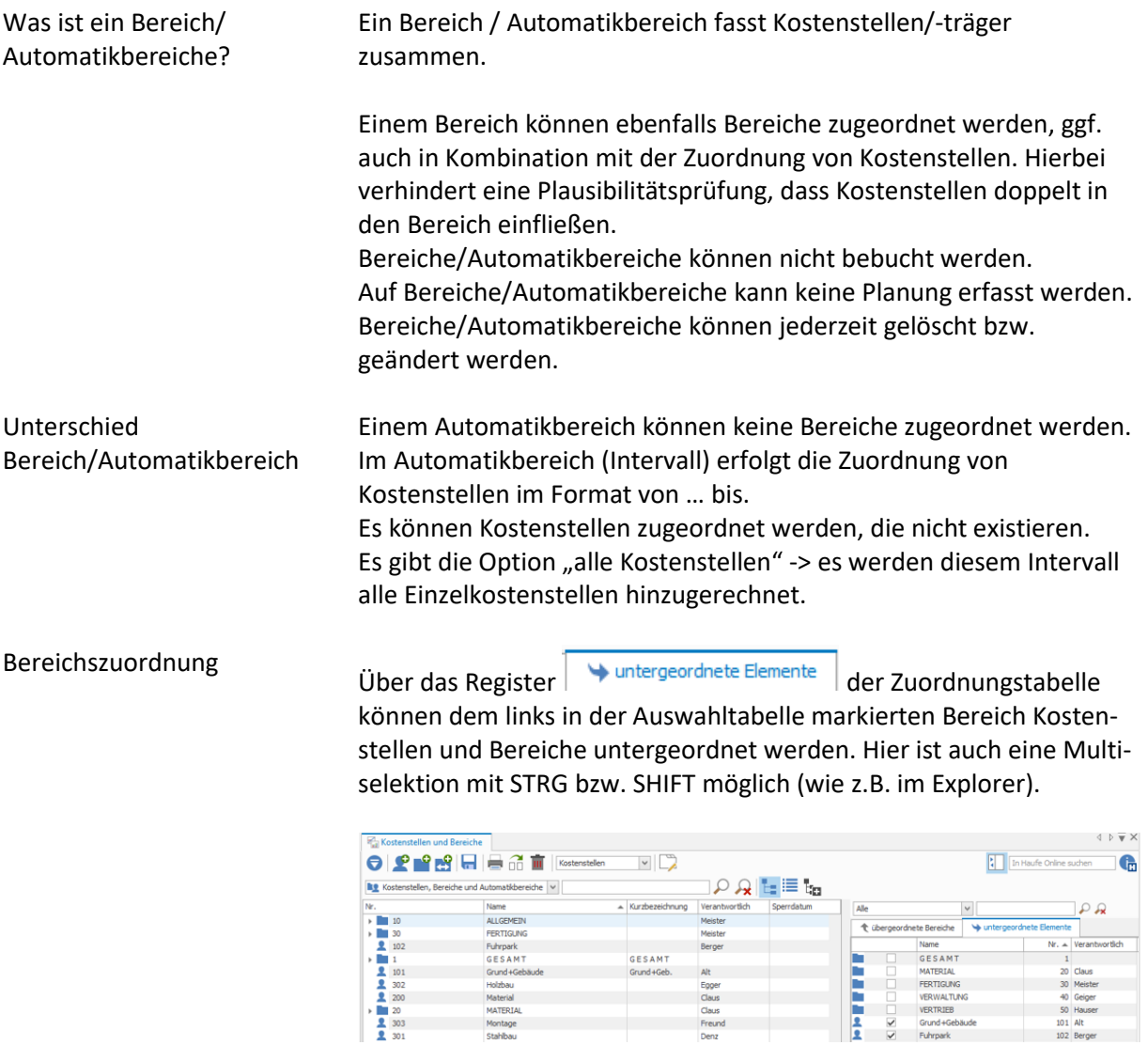

### neue Kostenstellen in einem Aufruf mehreren Bereichen zuordnen

Über das Register **t**übergeordnete Bereiche können z.B. neue Kostenstellen oder Bereiche in einem Arbeitsschritt mehreren Bereichen untergeordnet werden.

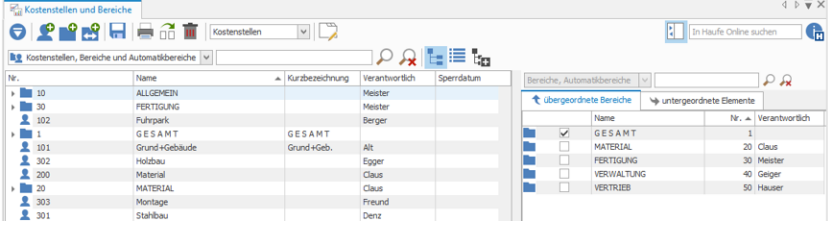

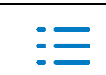

Intervall Nur für Elemente mit dem Typ Automatikbereich wird ein zusätzliches Stammdaten-Register zur Eingabe der Intervalle angeboten.

> Die Intervallbildung hat den Vorteil, dass, neu angelegte Kostenstellen, die in diesem Intervall enthalten sind, sofort automatisch dem entsprechenden Intervall zugeordnet sind.

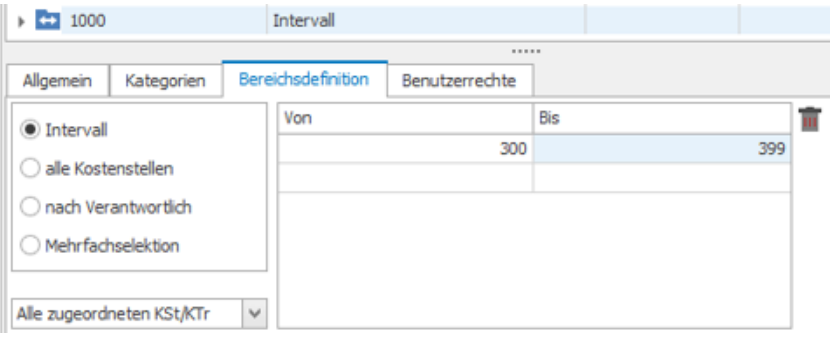

Intervall "alle Kostenstelen" Diese Art der Intervallbildung sollte für das Intervall GESAMT verwendet werden. Es ist hiermit sichergestellt, dass alle neu angelegten Kostenstellen in das Intervall hinein gerechnet werden. Dies ist u.a. wichtig für den Abgleich mit der Fibu und für die Liquiditätsvorschau.

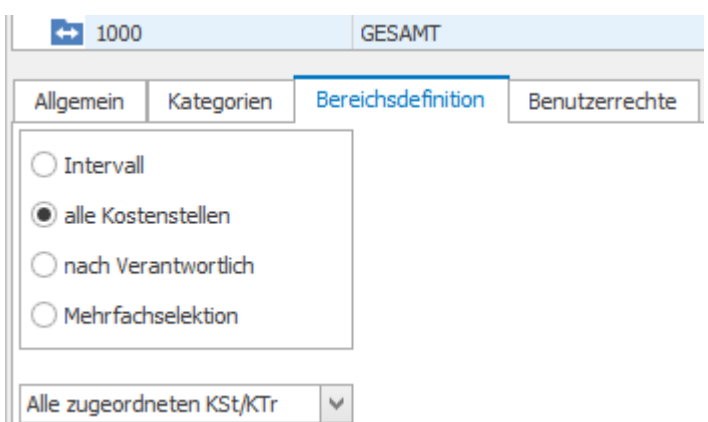

Intervallzuordnung für Kostenträger Zusätzlich kann selektiert werden nach: Kostenträger abgerechnet (optional ab Datum) Kostenträger nicht abgerechnet (optional ab Datum)

Das Kennzeichen "abgerechnet" wird im Kostenstellenstamm gesetzt.

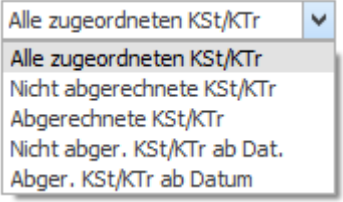

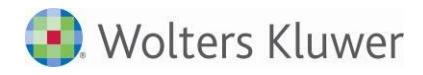

Baumstrukturen machen die Bereichshierarchie transparent

Die Bereiche und Intervalle können über diese Buttons entweder hierarchisch oder als einfache Liste angezeigt werden.

Bei hierarchischer Anzeige klappt diese Schaltfläche alle Bereiche oder Intervalle auf oder zu.

#### Ansicht bei Auswahl

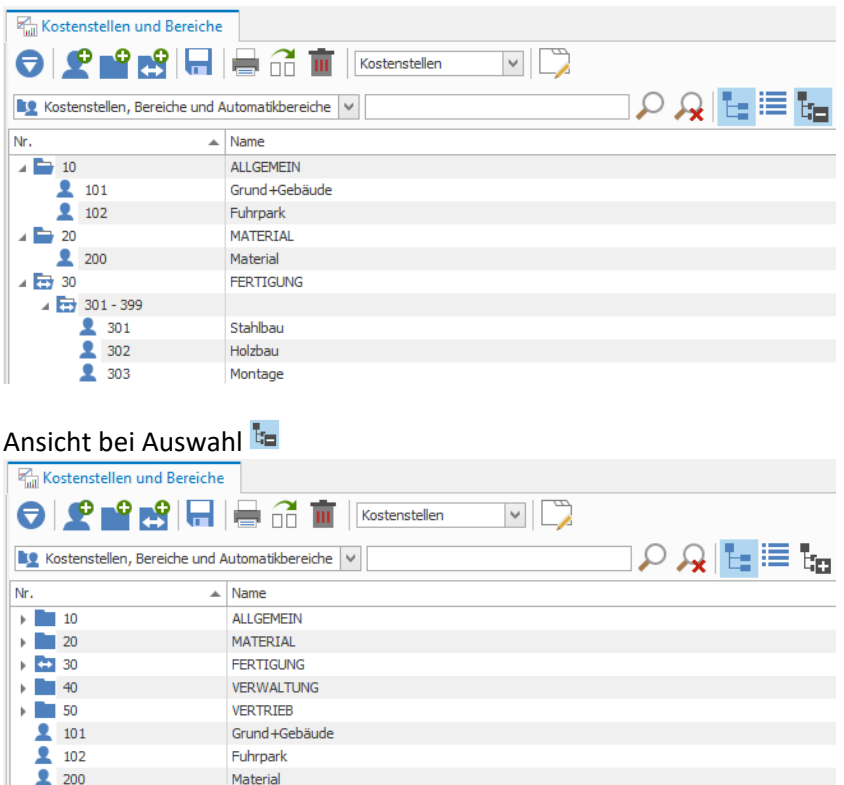

Anpassung Kostenstellenschema Wenn neue Kostenstellen oder Bereiche angelegt wurden, kommt automatisch beim Schließen der Stammdaten die Abfrage:

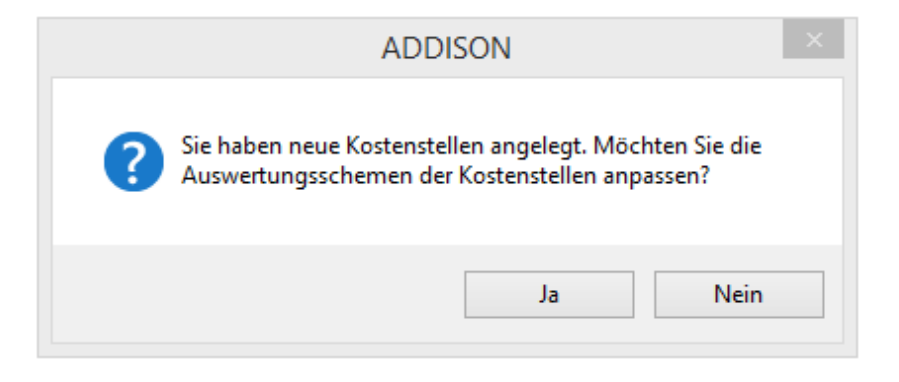

### **2.5. Der Auswertungsstamm**

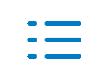

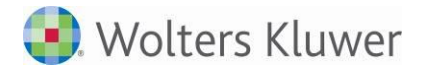

#### Programmaufruf Menü: Auswertungen | Auswertungsstamm

Jede Auswertung setzt sich zusammen aus einem Kostenstellen-, Zeilen- und Spaltenschema. Vorhandene Schemen können beliebig miteinander kombiniert werden

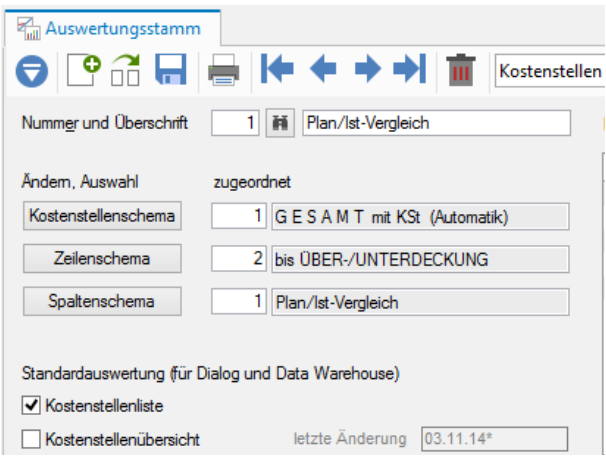

Über das Symbol  $\bigcirc$  können die Modelldaten des Auswertungsstammes bearbeitet werden.

#### **2.5.1. Das Kostenstellenschema**

Definition Ein angelegtes Kostenstellenschema kann innerhalb eines Mandanten kopiert werden.

> In dem Kostenstellenschema können pro definiertem Schema die gewünschten Kostenstellen, Bereiche und Intervalle zugeordnet werden. Diese Kostenstellen, Bereiche und Intervalle werden dann in der entsprechenden Auswertung gedruckt.

Die Reihenfolge der Kostenstellen / Bereiche / Intervalle in der Auswertung ist beliebig. Es gibt keine Bindung an die numerisch aufsteigende Reihenfolge.

Genau wie im Bereichsstamm ist auch eine Zuordnung von Intervallen möglich. In diesem Fall erscheinen die Kostenstellen innerhalb eines Intervalls in der Auswertung in aufsteigender Nummernfolge.

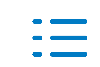

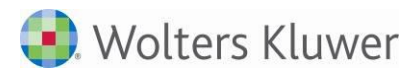

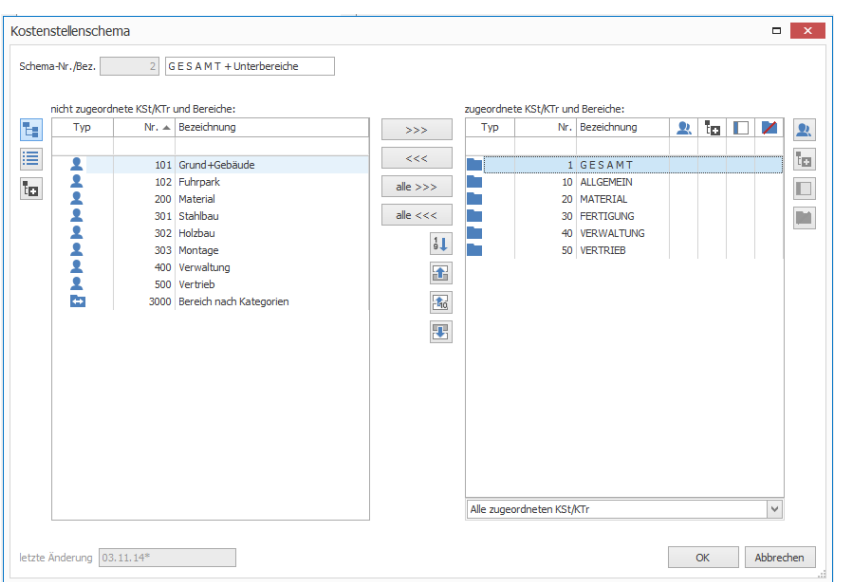

Kostenstellen/Bereiche werden hinter der markierten Kosten-stelle auf der rechten Seite eingefügt.

Eine nachträgliche Änderung der Reihenfolge ist mit den Pfeiltasten

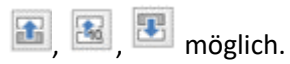

Das Symbol  $\frac{11}{11}$  sortiert die zugeordneten Einträge numerisch.

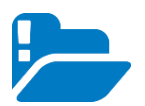

Nur mit OK werden die Änderungen übernommen.

#### **2.5.2. Das Zeilenschema**

Definition Ein angelegtes Zeilenschema kann innerhalb eines Mandanten kopiert werden. In dem Zeilenschema können pro definiertem Schema die gewünschten Zeilen zugeordnet werden. Diese Zeilen werden dann in der entsprechenden Auswertung gedruckt. Die Reihenfolge der Zeilen in der Auswertung ist beliebig. Es gibt keine Bindung an die numerisch aufsteigende Reihenfolge. Die Formatierung der Zeilen kann flexibel vorgenommen werden. Die Standardeinstellung im Firmenstamm für Ergebniszeilen ist "Fett mit Abstand", für andere Zeilen "normal".

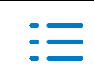

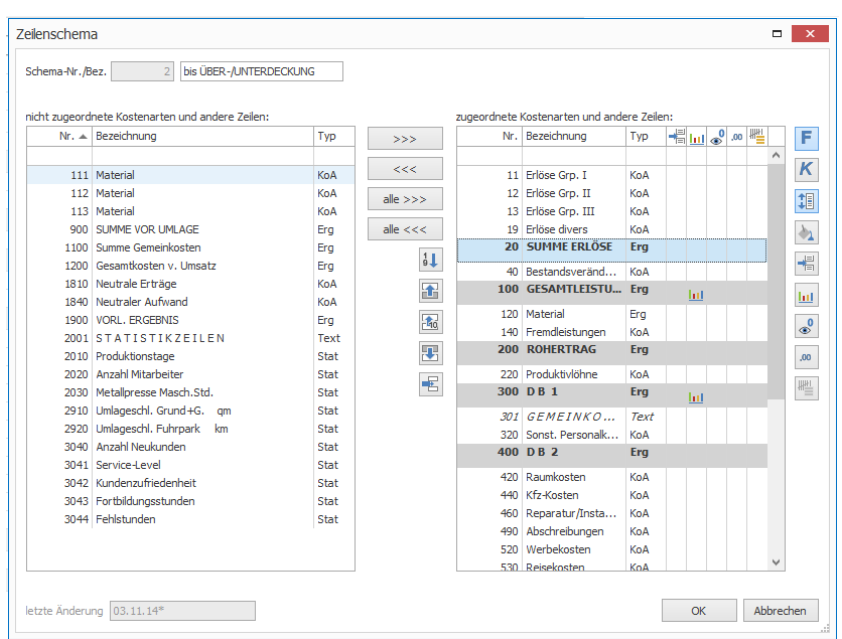

Zeilen werden hinter der markierten Zeile auf der rechten Seite eingefügt

Eine nachträgliche Änderung der Reihenfolge ist mit den Pfeiltasten

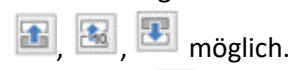

Das Symbol  $\frac{11}{2}$  sortiert die zugeordneten Einträge numerisch.

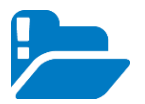

Nur mit OK werden die Änderungen übernommen.

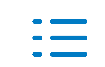

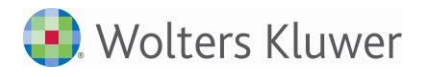

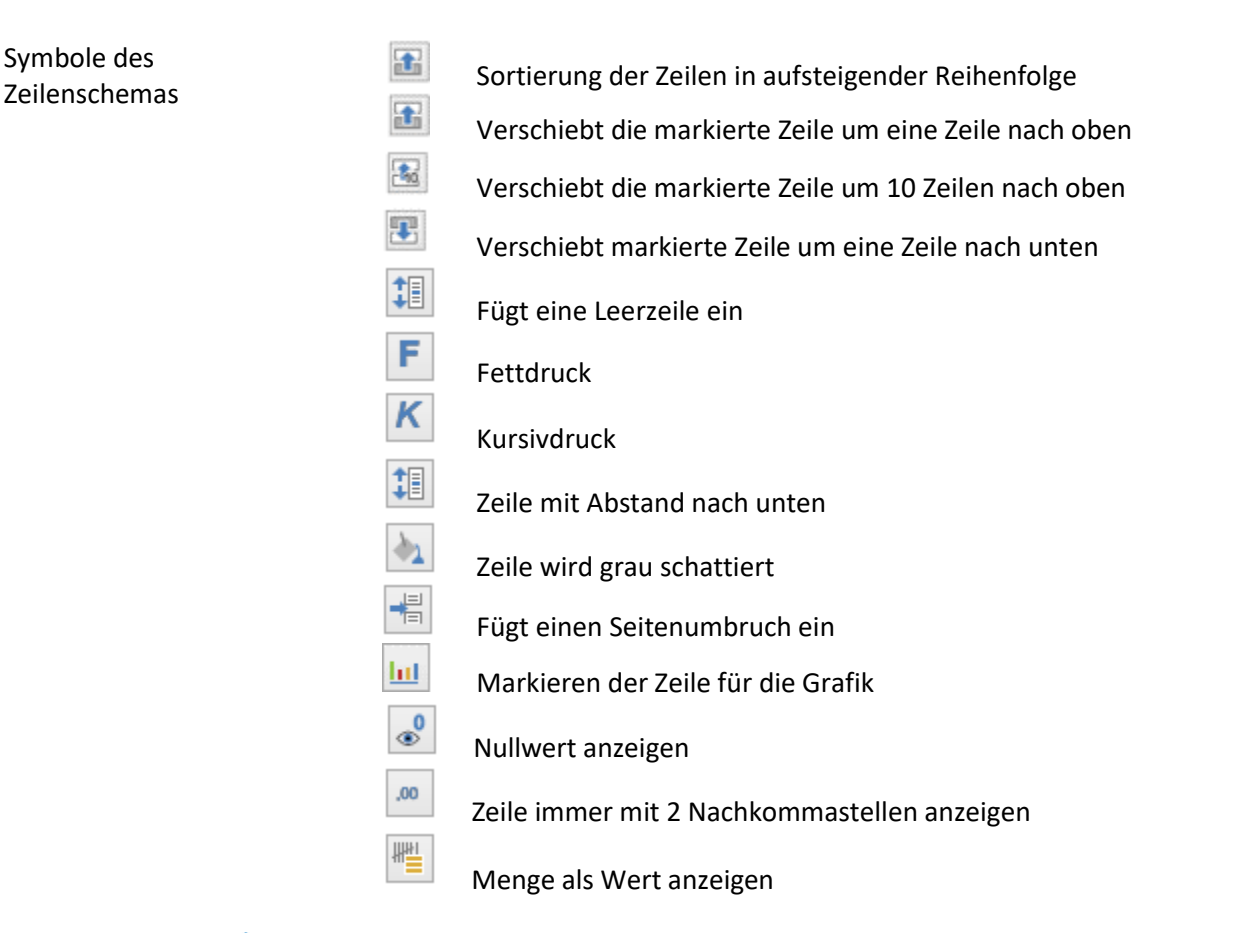

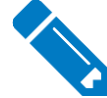

……………………………………………………….………………………………………………… …………………………………………………………………………………………………………… …………………………………………………………………………………………………………… …………………………………………………………………………………………………………… …………………………………………………………………………………………………………… …………………………………………………………………………………………………………… ……………………………………………………………………………………………………………

#### **2.5.3. Das Spaltenschema**

Definition Ein angelegtes Spaltenschema kann innerhalb eines Mandanten kopiert werden.

> Ein angelegtes Spaltenschema kann auf weitere Mandanten kopiert werden.

> In dem Spaltenschema werden die zu druckenden Spalten definiert. In der Kostenstellenübersicht wird standardmäßig nur die erste Spalte des jeweiligen Spaltenschemas dargestellt. Es werden in der Kostenstellenübersicht bis zu 5 Spalten aus dem Spaltenschema ausgewertet, wenn unter Firmenstamm |

Auswertung folgende Option aktiviert wurde:

n Kostenstellenübersicht mehrere Wertarten gleichzeitig

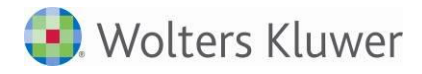

#### Dialog

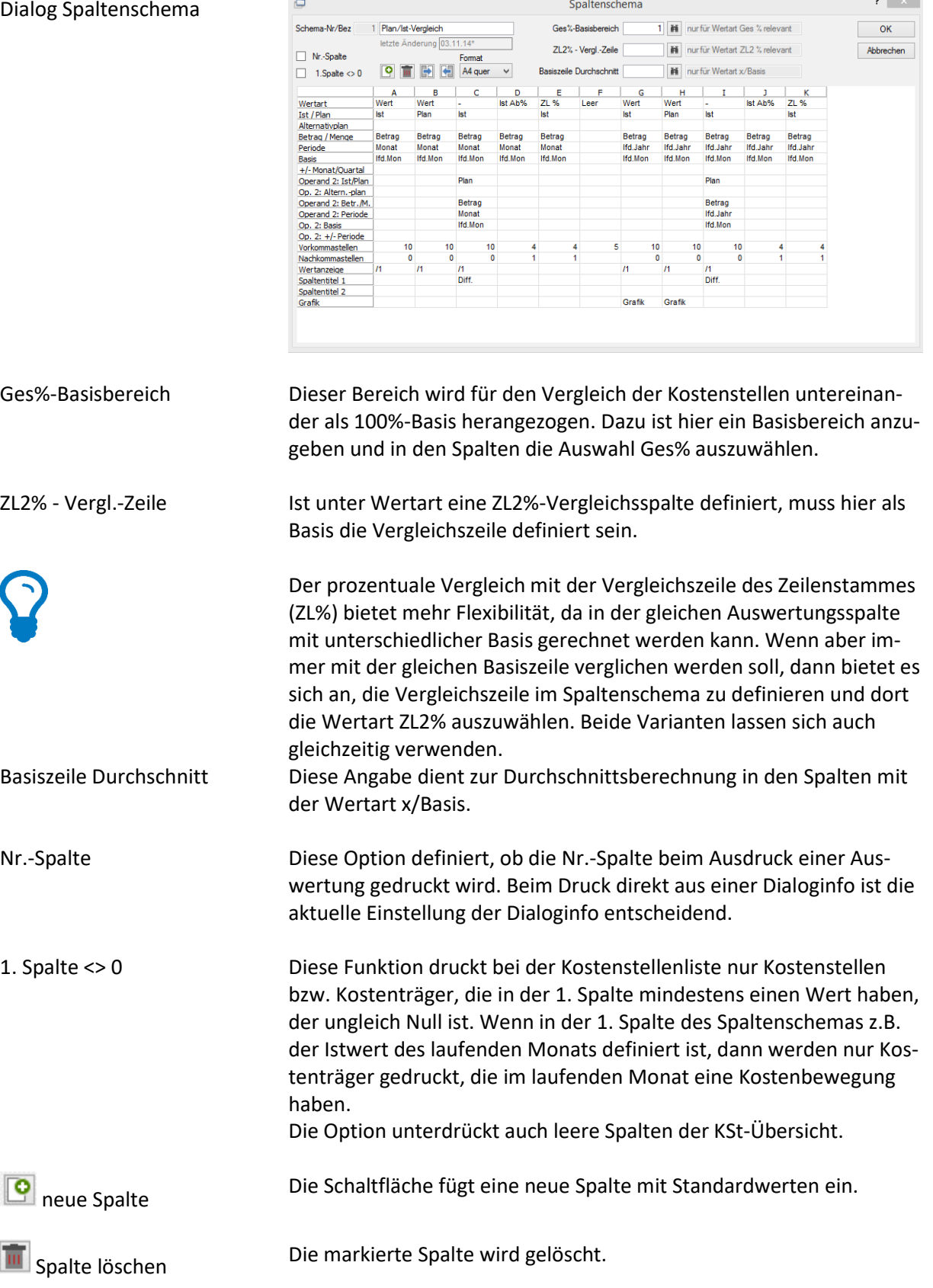

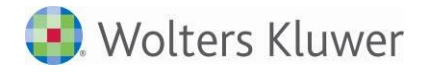

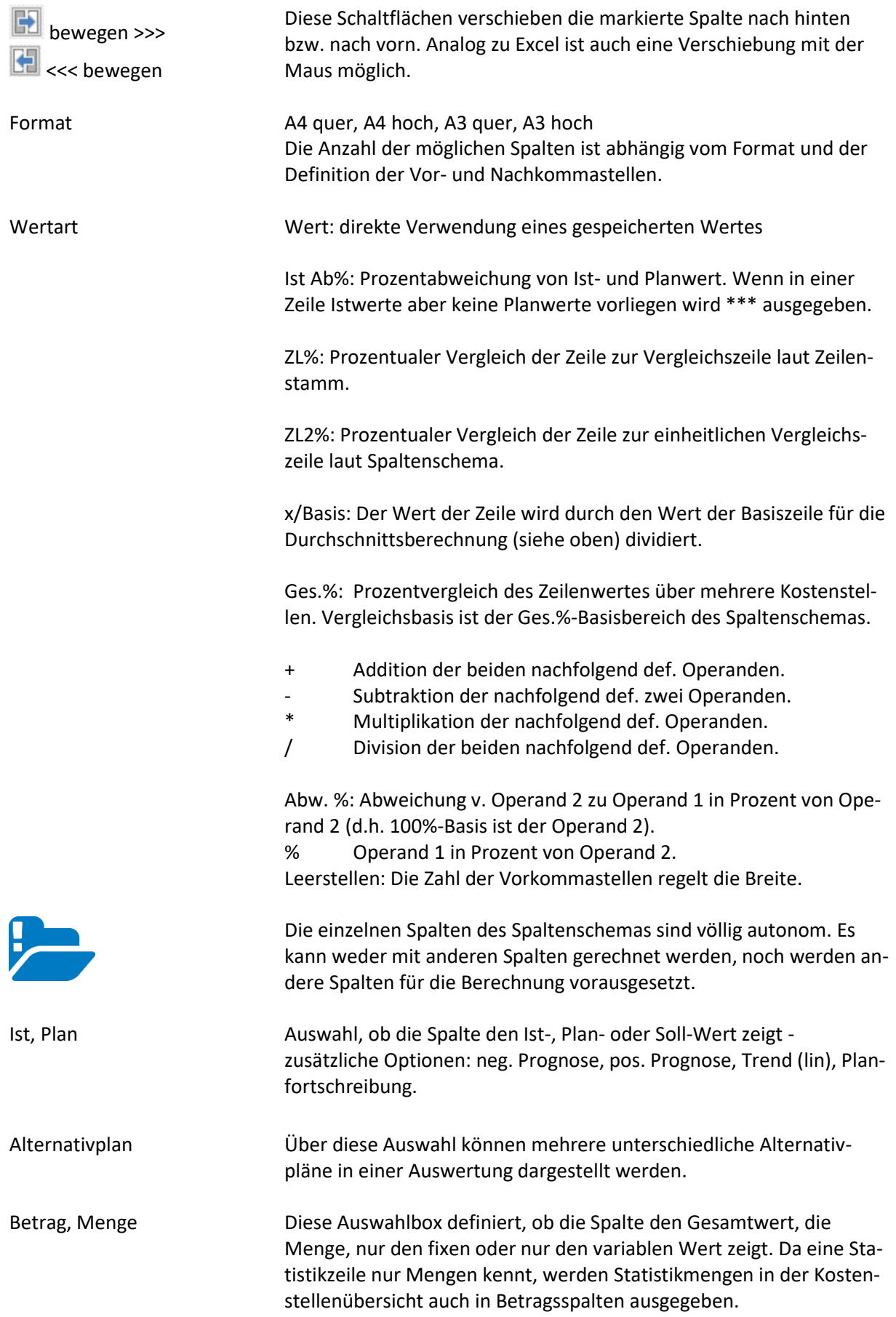

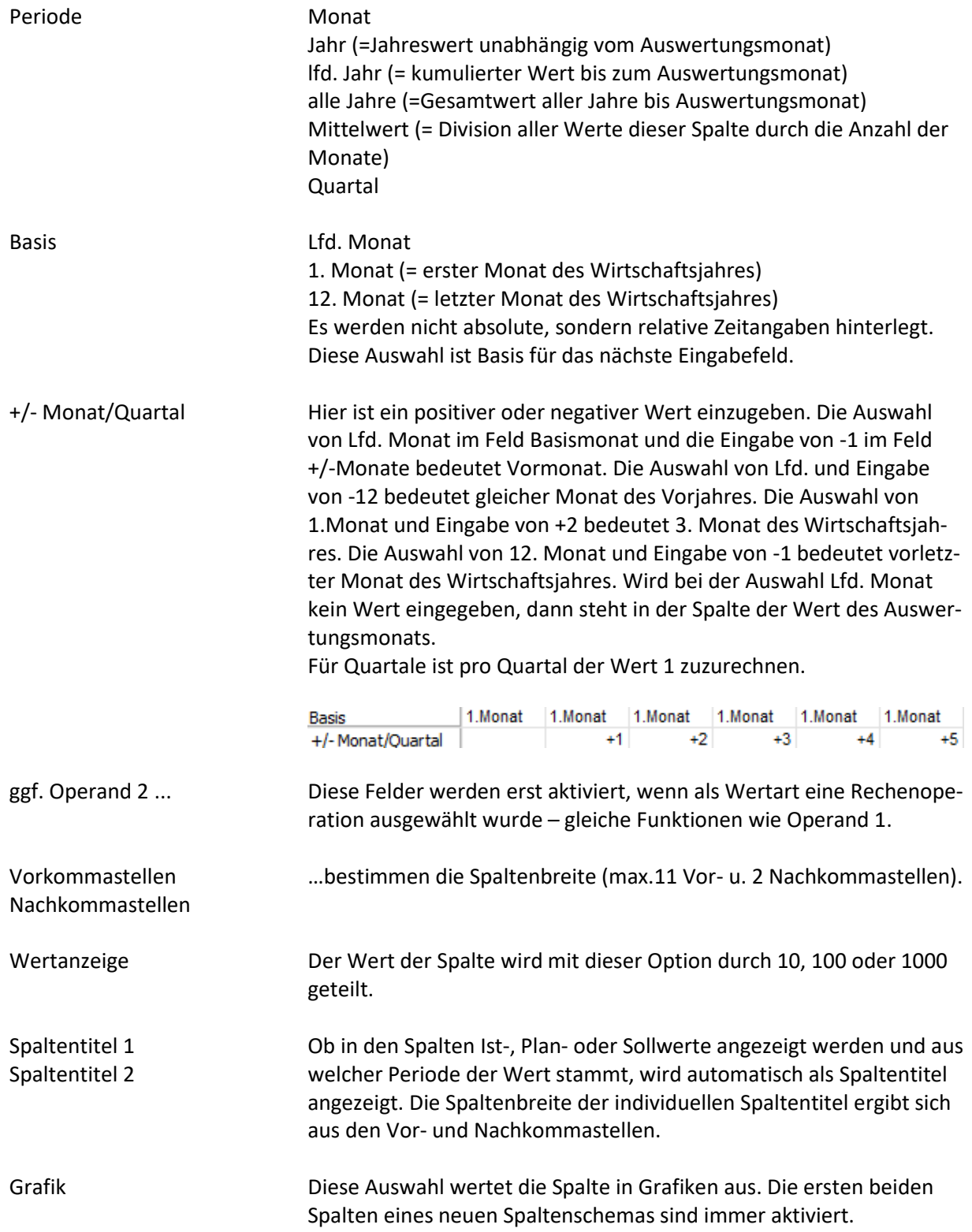

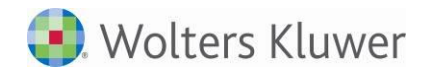

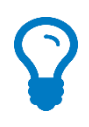

Die Stammdatenmodelle beinhalten eine Vielzahl von vordefinierten Standard-Auswertungen.

Gegebenenfalls können, wenn nicht sowieso ein Stammdatenmodell gewählt wurde, vorhandene Spaltenschemen direkt aus dem Modell in jeden beliebigen Mandanten kopiert werden.

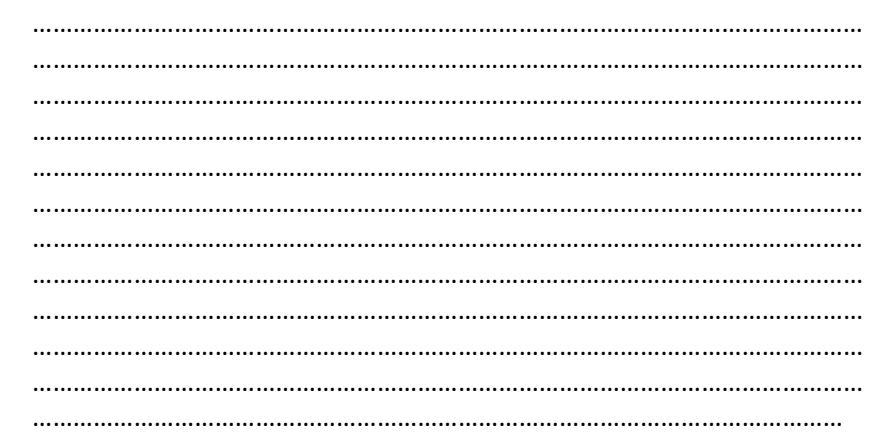

### **2.6. Zeilenstamm**

### **2.6.1. Überblick**

#### Programmaufruf Menü: Stammdaten | Zeilenstamm

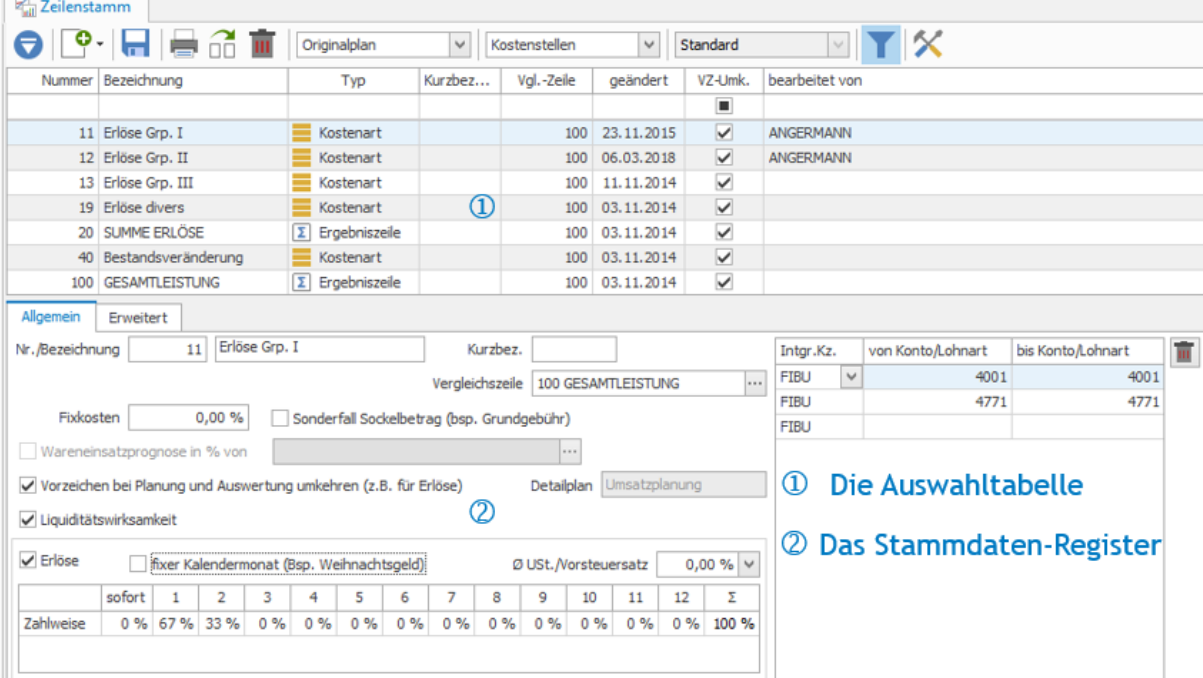

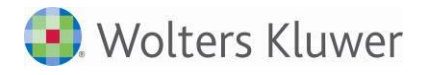

Der Stammdatendialog ist unterteilt in zwei Bereiche:

 Die Auswahltabelle Während der Stammdatenverwaltung zeigt diese Liste alle vorhandenen Zeilen. Filter- und Suchfunktionen erleichtern die Auswahl und die Übersicht. Für die hier markierte Nummer werden im unteren Fenster die übrigen Stammdaten angepasst.

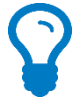

 Das Stammdaten Register

Alle Spalten können durch Mausklick auf den Spaltentitel aufsteigend und absteigend sortiert werden. Allgemein – Zeigt die Stammdatenfelder für die in der Auswahltabelle oder hier direkt eingegebene Nummer.

Formel – Nur für Elemente vom Typ Ergebniszeile wird dieses Register zur Eingabe der Rechenformel angeboten. Erweitert – In diesem Register werden für Elemente vom Typ Kostenart zeilenspezifische Angaben zur Planung definiert.

Zeilenarten Im Zeilenstamm gibt es fünf unterschiedliche Zeilenarten:

Kostenarten → Kostenartenrechnung Ergebniszeilen Umlagezeilen Statistikzeilen Textzeilen

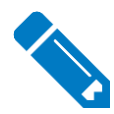

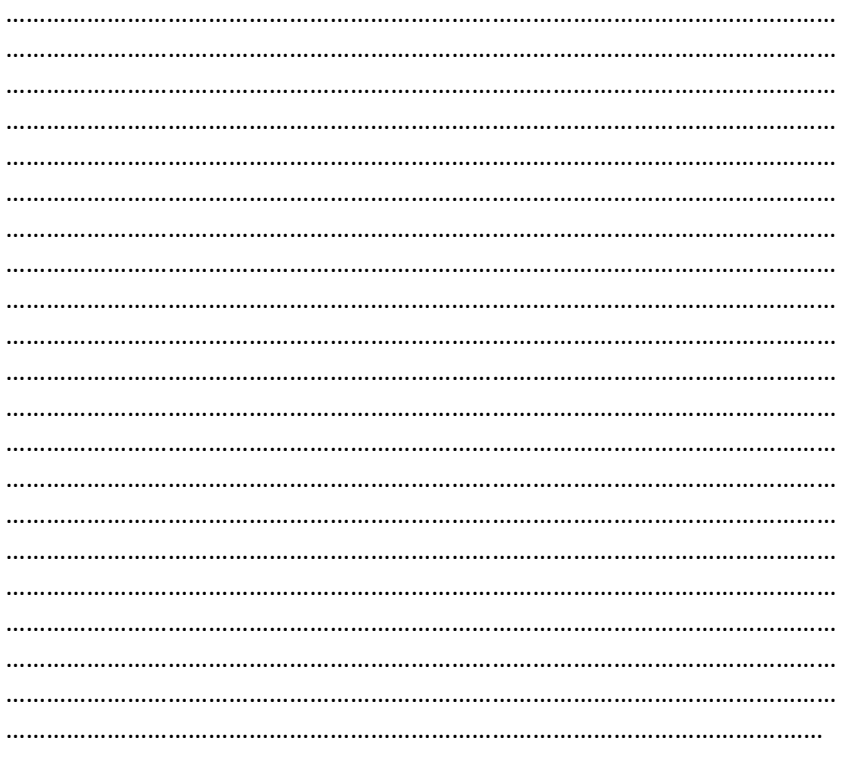

### **2.6.2. Kostenarten**

Programmzweck Kostenarten nehmen Mengen und Beträge auf. In der Regel werden diese Werte aus der Fibu ins Controlling übertragen.

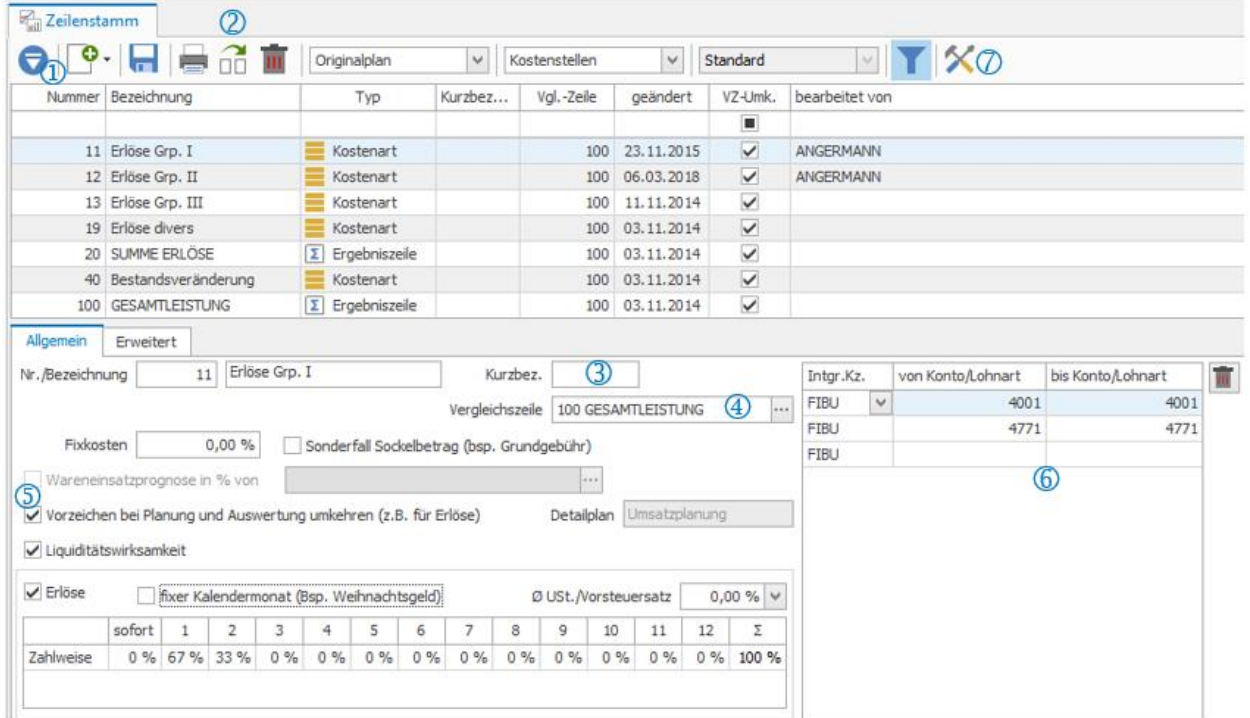

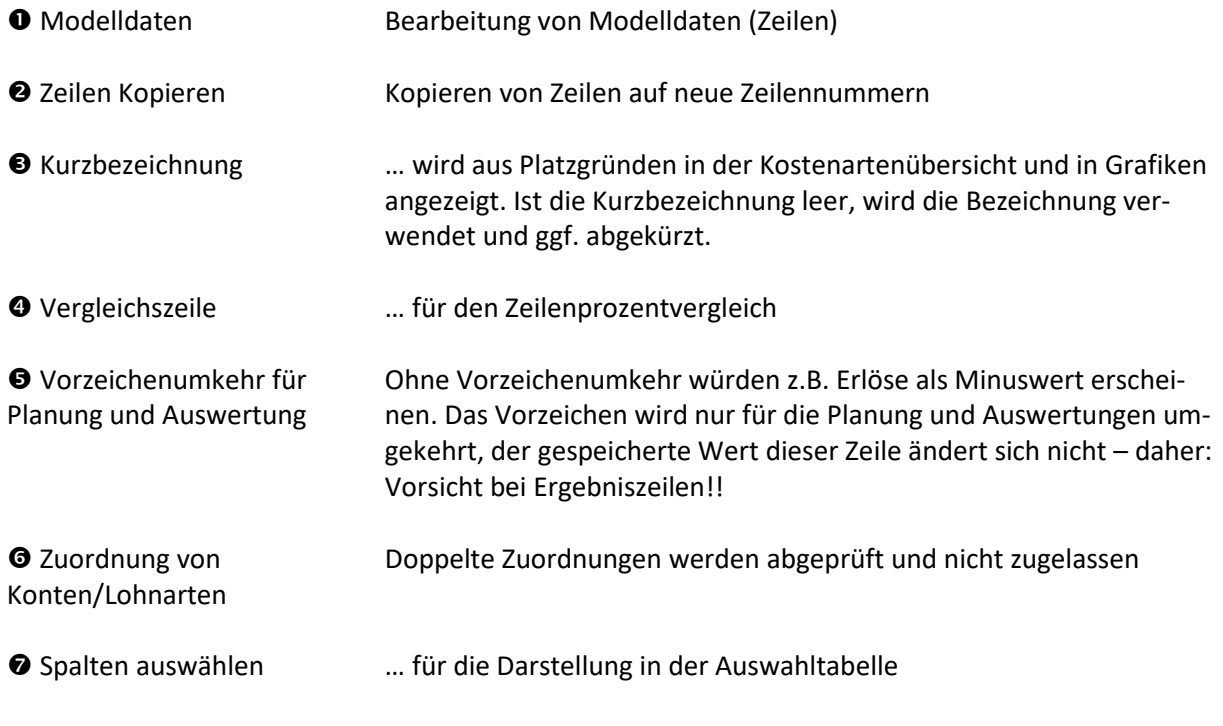

#### **2.6.3. Ergebniszeile**

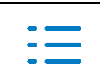

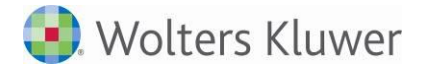

Register Allgemein

Programmzweck Ergebniszeilen bieten die Möglichkeit, Beträge, Planzahlen und Mengen mit unterschiedlichen Rechenverfahren zeilenbezogen zu verknüpfen, mit Konstanten zu rechnen oder gezielt auf Werte bestimmter Kostenstellen oder auf den anderen Kostkreis zuzugreifen.

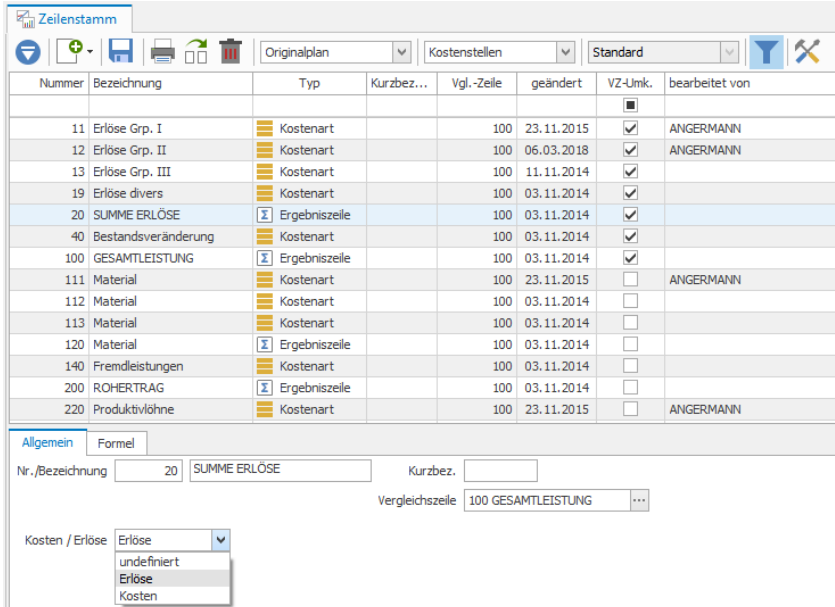

Im Stammdatenregister Allgemein werden lediglich die Bezeichnung, die Kurzbezeichnung, die Vergleichszeile und die Steuerung "Erlöse/Kosten" für z.B. die Abweichungsanalyse definiert.

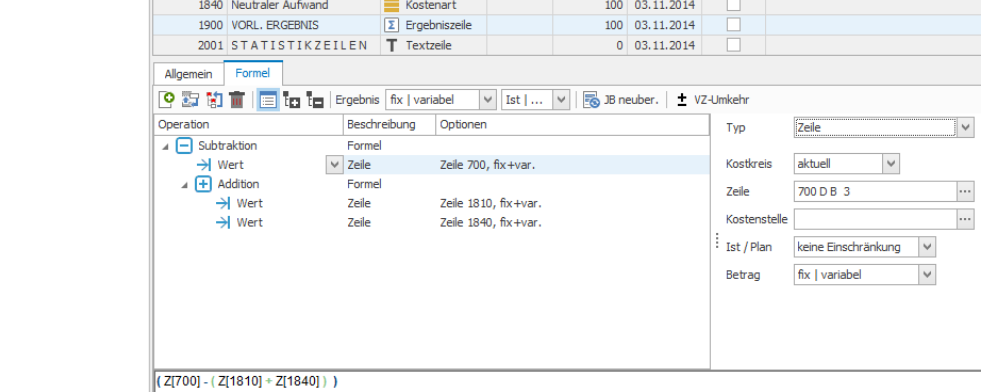

#### Symbolleiste für Formeln

Register Formel

**C** ... fügt einen neuen Operand am Ende der Formel ein.

… Operand nach oben verschieben: Ist der untere Operand markiert, wird er mit dem oberen Operand getauscht.

**ED** ... Formel nach links verschieben: Die markierte Formel wird um eine Position nach links verschoben und löscht die übergeordnete Formel.

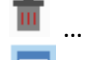

… löscht die markierte Formel.

… Infozeile: Formelsatz unter der Baumstruktur einblenden.
$+1$ :  $-1$ : blendet alle Ebenen der Gliederung ein bzw. aus.

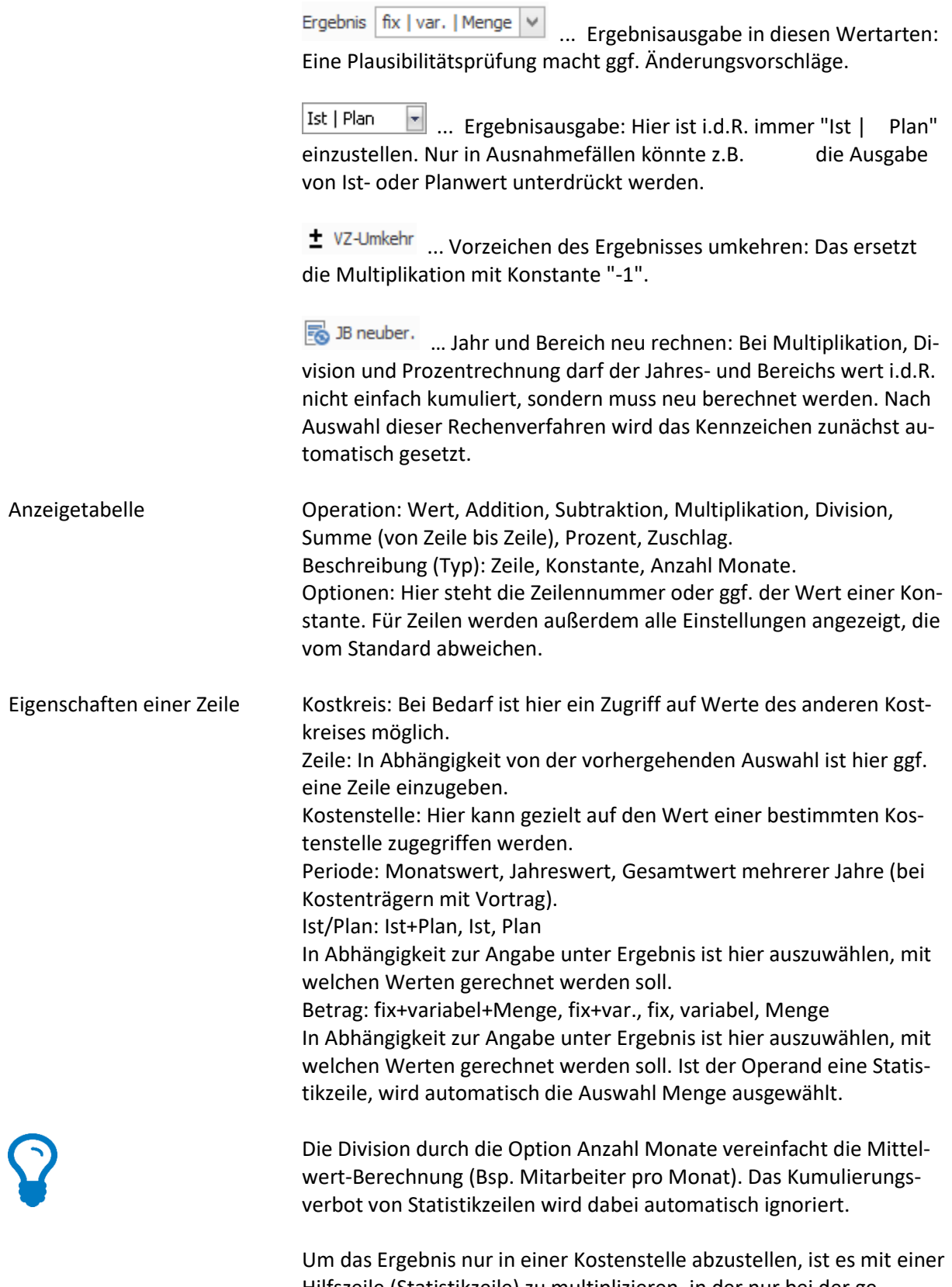

Hilfszeile (Statistikzeile) zu multiplizieren, in der nur bei der gewünschten Kostenstelle eine 1 eingegeben ist.

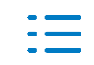

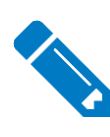

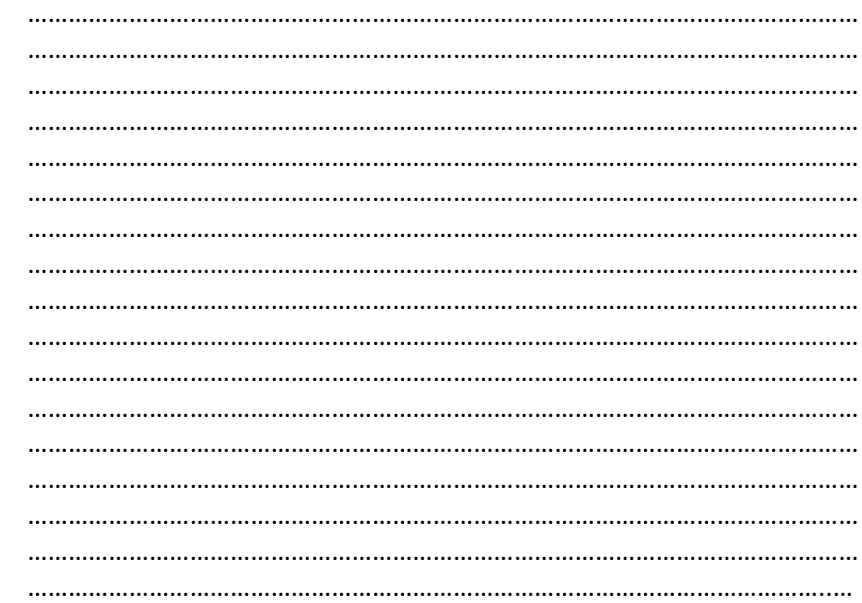

#### **2.6.4. Statistikzeile**

Programmzweck In Statistikzeilen werden ausschließlich Mengen erfasst. Diese dienen dann z.B. als Bezugszeile in der Umlage oder Verteilung.

> Ein Vorteil gegenüber dem Buchen von Mengen auf Kostenarten ist, dass in der Statistikzeile Kumulierungsverbote hinterlegt werden können.

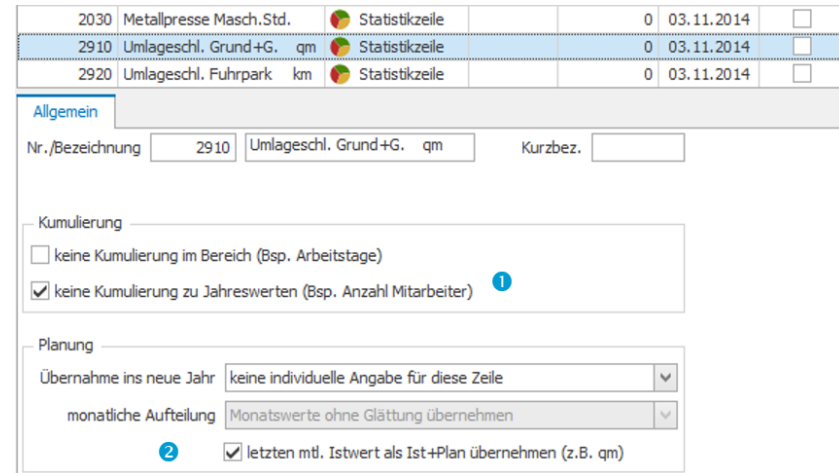

Kumulierung Einstellung des Kumulierungsverbotes

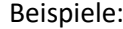

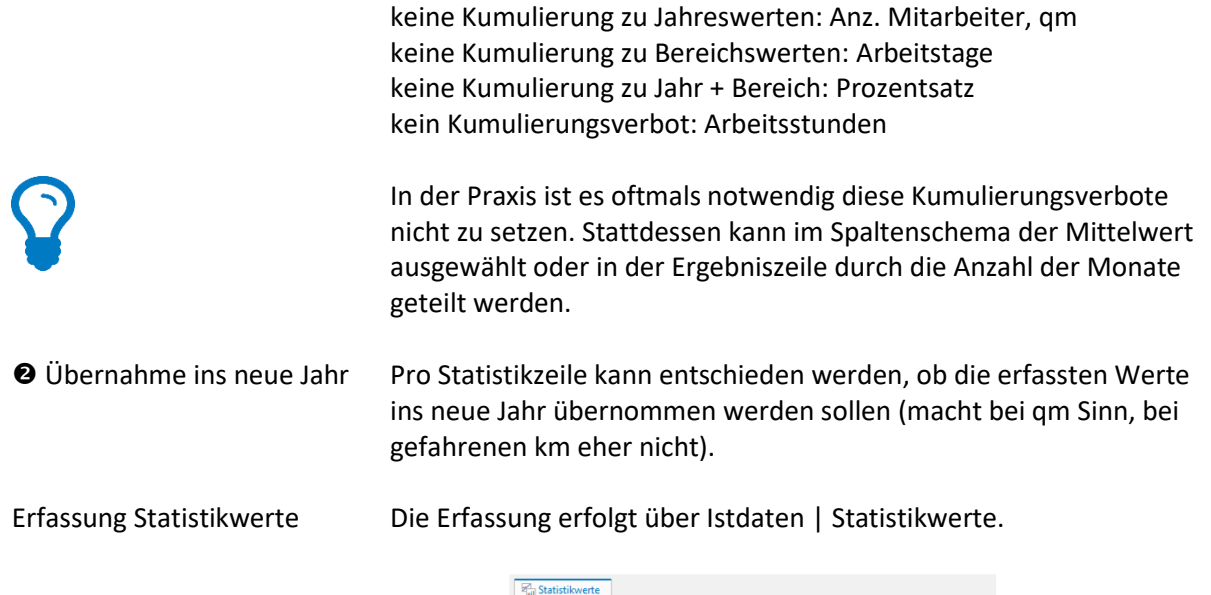

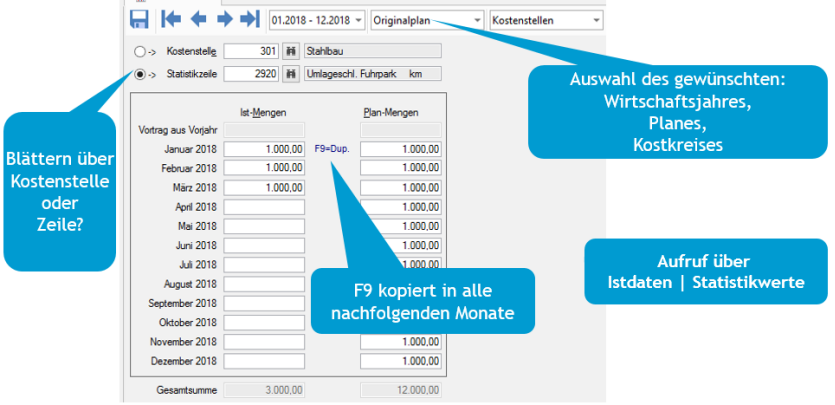

Die Planmengen können aber auch unter Planung | Planerfassung erfasst werden.

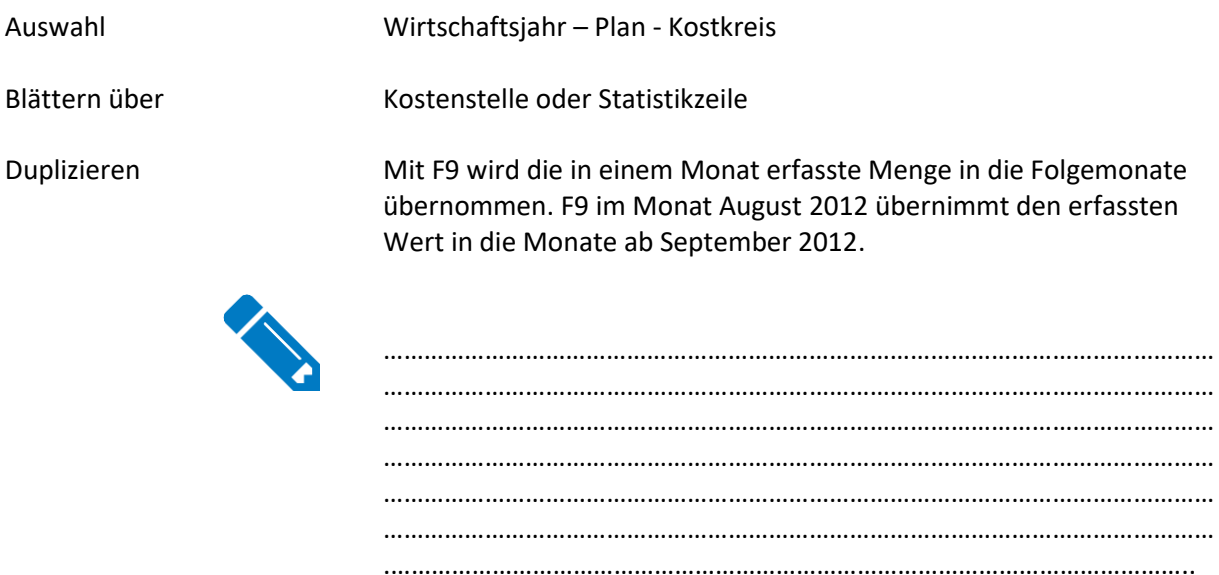

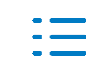

#### 2.6.5. Textzeile

Programmzweck

Textzeilen können als Überschriften in die Auswertungen eingefügt werden.

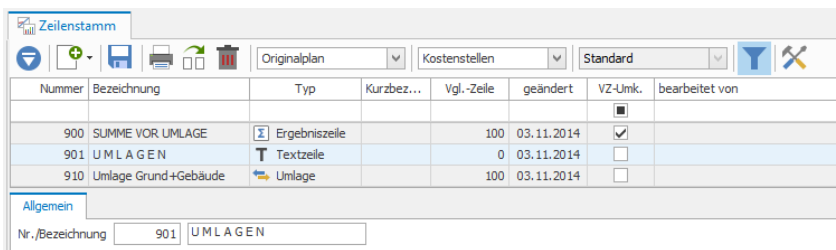

Die Zeilennummer der Textzeile wird bei den Auswertungen unterdrückt. Die Option Zeilen ohne Wert bei Anzeige und Ausdruck unterdrücken unter Stammdaten | Firmenstamm gilt nicht für Textzeilen.

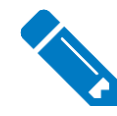

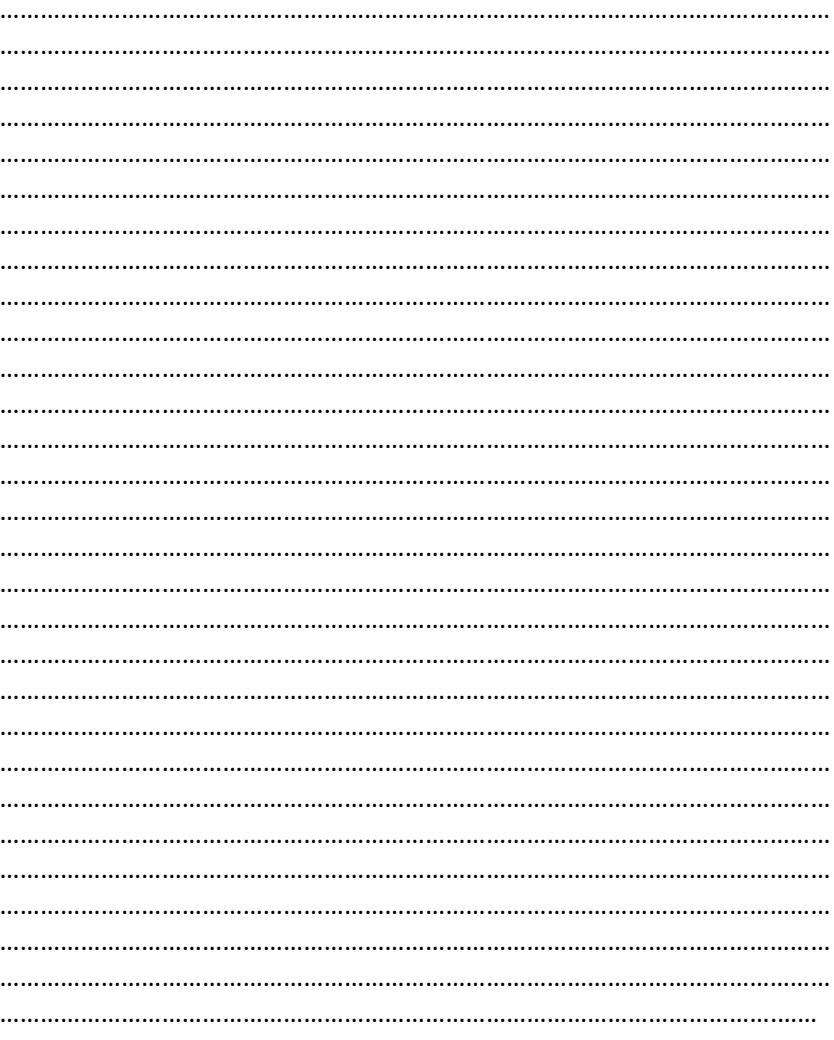

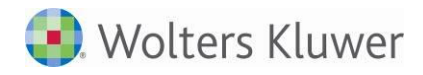

## **2.7. Stammdatenlisten**

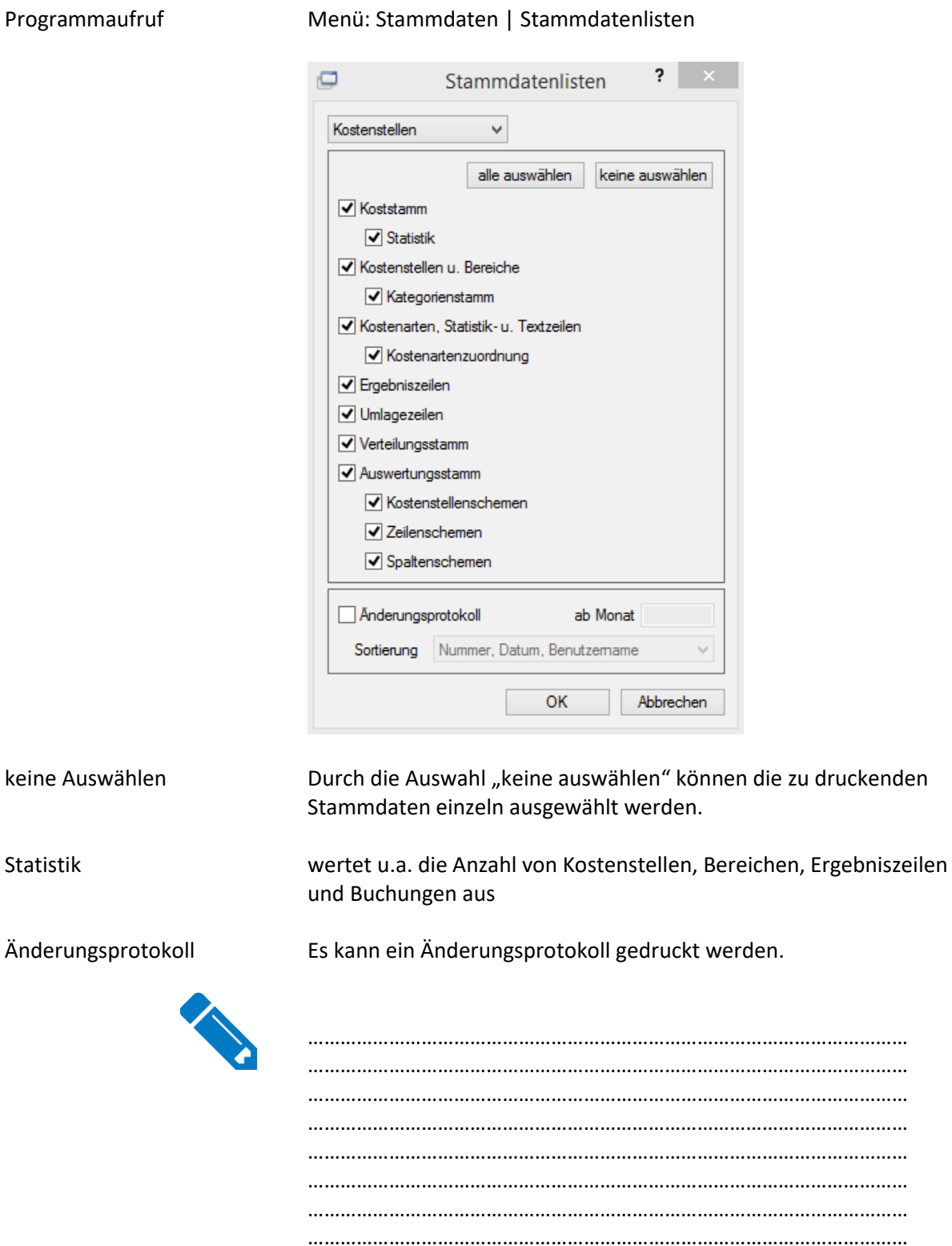

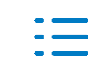

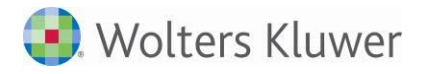

# **3. Verteilung und Umlagen**

## **3.1. Verteilung**

#### **3.1.1. Verteilungsstamm**

#### Programmaufruf Menü: Stammdaten | Verteilungsstamm

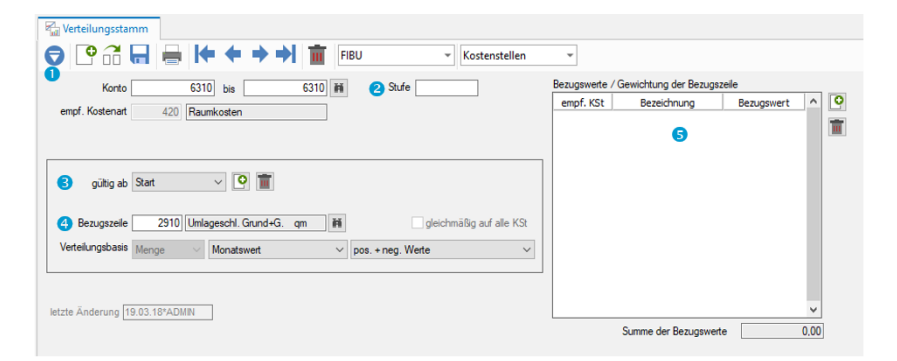

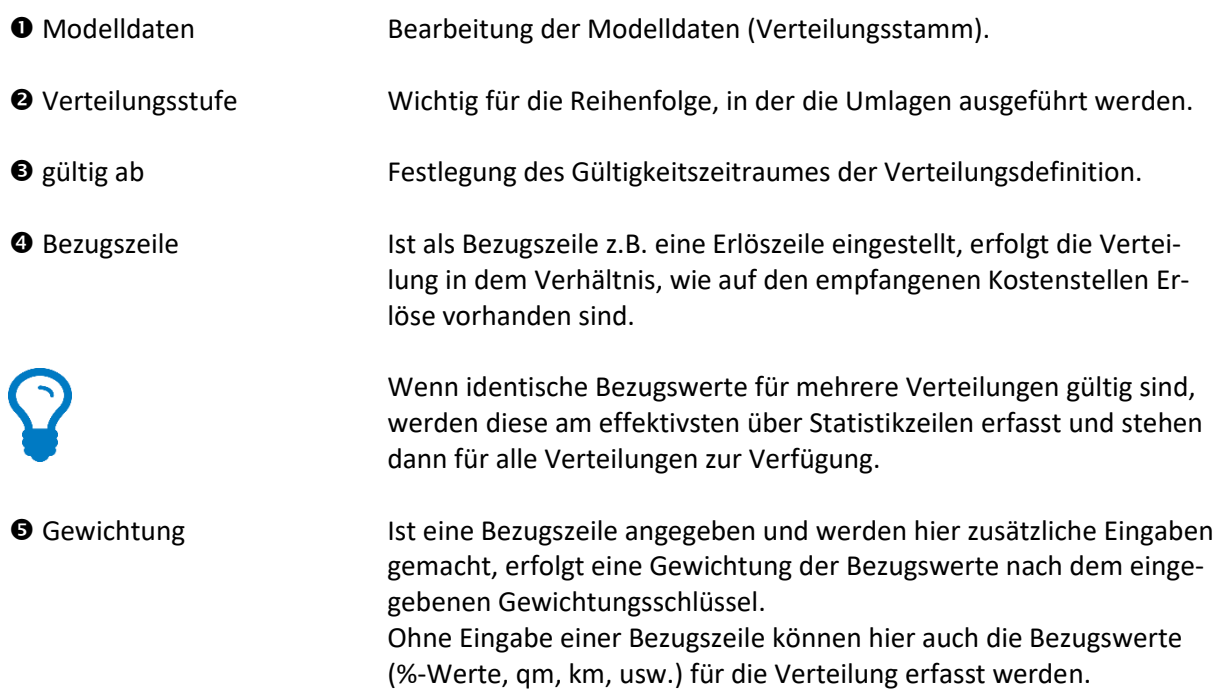

#### **3.1.2. Verteilung durchführen**

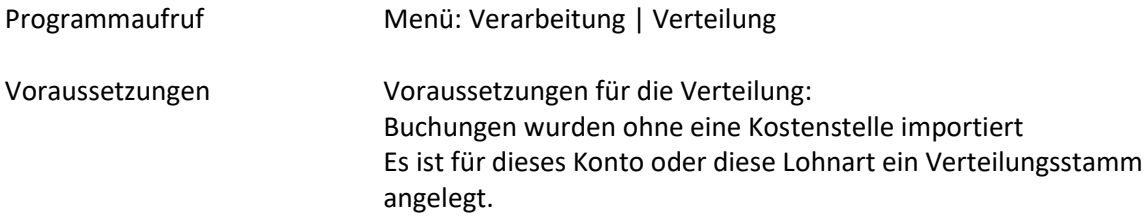

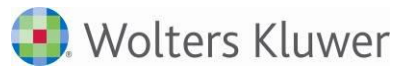

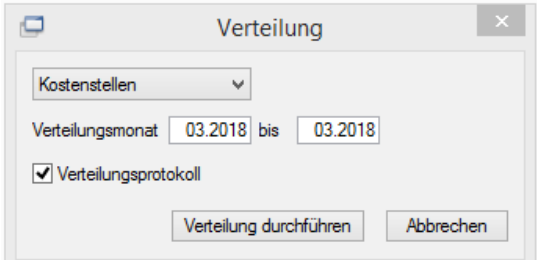

Erst durch den Start der Verteilung wird die Verteilung ausgeführt. Es ist eine Verarbeitung für mehrere aufeinander folgende Monate möglich.

Es wird ein Verteilungsprotokoll erstellt.

Durch die Verteilung werden die Beträge der entsprechenden Konten in der Kostenart ausgewiesen, die dem jeweiligen Konto zugewiesen ist.

Die Verteilung kann beliebig oft wiederholt werden.

Auf einem Konto können Buchungen mit und ohne Kostenstelle vorgenommen werden. Nur die Buchungen ohne Kostenstelle werden dann in der Verteilung berücksichtigt.

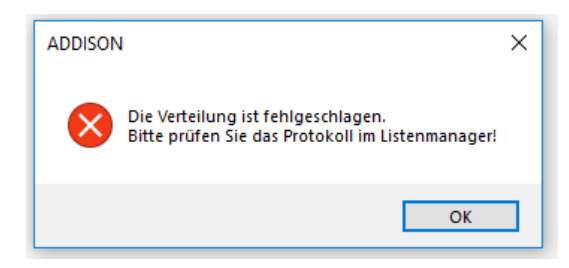

Dieser Hinweis kommt dann, wenn in einer Buchung keine Kostenstelle erfasst wurde, für dieses Konto aber keine Verteilungsanweisung angelegt wurde.

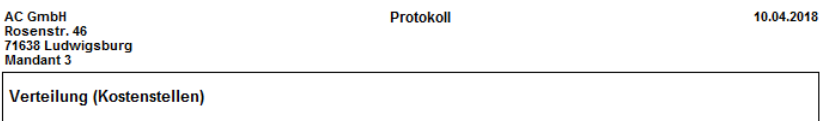

In Stapel: SFIB 03.2018 / 10.04.2018 10:14 liegt für Buchung Nummer 314 auf Konto 4001 keine Verteilungsanweisung<br>In Stapel: SFIB 03.2018 / 10.04.2018 10:14 liegt für Buchung Nummer 314 auf Konto 4001 keine Verteilungsanwe

Erst wenn entweder die Kostenstellen in der Fibu-Buchung ergänzt oder ein entsprechender Verteilungsstamm angelegt wurde, läuft die Verteilung durch.

Solange bei der Ausführung der Verteilung ein Fehlerprotokoll erstellt wird, wird auch die Verteilung für die übrigen Konten und Buchungen nicht durchgeführt.

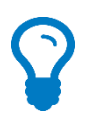

#### Fehlerprotokoll Verteilung

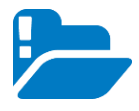

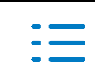

Es ist sinnvoll, die Verteilung auch dann durchzuführen, wenn es keine Verteilungsstammdaten gibt. Mit der Verteilung können die Buchungen auf vollständige Kostenstellenangabe in den Buchungen überprüft werden. Wenn dies nicht kontrolliert wird, kann es zu falschen Auswertungen kommen, da die Buchungen ohne Kostenstellen nicht in den Auswertungen enthalten sind.

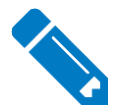

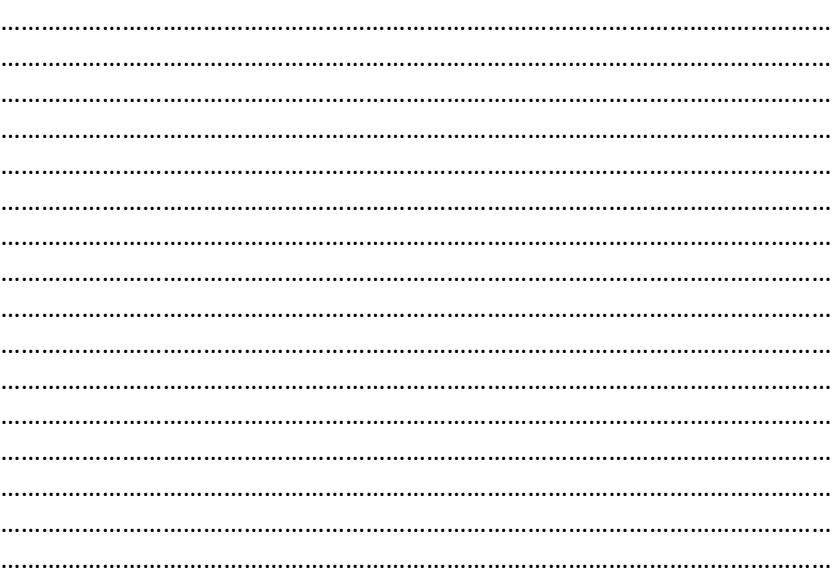

#### **3.2. Umlagen**

**3.2.1. Umlagezeile**

Programmaufruf Menü: Stammdaten | Zeilenstamm Programmzweck Hier werden die Stammdaten zur innerbetrieblichen Leistungsverrechnung (i. d. R. Umlage von Hilfskostenstellen auf Endkostenstellen) erfasst. Für jede Umlage ist eine separate Umlagezeile anzulegen, die die Entlastung und die Belastung aufnimmt.

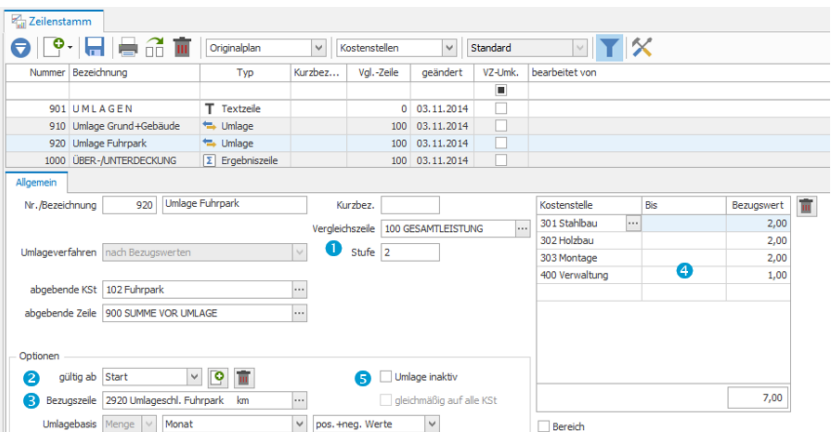

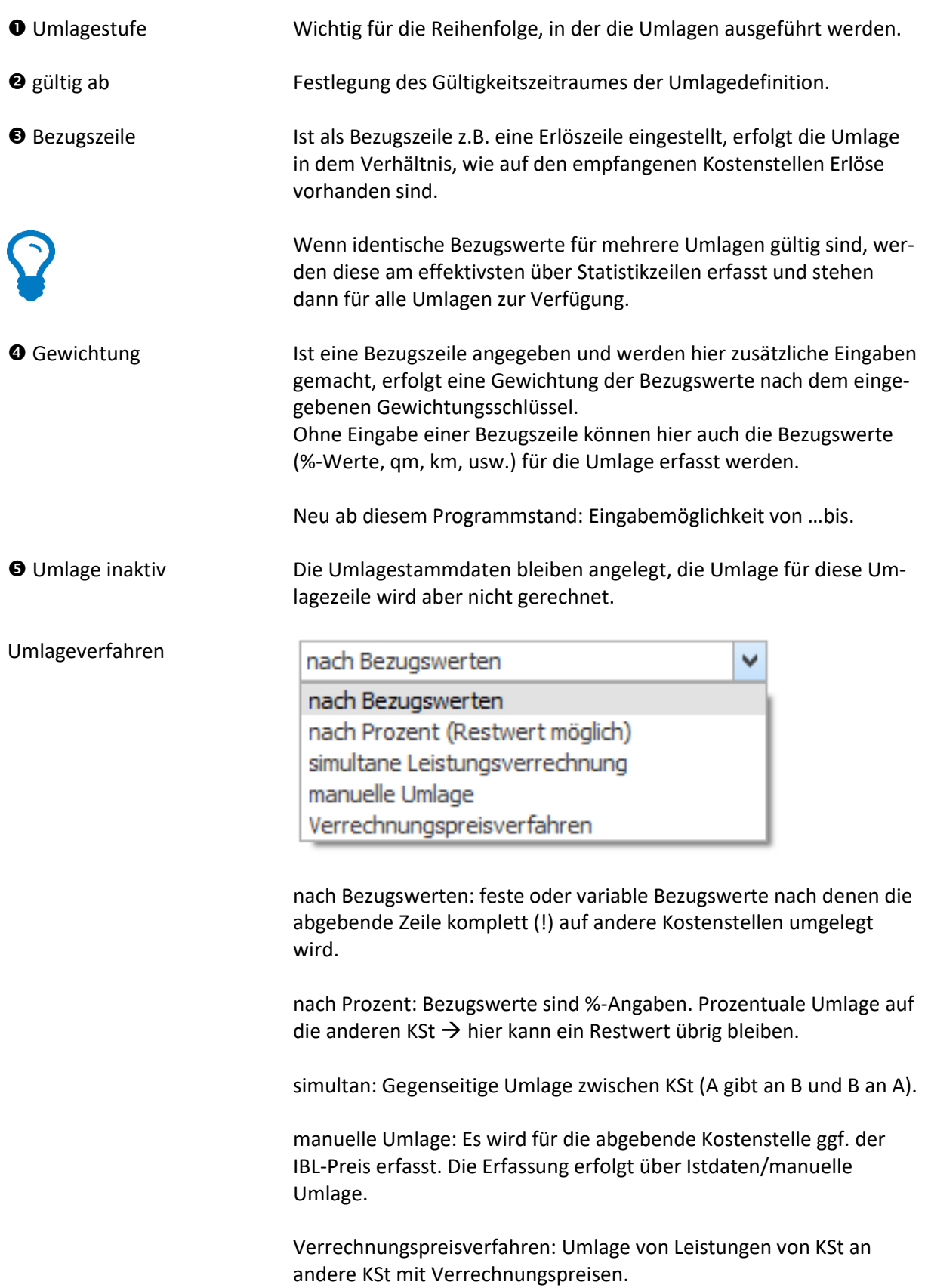

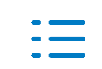

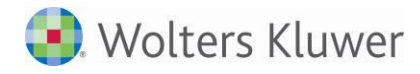

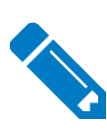

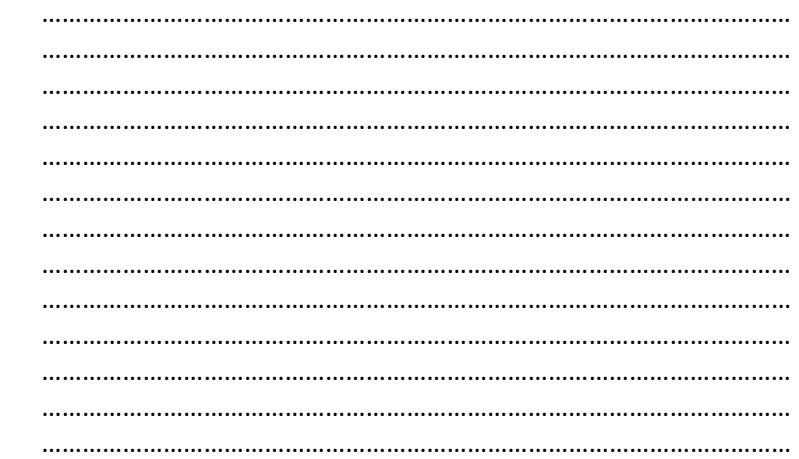

#### **3.2.2. Umlagen durchführen**

#### Programmaufruf Menü: Verarbeitung | Umlagen

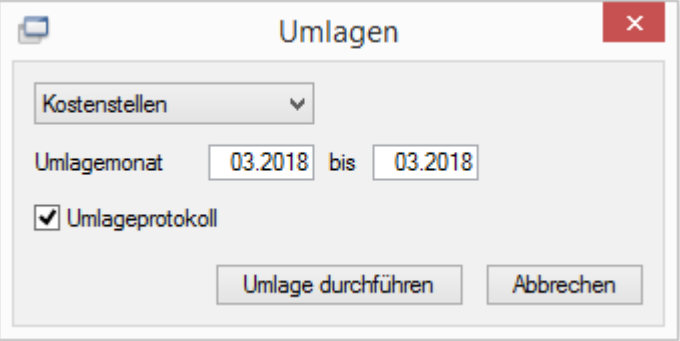

Für folgende Umlageverfahren wird die Umlage erst durch den Start der Umlage ausgeführt:

- nach Bezugswerten
- nach Prozent
- **E** Simultane Leistungsverrechnung
- Verrechnungspreisverfahren
- **ES ist eine Verarbeitung für mehrere aufeinander folgende** Monate möglich.
- Es wird ein Umlageprotokoll erstellt.
- **·** Im Gegensatz zur Verteilung ist bei der Umlage auf den empfangenen Kostenstellen die ursprüngliche Kostenart nicht mehr zu erkennen.

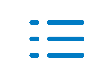

## **3.3. Beziehung Verteilung – Umlagen**

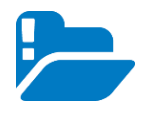

Die Reihenfolge in der Verarbeitung muss eingehalten werden:

- 1. Verteilung
- 2. Umlage

Warum?

- Durch die Verteilung werden die Buchungen auf vollständige Kostenstellenangaben geprüft.
- **Erst durch die Verteilung werden Buchungen auf Konten mit** Verteilungsschlüssel den Kostenstellen zugeordnet.

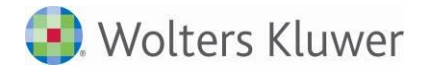

# **4. Datenübernahmen / Importe**

**Importvarianten** Die Daten, die in ADDISON Controlling verarbeitet werden, können aus unterschiedlichen Quellen stammen:

- **■** Import aus ADDISON Finanzbuchhaltung
- **·** Import aus ADDISON Lohn & Gehalt
- **■** Datenimporte durch Dateien im csv-Format
- **E** Import aus ADDISON Kanzleiorganisation (für Kanzlei-Controlling)

#### **4.1. Import aus ADDISON Finanzbuchhaltung**

#### **4.1.1. Steuerung der Sachkonten**

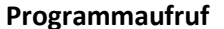

**Programmaufruf** Menü: Stammdaten | Sachkonten | Zusatzdaten im Rechnungswesen

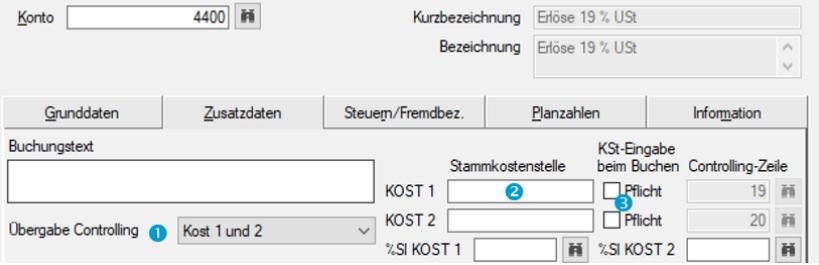

- **Übergabe Controlling** Steuerung der Konten für Kost 1 bzw. Kost 2. Die Kostenstelle wird dann beim Buchen abgefragt.
- **Stammkostenstelle** Die Stammkostenstelle wird beim Buchen vorgeschlagen und kann überschrieben werden.
- **KSt-Eingabe Pflicht** Ist diese Option gesetzt kann ohne Eingabe einer Kostenstelle die Buchung nicht abgeschlossen werden.

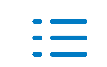

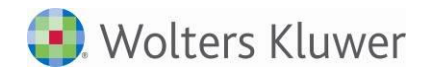

#### **4.1.2. Datenübernahme aus ADDISON Finanzbuchhaltung**

#### **Festlegung des Übernahmeverfahrens**

Es gibt drei Möglichkeiten der Datenübernahme. Eingestellt wird die gewählte Option im Firmenstamm der Finanzbuchhaltung unter "Erweiterte Einstellungen".

- Steuerung des Controllings -◯ Übergabe Controlling mit vorheriger Journalisierung ◉ Übergabe Controlling ohne vorherige Journalisierung ○ sofortige Übergabe der Buchungen an Controlling (Durchbuchen) Keine Übergabe in Periode 13/14

#### **Übergabe mit vorheriger Journalisierung**

Voraussetzung: Die zu übergebenden Buchungsstapel aus der Fibu müssen vor der Übergabe journalisiert werden. Aufruf des Exportes über: Buchen | weitere | Übergabe Controlling.

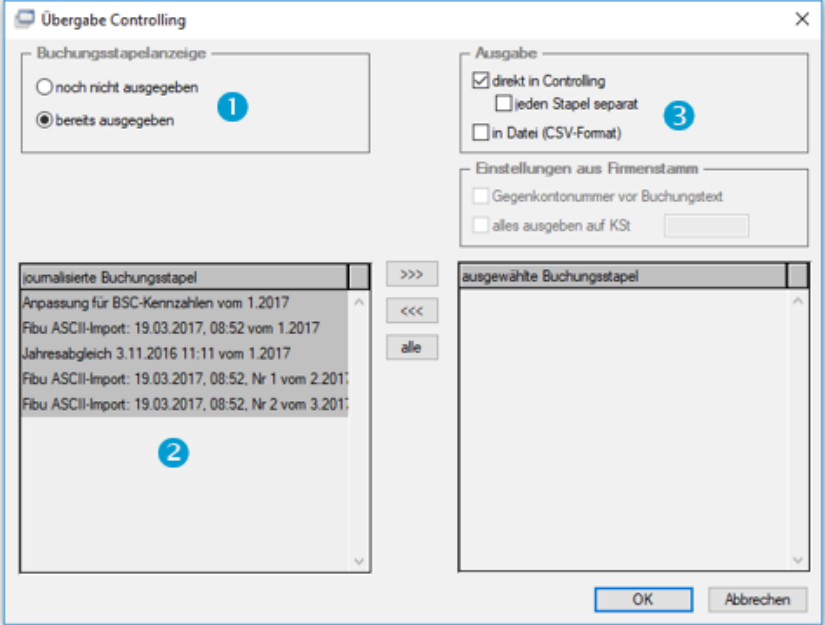

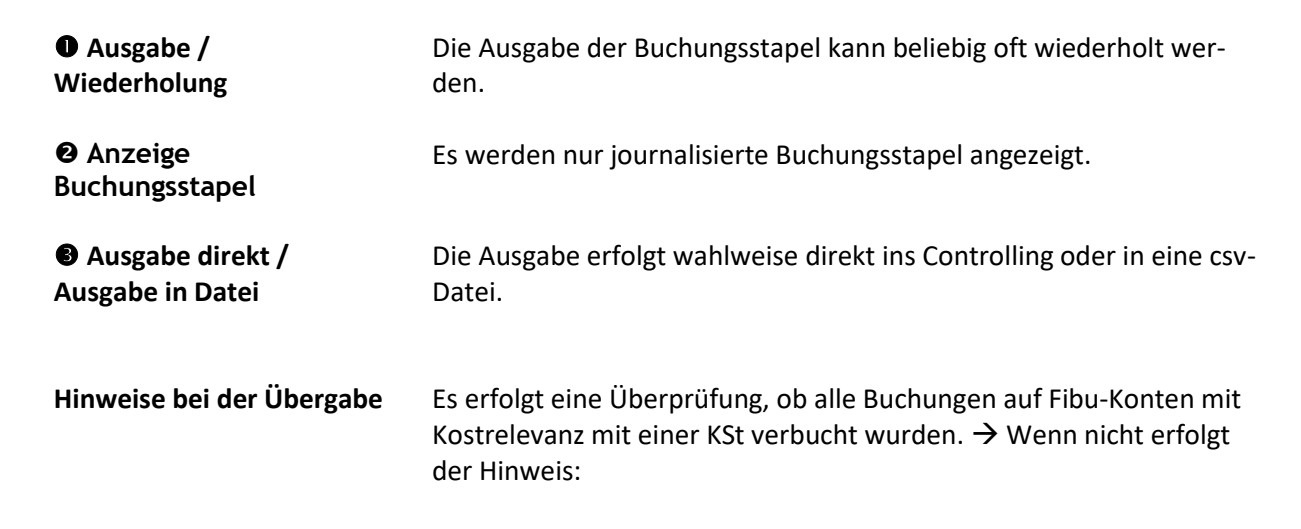

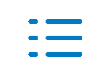

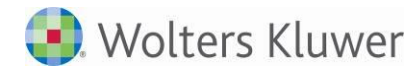

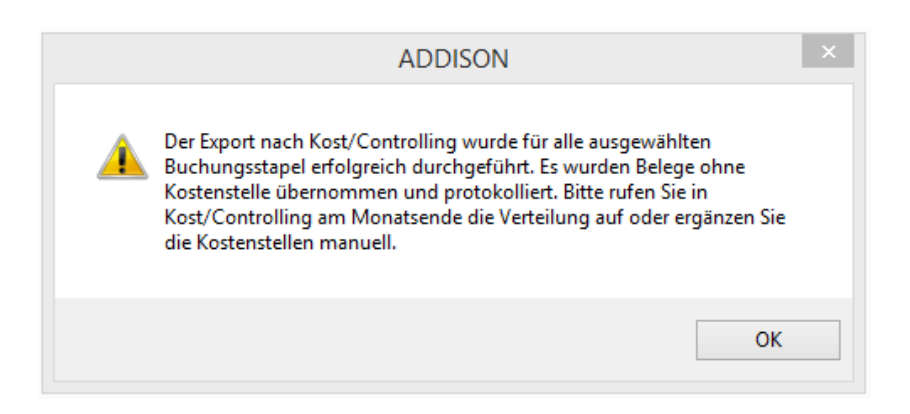

Im Listenmanager wird folgendes Protokoll abgestellt: Nur zur Information -> Folgende Belege wurden ohne Kostenstelle übernommen:

Buchungsstapel Fibu ASCII-Import: 19.03.2018, 08:52, Nr 2 Buchungsdatum 3.2018 Belegdatum 31.3.2018<br>Belegnummer 81221 Betrag -35.018,44 Kostenstelle 0 Konto 4001 Kost 1 Text: Goldschmidt

Eine weitere Meldung erfolgt wenn von der Fibu Konten übergeben werden, die keiner Kostenart zugeordnet sind.

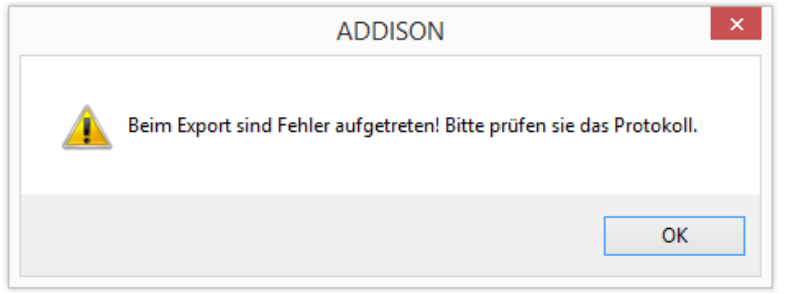

Im Listenmanager wird folgendes Protokoll abgestellt: Buchungsstapel per 3.2018 Name: Fibu ASCII-Import: 19.03.2018, 08:52, Nr 2

Keine Kostenart für Konto 4001 in Kost 1 angelegt.

Buchungsstapel Fibu ASCII-Import: 19.03.2018, 08:52, Nr 2 Buchungsdatum 3.2018 Belegdatum 31.3.2018<br>Belegnummer 81200 Betrag -68.053,29 Kostenstelle 301 Konto 4001 Kost 1 Text: Züblin AG

Diese Buchungen werden nicht übernommen. Abhilfe: Zuordnung des Kontos, Löschen der betroffenen Stapel, wiederholte Übergabe aus der Fibu starten.

**Buchungsstapel** Die übernommen Buchungsstapel können im Controlling über den Menüpunkt Istdaten | Buchen angesehen und ergänzt oder verändert werden.

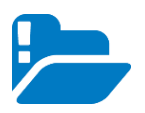

Werden in den übernommenen Stapeln im Controlling Buchungen verändert, gelöscht oder hinzugefügt, ist eine wiederholte Übergabe aus der Fibu problematisch, denn hierfür müssen ja die bereits übergebenen Stapel gelöscht werden.

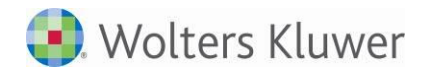

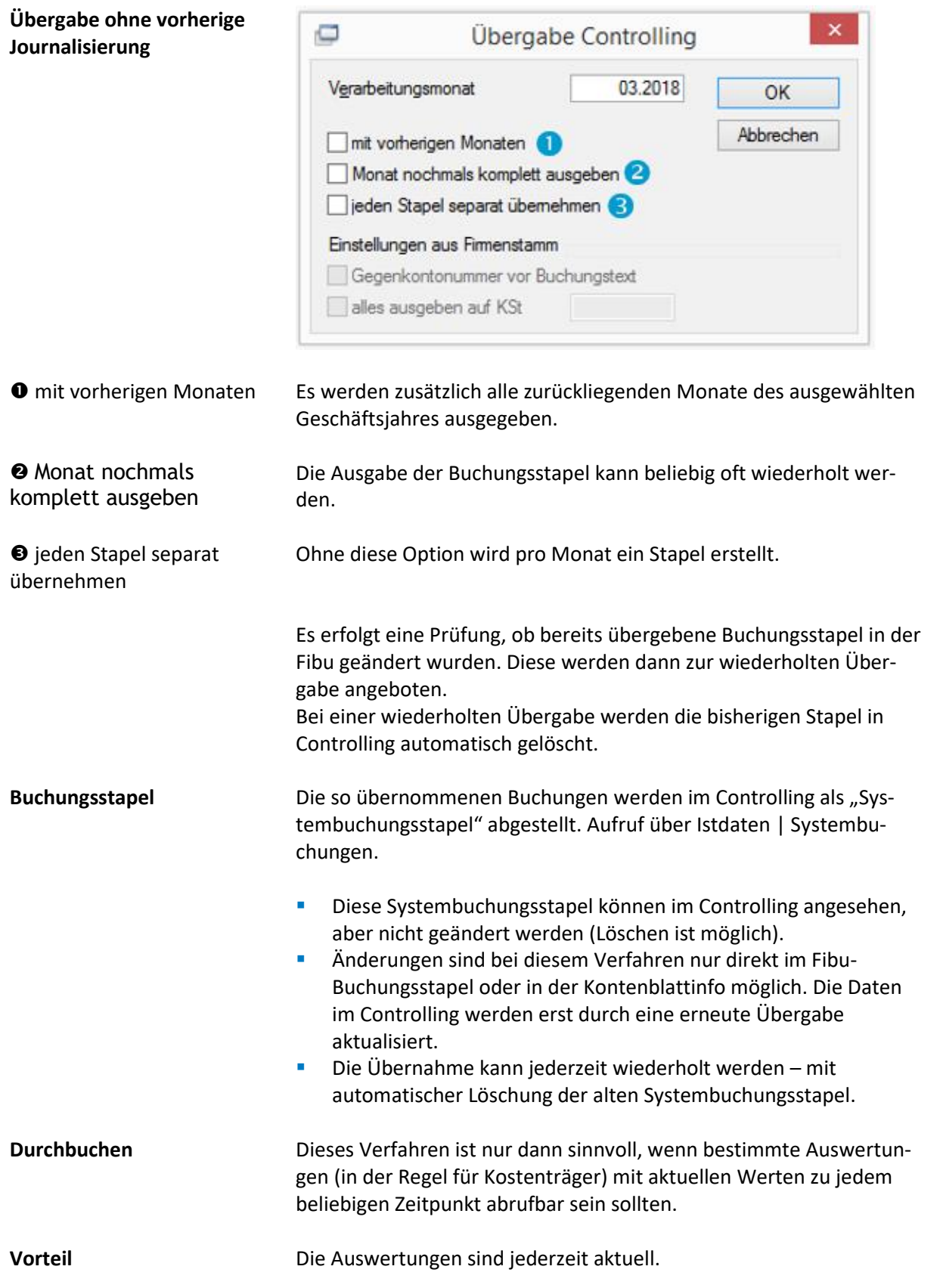

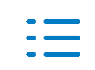

# · Wolters Kluwer

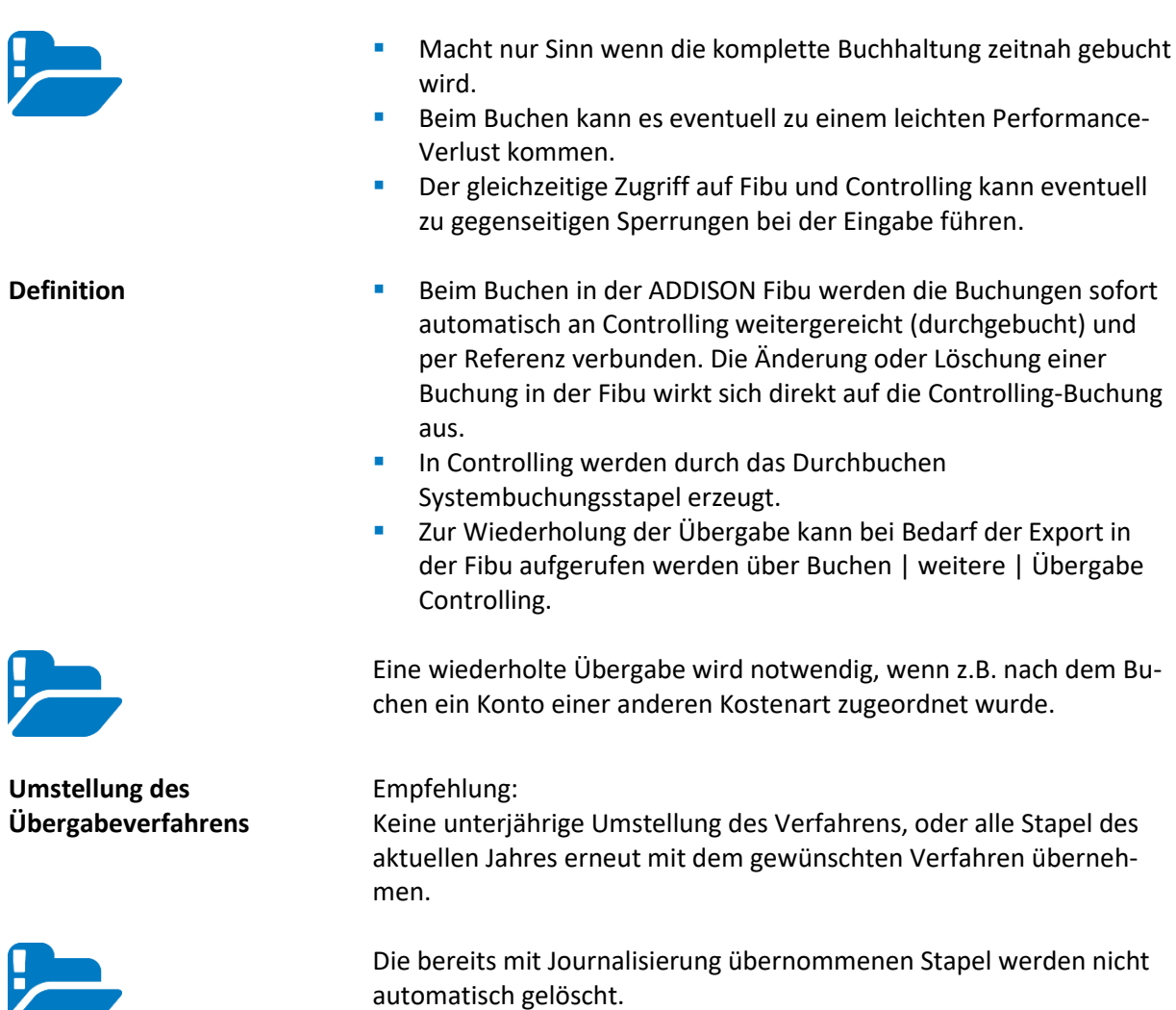

#### **4.1.3. Weitere Einstellungen in der Finanzbuchhaltung**

Im Firmenstamm der Fibu unter "Erweiterte Einstellungen" werden neben dem Übernahmeverfahren noch weitere Details definiert, die die Datenübernahme ins Controlling steuern.

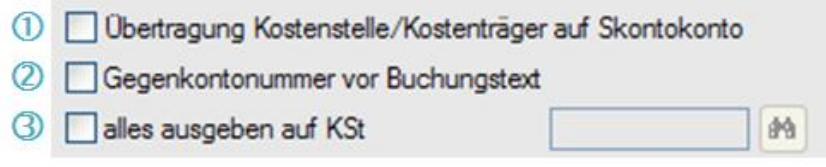

Z

 **… Skontokonto** Übertragung der Kostenstelle der erfassten Rechnung auf den Skontobetrag. Ohne diese Option werden die in der Fibu gebuchten Skonti ohne Kostenstelle an Controlling übergeben und müssen dort verteilt werden.

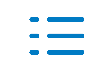

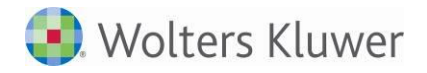

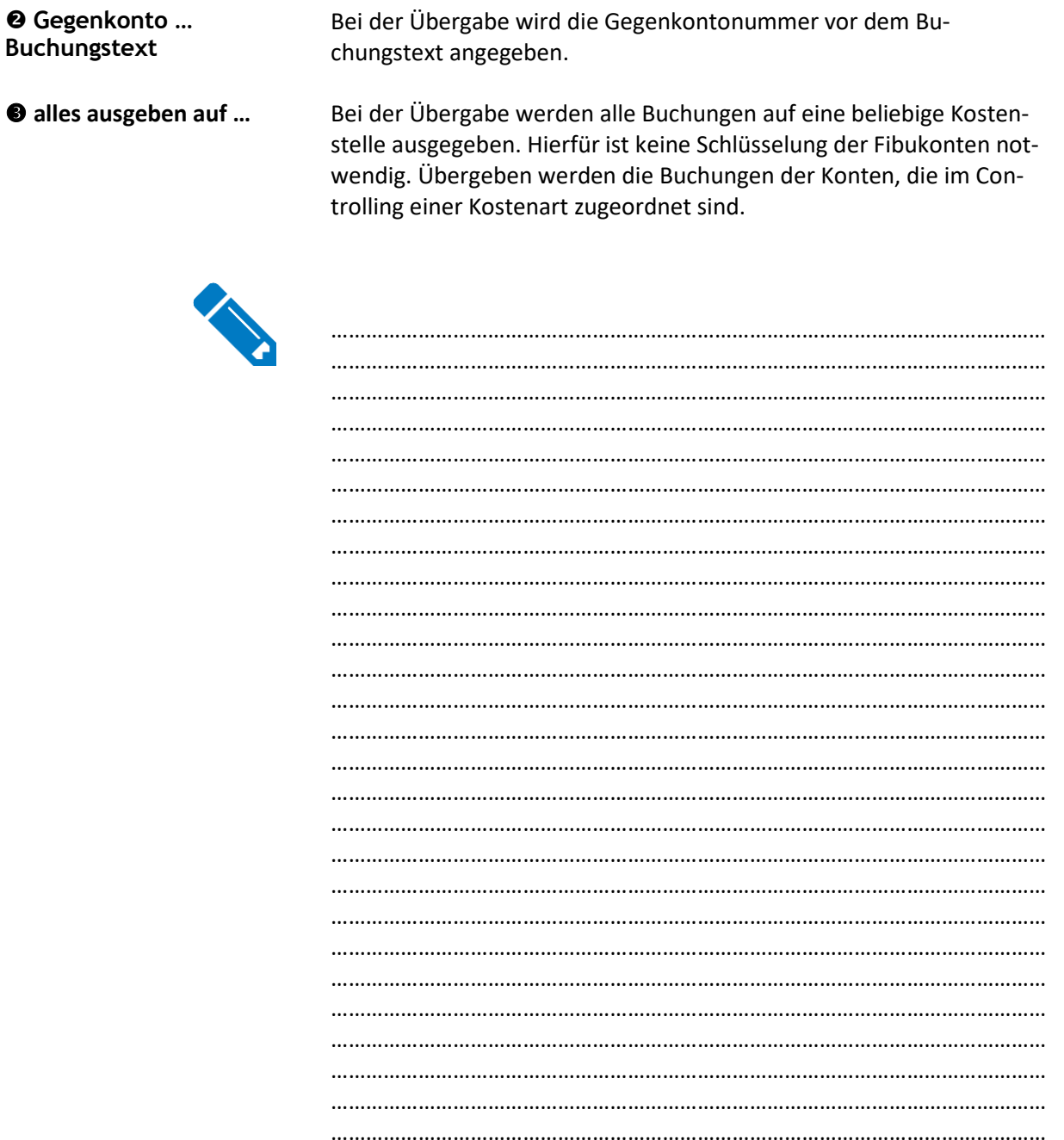

## **4.2. Import aus ADDISON Lohn & Gehalt**

#### **4.2.1. Steuerung der Stammdaten**

Es sind Einträge und Steuerungen in folgenden Bereichen notwendig:

- Mandantenstamm
- Personalstamm
- Lohnartenstamm

Mandantenstamm Aufruf über Stammdaten | Mandant | Kost | Details

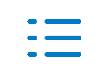

Aktivierung der Integration Kostenrechnung ggf. mit Zugriff auf Kost-Stammdaten. Durch den gewährten Zugriff auf die Kost-Stammdaten wird bei Kostenstellen-Eingaben im Lohn geprüft ob die Kostenstelle existiert bzw. ob sie ggf. gesperrt ist.

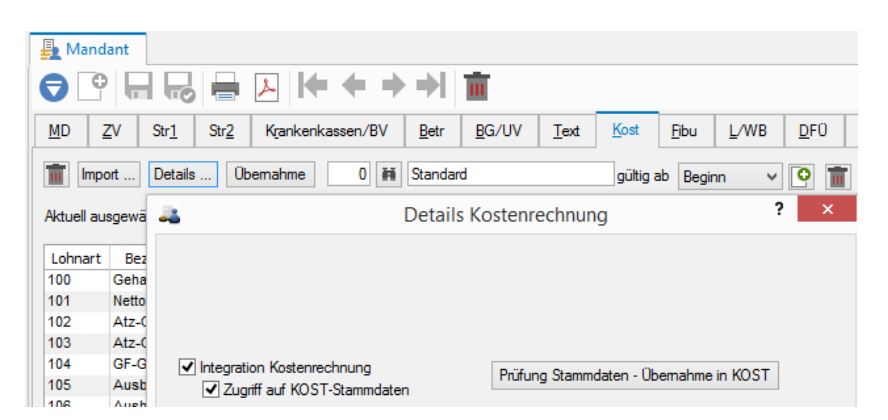

Personalstamm Eintrag der Stammkostenstelle und / oder des Stammkostenträgers bzw. der prozentualen Aufteilung im Personalstamm.

Aufruf über Stammdaten | Personal | Pers.-1

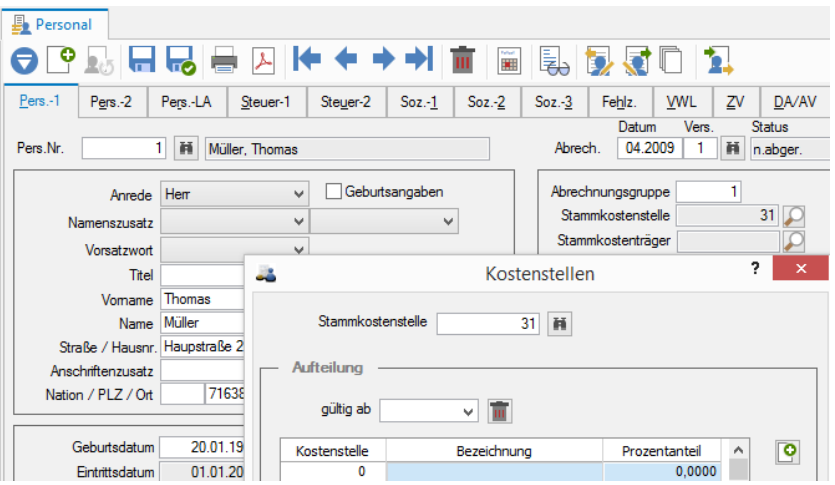

Gegebenenfalls kann unter Pers.-LA für bestimmte Lohnarten eine abweichende KSt/KTr hinterlegt werden.

Lohnartenstamm Steuerung der relevanten Lohnarten für die Ausgabe nach Kost 1 bzw. Kost 2.

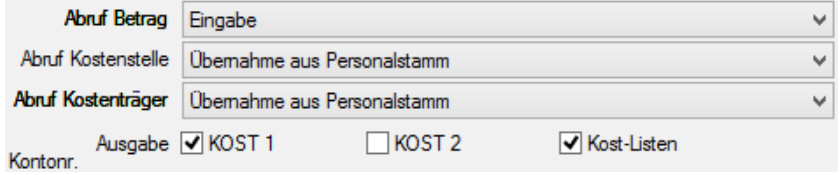

Steuerung der Felder Abruf Kostenstelle und Abruf Kostenträger.

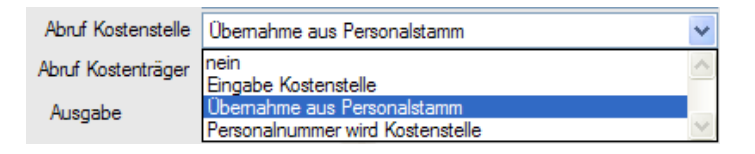

Zuordnung der Kostenarten für Kost 1 und Kost 2 (wird nur für die direkte Übernahme von Lohn ins Controlling benötigt). Variante: direkte Zuordnung einer Lohnart zu einer Kostenart im Controlling (Standard im Firmenstamm Controlling). Variante: keine Zuordnung der Kostenart –> Lohnart ist dann im Kostenartenstamm mit Integrations-Kennzeichen Lohn zu erfassen.

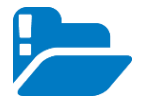

Variante: Zuordnung einer Fibu-Kontonummer. Steuerung im Firmenstamm Controlling anpassen!! Zusätzliche Zuordnung der Fibu-Konten in den Kostenarten mit Integrations-Kennzeichen LOHN.

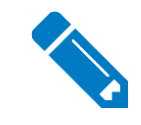

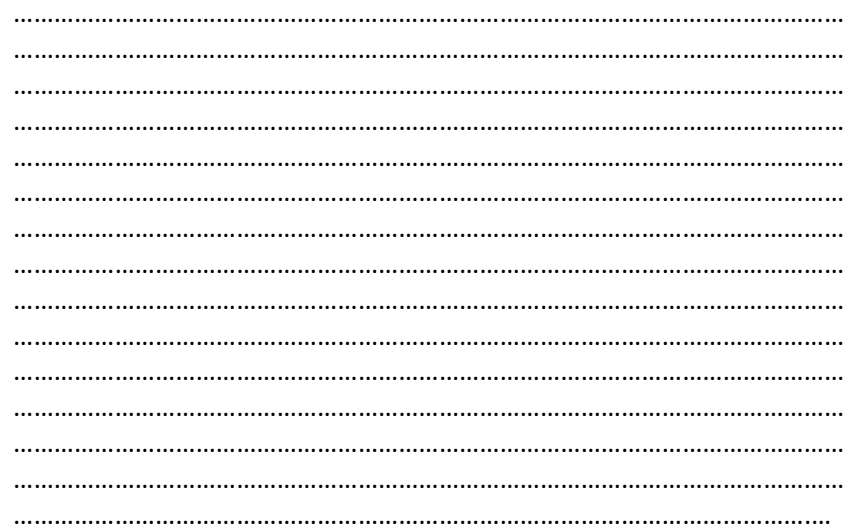

#### **4.2.2. Datenübernahme aus ADDISON Lohn & Gehalt**

- **E** Buchungen aus ADDISON Lohn & Gehalt können über den Buchungsbeleg mit Kostenstellen an die Fibu übergeben werden. Die Weitergabe an Controlling erfolgt dann auf dem gleichen Weg wie bei allen anderen Fibu-Buchungen.
- **EXECT** Falls im Controlling detailliertere Informationen gewünscht werden als im Buchungsbeleg gesteuert, erfolgt die Übernahme aus ADDISON Lohn & Gehalt direkt ins Controlling.
- Aufruf des Exportes über Datenausgabe | Export Kost-Stapel.
- Die übernommenen Buchungsstapel können in Controlling über den Menüpunkt "Istdaten | Buchen" angesehen und ergänzt oder verändert werden.

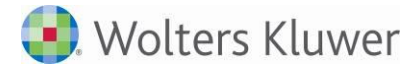

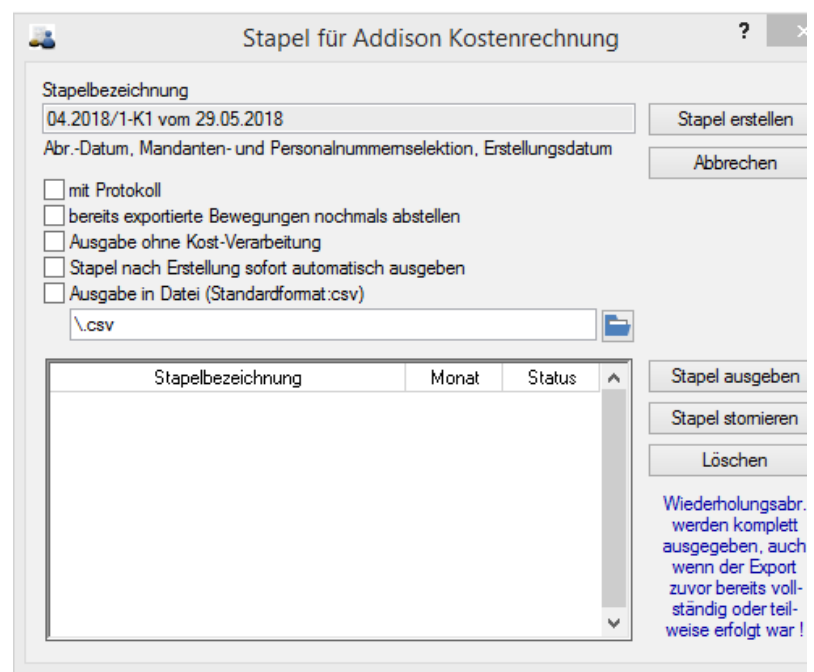

**… nochmals abstellen** Die Ausgabe kann beliebig oft wiederholt werden.

**sofort …ausgeben** Die Erstellung und die Ausgabe des Stapels können gleichzeitig durchgeführt werden.

## **4.3. Datenimporte durch Dateien im csv-Format**

#### **4.3.1. Standardimport**

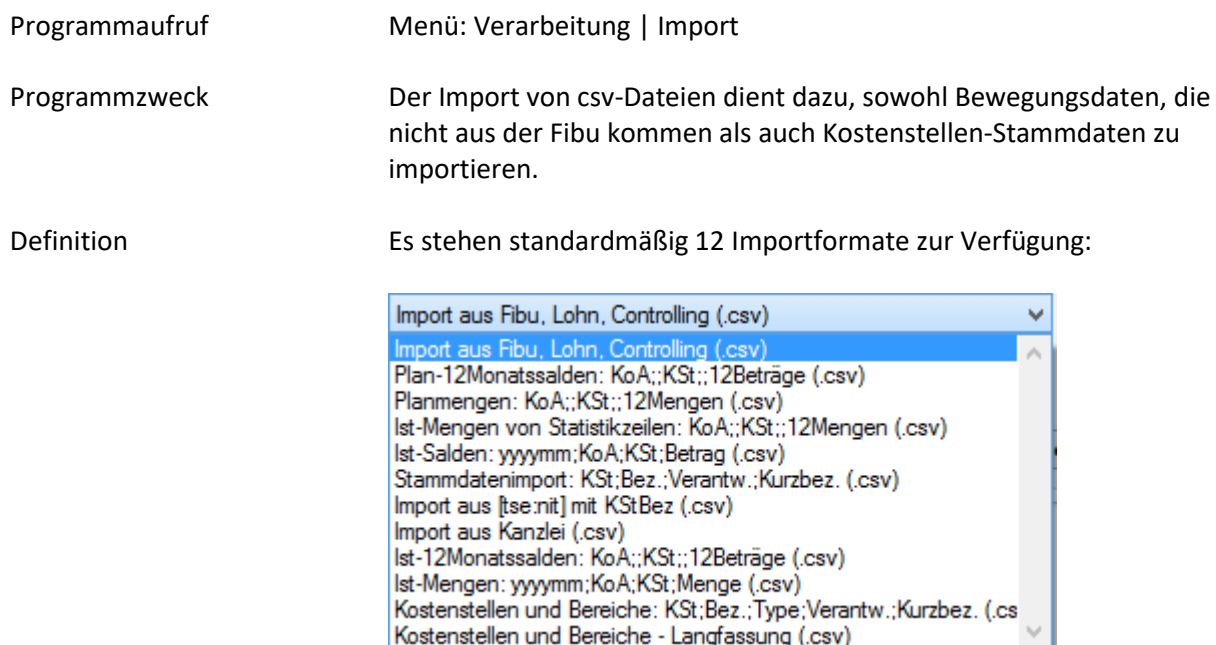

Diese Formate sind definiert in der Datei kostimp.ini (steht unter \Addison\Zmis\Import\Kost bzw. in der neuen Struktur unter \Addison\Software\Import\Kost).

Es können auch eigene Formate definiert werden. Da die kostimp.ini bei Updates überschrieben wird, wird bei Anlage dieser individuellen Formate über den Importassistenten die Datei automatisch in das Custom-Verzeichnis unter \Kost\ kopiert.

#### $\Box$  $\mathbf{x}$ Import 01.2018 - 12.2018  $\checkmark$ Originalplan <sup>2</sup> Kostenstellen Q  $\checkmark$ Datei  $\overline{\mathbf{a}}$ E Importformat | Import aus Fibu, Lohn, Controlling (.csv) G  $\vee$  X Stapelname (nur beim Import von Buchungen nötig) Abbrechen Importieren

Wirtschaftsjahr Auswahl des Importjahres, falls nicht im Importformat vorgegeben

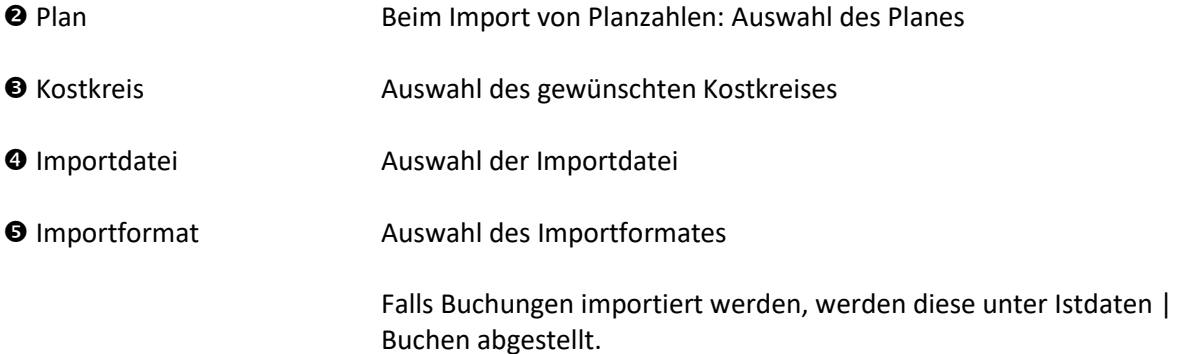

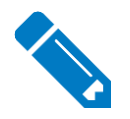

…………………………………………………………………………………………………………… …………………………………………………………………………………………………………… …………………………………………………………………………………………………………… …………………………………………………………………………………………………………… …………………………………………………………………………………………………………… …………………………………………………………………………………………………………… …………………………………………………………………………………………………………… …………………………………………………………………………………………………………… …………………………………………………………………………………………………………… . The contract of the contract of the contract of the contract of the contract of the contract of the contract of the contract of the contract of the contract of the contract of the contract of the contract of the contrac …………………………………………………………………………………………………………… ………………………………………………………………………………………………………….

# einem Standardformat

Importe per csv-Datei in

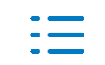

#### **4.3.2. Importassistent**

**Programmzweck** Der Importassistent unterstützt bei der Anlage individueller Import-Formate.

> Insbesondere die direkte Zuordnung der Spalten für eine vorhandene Import-Datei beschleunigt die Anlage oder Anpassung.

# Das Symbol öffnet den Konfigurationsdialog

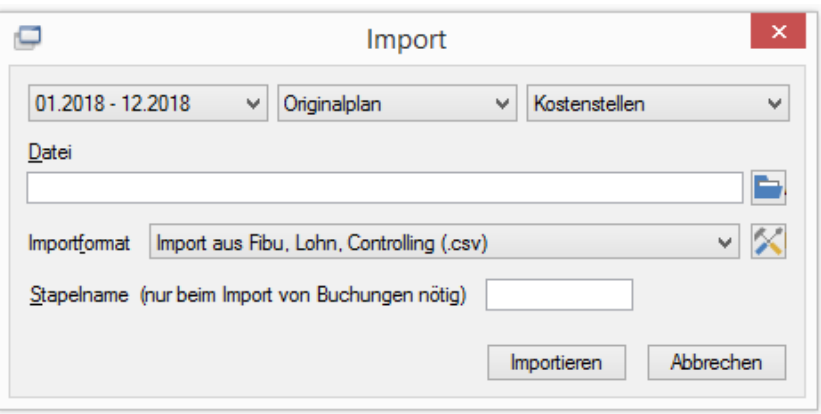

#### **Der Konfigurationsdialog**

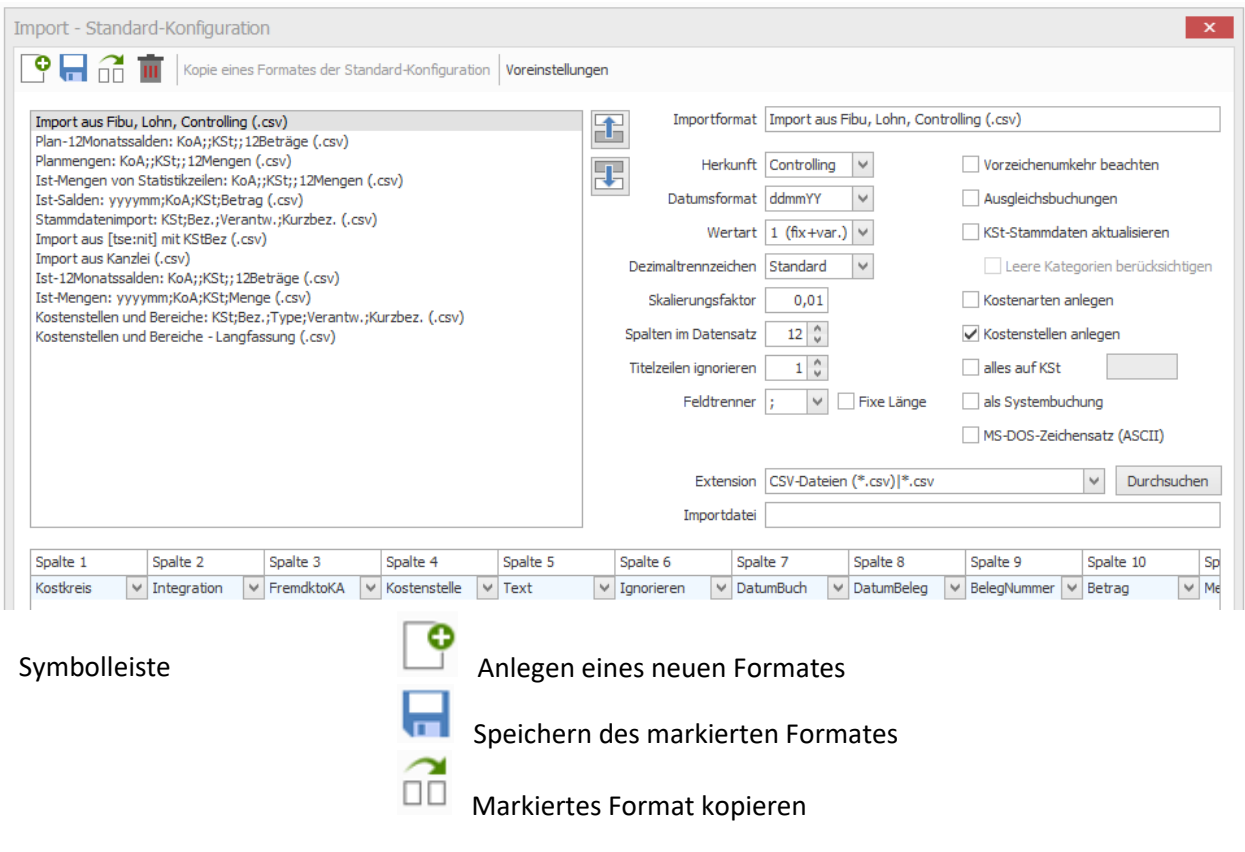

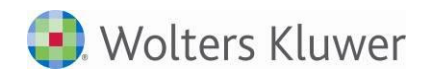

Ш Markiertes Format löschen. Nach der Löschung aller individuellen Formate werden automatisch wieder die Standard-Formate angezeigt und verwendet.

Kopie eines Formates der Standard-Konfiguration

Sobald eines der vorhandenen Formate geändert, ein neues hinzugefügt oder ein Format gelöscht wurde, werden alle Formate zu individuellen Formaten (durch das Kopieren in das Custom-Verzeichnis). Wird jetzt z.B. der Import aus Fibu und Lohn gelöscht, wäre kein Import einer csv-Datei aus Fibu oder Lohn mehr möglich. Wird das gelöschte Importformat wieder benötigt, kann über diese Funktion eine Liste der Standard-Formate angezeigt und das entsprechende Format kopiert werden.

Voreinstellungen Mit dieser Schaltfläche werden die Voreinstellungen angezeigt. Sie sollten i.d.R. nicht geändert werden und gelten für alle Formate, in denen keine abweichenden Einstellungen vorliegen.

Nach der Änderung der Voreinstellungen sind alle bereits vorhandenen Formate ggf. nochmals zu prüfen und zu speichern.

#### **Feldbeschreibungen zum Import-Assistenten:**

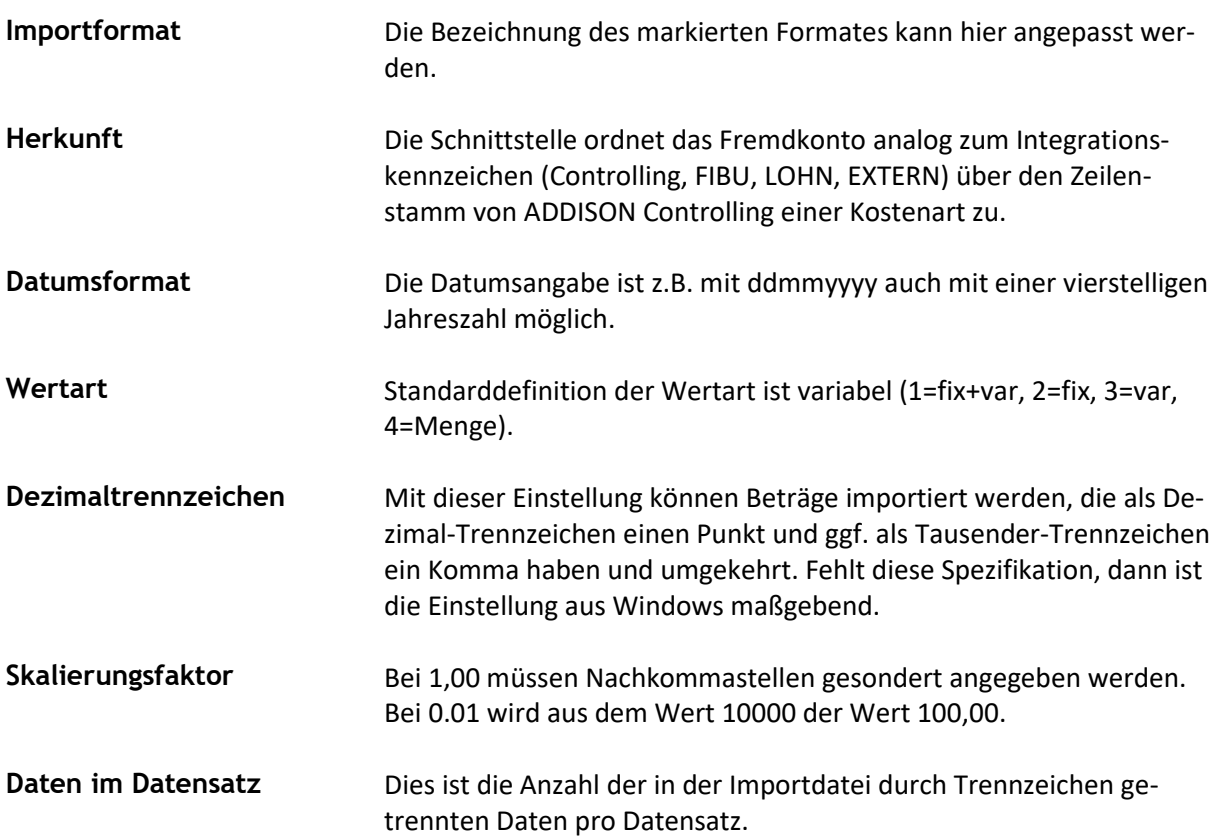

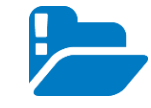

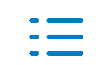

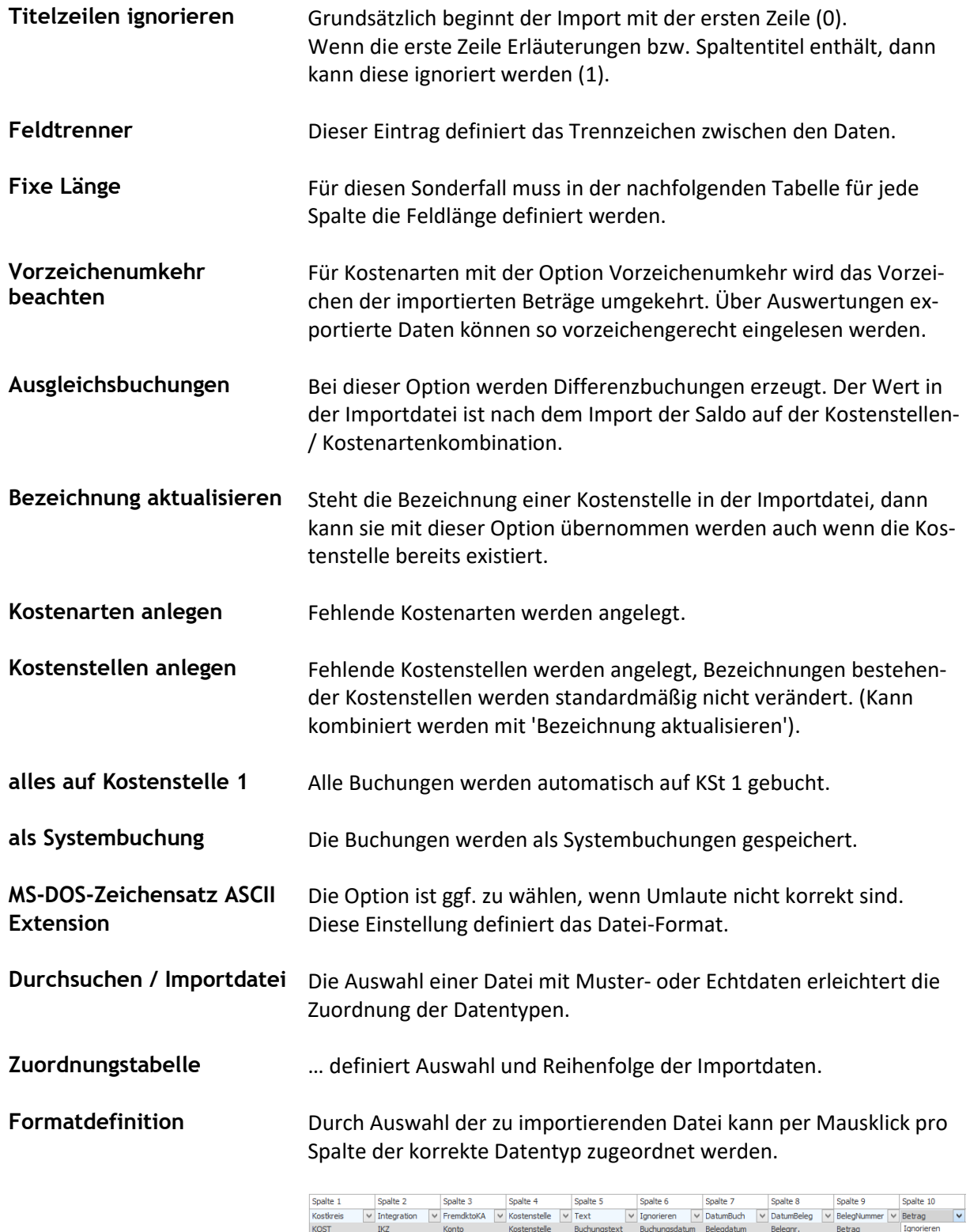

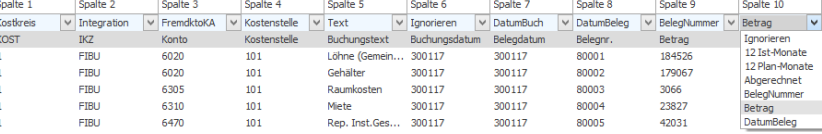

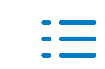

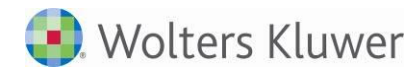

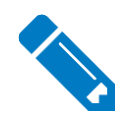

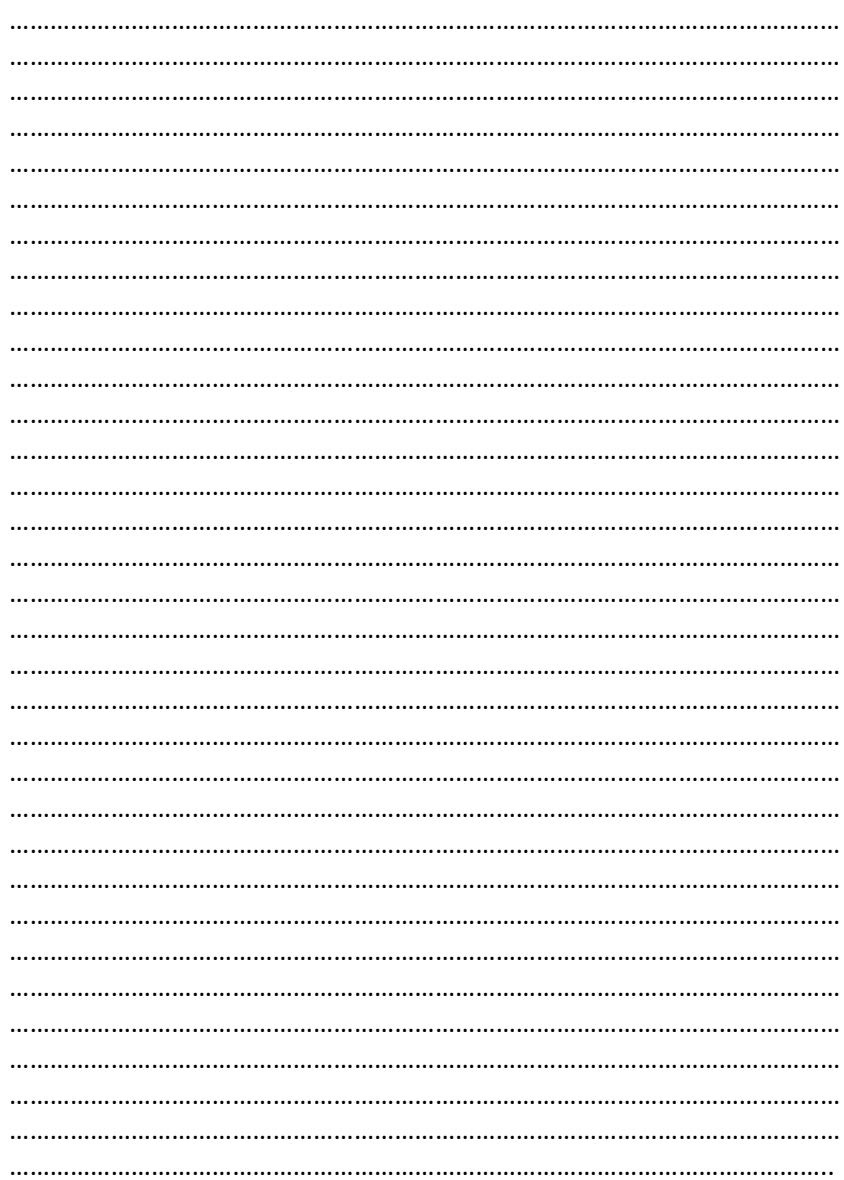

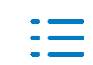

# **5. Infos**

## **5.1. Kostenstelleninfo (Info)**

**Programmaufruf**

# Menü: Infos | Info

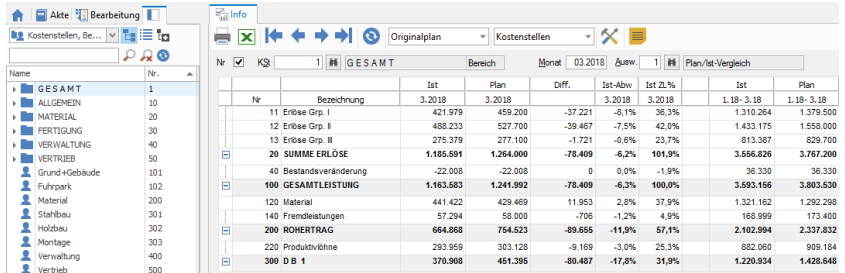

In der Kostenstelleninfo wird jeweils eine ausgewählte Kostenstelle dargestellt. Die angezeigten Spalten und Zeilen richten sich nach der, in der Auswertung zugeordneten, Auswertungsnummer. Auswertungsmonat, Plan und Kostkreis können individuell ausgewählt werden.

#### **Seitenbereich** Über den Seitenbereich werden alle Kostenstellen und Bereiche zur komfortablen Auswahl angezeigt. Die Anzeige erfolgt z.B. in der Info, Abweichungsanalyse, Prognose und Planung und erleichtert die Kostenstellenauswahl.

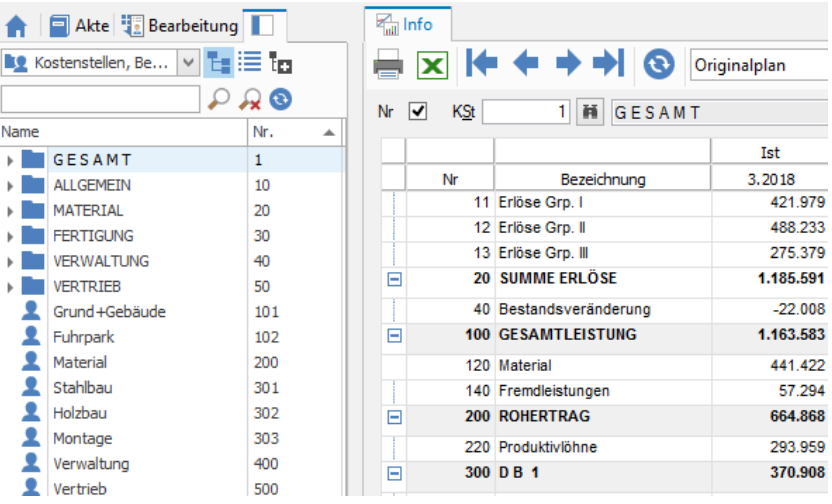

#### **Funktionen des Seitenbereiches**

Die Anzeige der Kostenstellen, Bereiche und Intervalle im Seitenbereich kann gefiltert werden (vergleichbar mit dem Kostenstellenstamm).

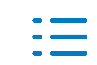

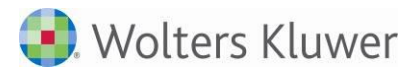

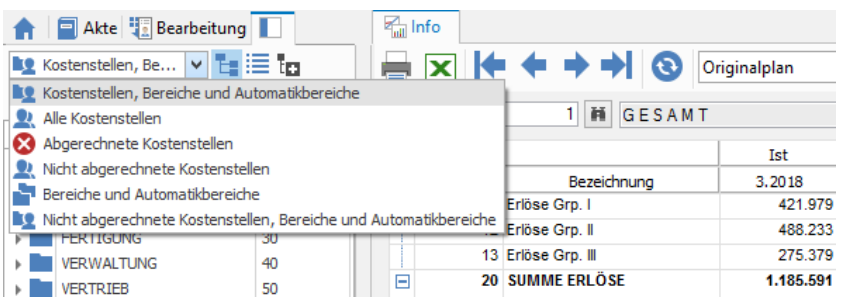

Mit den Symbolen  $\frac{L}{L}$ ,  $+\frac{L}{L}$  und  $-\frac{L}{L}$  kann auch hier die Darstellung der Baumstruktur verändert werden.

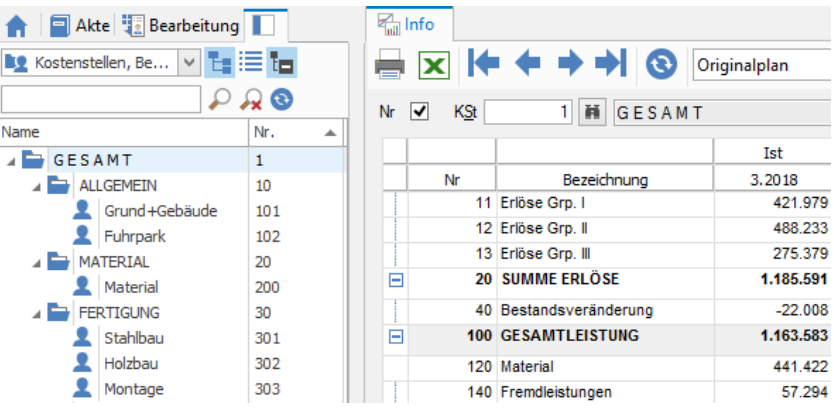

Die Suchfunktion ist identisch mit der im Kostenstellenstamm.

Die Sortierung jeder Spalte erfolgt durch Klick auf den Spaltentitel.

Zur Anzeige der Spalte 'Verantwortlich' ist der Seitenbereich zu verbreitern.

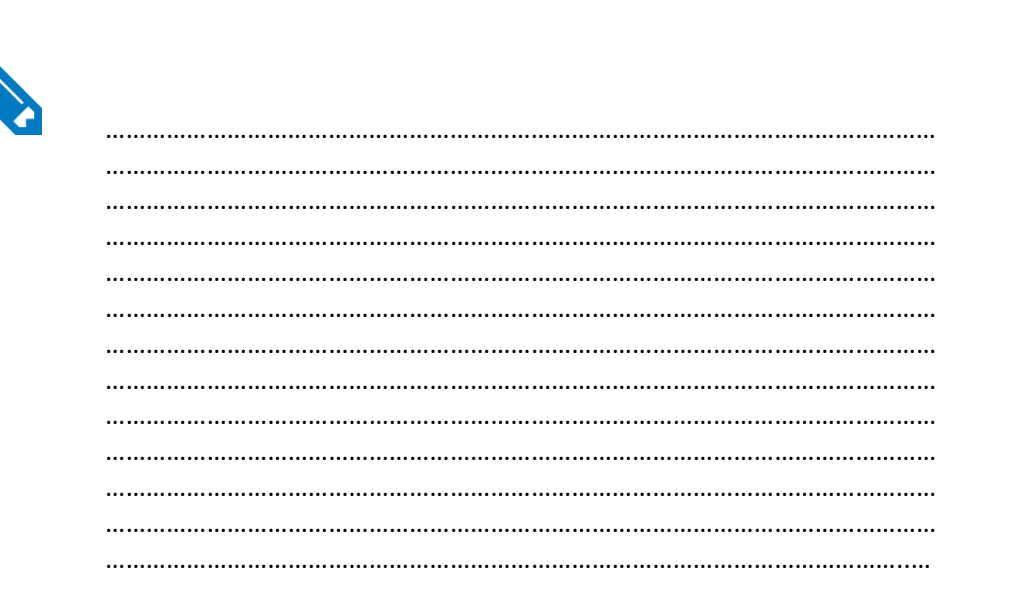

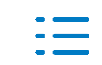

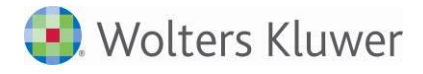

## **5.2. Kostenstellenübersicht**

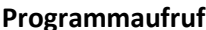

#### **Programmaufruf** Menü: Infos | Kostenstellenübersicht

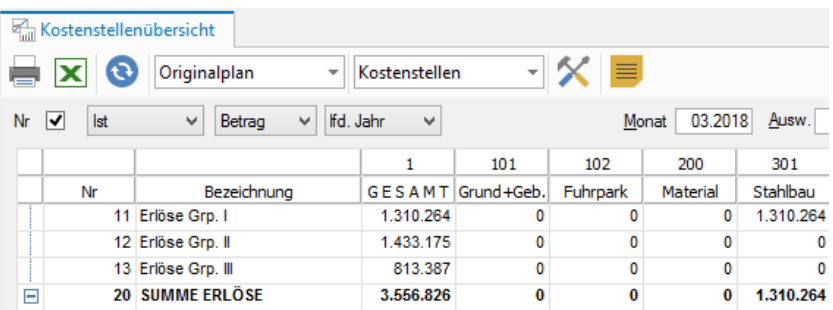

In der Kostenstellenübersicht werden die Kostenstellen und Zeilen dargestellt, die in der ausgewählten Auswertungsnummer hinterlegt sind.

Die Anzeige der Spalten beim Aufruf der Info richtet sich nach der ersten Spalte des zugeordneten Spaltenschemas. Die Einstellungen für Ist/Plan, Betrag/Menge und Periode können in der Info angepasst werden.

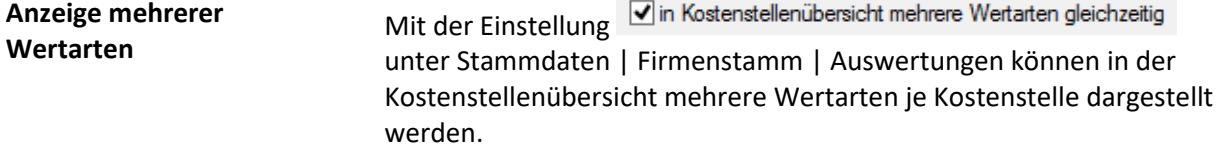

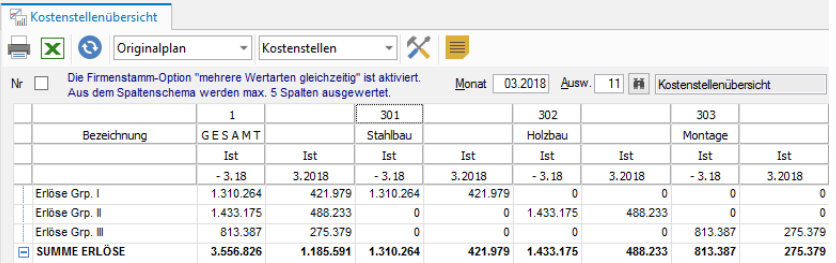

Angezeigt werden dann bis zu 5 Spalten des Spaltenschemas. Die Einstellmöglichkeiten für Ist/Plan, Betrag/Menge und Periode gibt es dann in der Info nicht mehr.

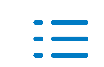

## **5.3. Kostenstellenübersicht mit Konten**

Programmaufruf Menü: Infos | Übersicht mit Konten

Diese Auswertung dient in erster Linie der Abstimmung mit der Fibu, da hier nicht nur die Zeilen sondern auch die jeweils zugeordneten Konten angezeigt werden. Zur Abstimmung werden grundsätzlich alle Kostenstellen benötigt, daher ist keine Auswahl des Kostenstellenschemas möglich.

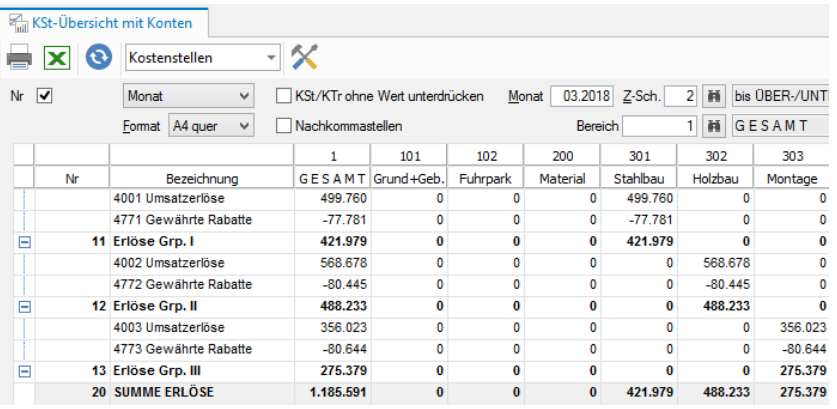

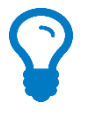

Grundsätzlich werden in dieser Auswertung die Kostenstellen angezeigt, die in dem, im Firmenstamm hinterlegten, Gesamtbereich enthalten sind. Damit ergibt sich eine Möglichkeit, die Kostenstellen, die hier dargestellt werden sollen, in einem bestimmten Umfang auszuwählen:

Die gewünschten Kostenstellen werden in einem Bereich/Intervall zusammengestellt, dieser Bereich oder dieses Intervall ist dann im Firmenstamm zu hinterlegen. Danach kann die Auswertung aufgerufen werden.

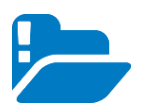

#### ACHTUNG!!

Der Gesamtbereich im Firmenstamm muss sofort danach wieder ausgetauscht werden, da ansonsten z.B. die Liquiditätsvorschau und die Kennzahlen nicht stimmen.

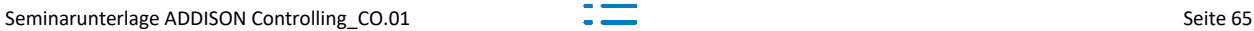

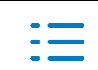

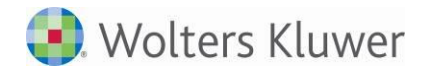

#### **5.4. Kostenarteninfo**

**Programmaufruf** Menü: Infos | Kostenarteninfo

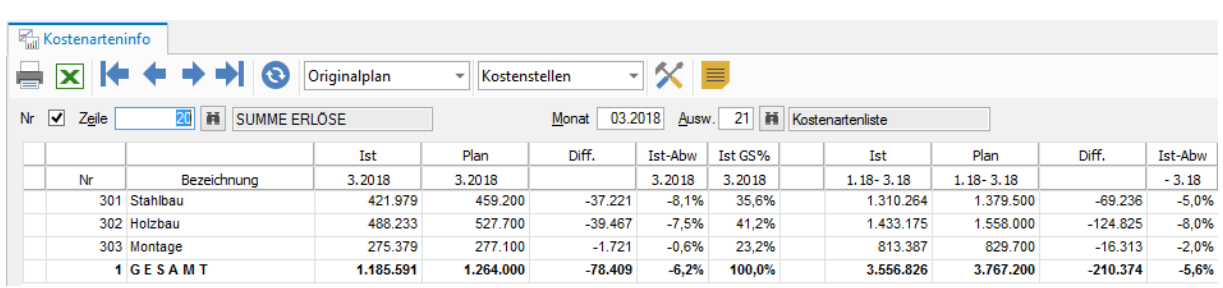

In der Kostenarteninfo werden die Kostenstellen als Zeilen dargestellt.

Die Kostenstellen und Spalten werden dem jeweilig ausgewählten Auswertungsstamm entnommen. In der Bildschirmauswertung kann jede beliebige Kostenart oder Ergebniszeile ausgewählt werden.

Die Sortierung der Spalten erfolgt durch Klick auf den Spaltentitel (nicht in Controlling basic möglich).

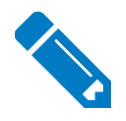

 …………………………………………………………………………………………………………… …………………………………………………………………………………………………………… …………………………………………………………………………………………………………… …………………………………………………………………………………………………………… …………………………………………………………………………………………………………… ……………………………………………………………………………………………………………

#### **5.5. Kostenartenübersicht**

Programmaufruf Menü: Infos | KoA-Übersicht

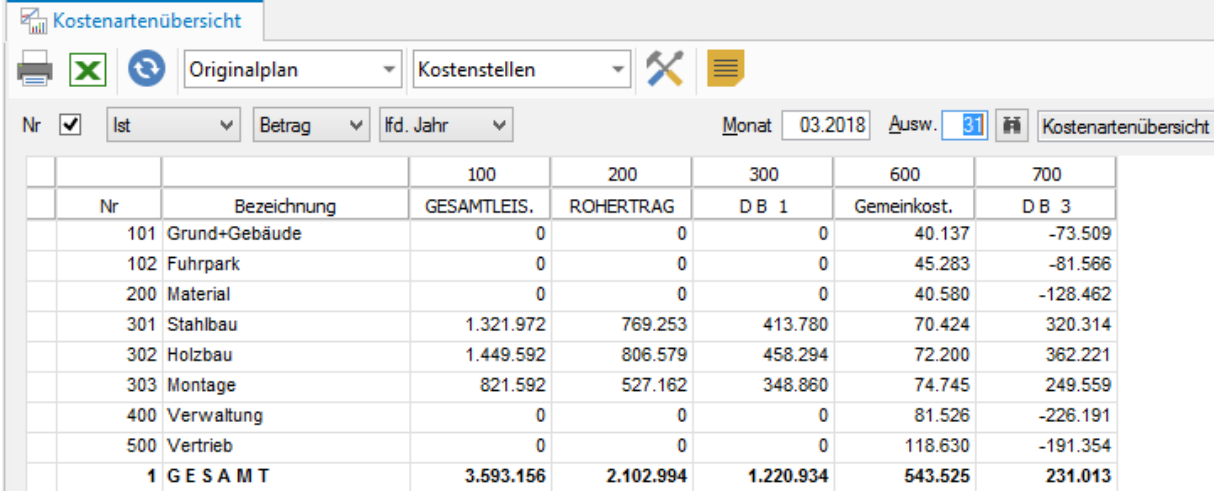

In der Kostenartenübersicht werden die Kostenstellen als Zeilen dargestellt und die Zeilen als Spalten. Die angezeigten Kostenstellen und Kostenarten werden dem jeweilig ausgewählten. Auswertungsstamm entnommen.

Die Sortierung der Spalten erfolgt durch Klick auf den Spaltentitel (nicht in Controlling basic möglich).

Die Einstellungen für Ist/Plan, Betrag/Menge und Periode können in der Info angepasst werden.

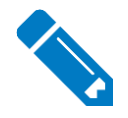

. …………………………………………………………………………………………………………… ……………………………………………………………………………………….……………...… …………………………………………………………………………………………………………… …………………………………………………………………………………………………………… …………………………………………………………………………………………………………… …………………………………………………………………………………………………………… …………………………………………………………………………………………………………… …………………………………………………………………………………………………………… …………………………………………………………………………………………………………..

#### **5.6. Allgemeine Funktionen innerhalb der Infos**

#### **5.6.1. "rechte Maustaste"**

In den Bildschirmauswertungen:

- **Kostenstelleninfo**
- Kostenstellenübersicht
- Kostenarteninfo
- Kostenartenübersicht
- **E** Abweichungsanalyse

werden mit einem Klick der rechten Maustaste auf eine Zeilennummer oder Zeilen-, bzw. Spaltenbezeichnung "Sprungoptionen" angeboten:

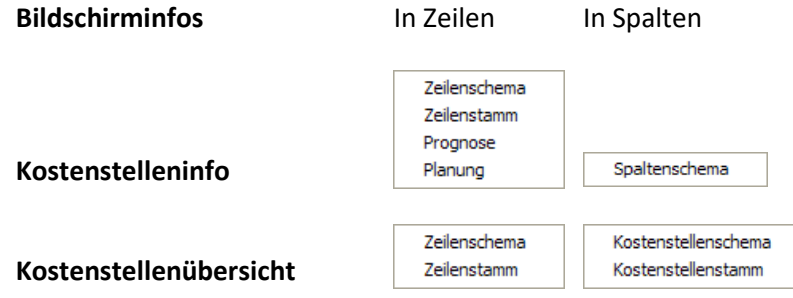

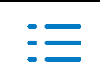

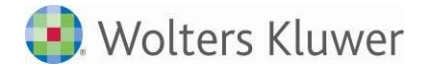

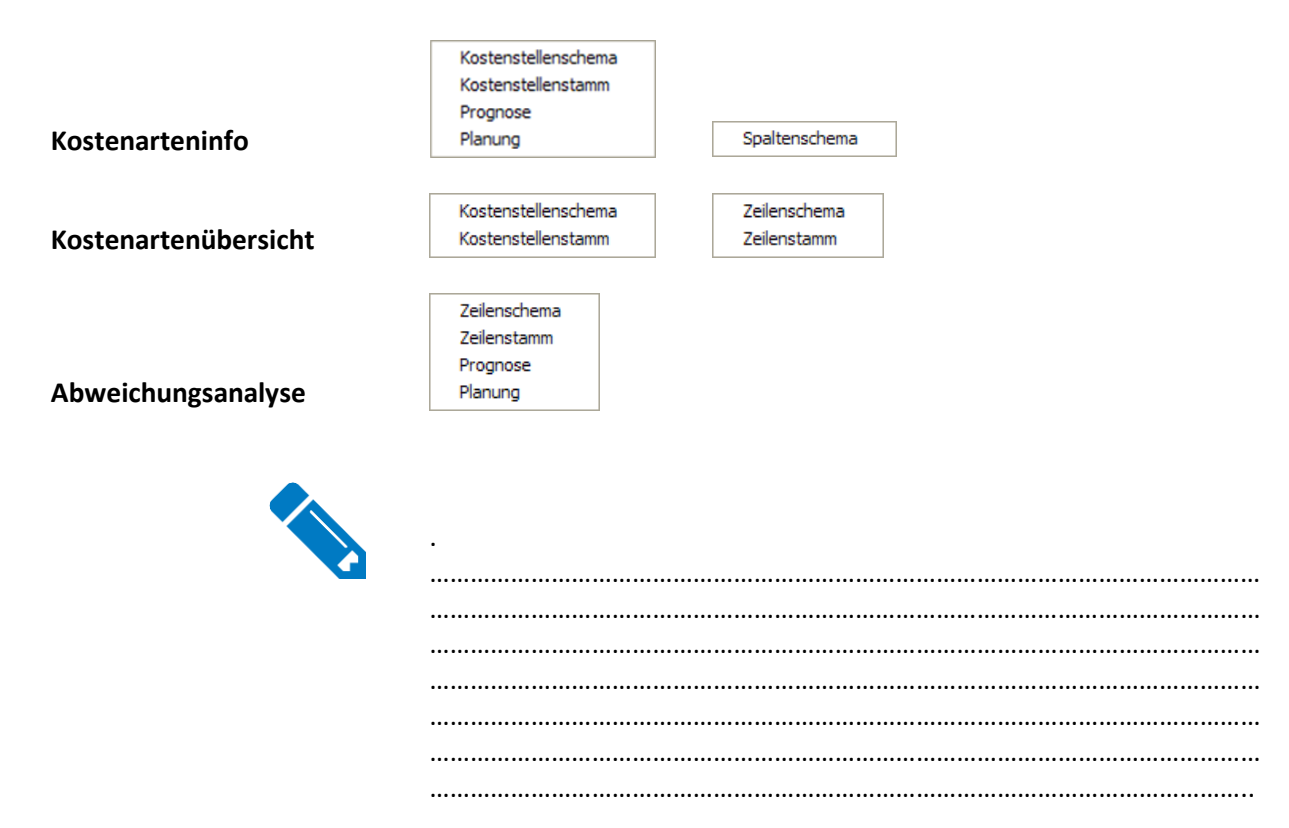

#### **5.6.2. Drill down in Bildschirmauswertungen**

Einzelbeleganzeige Der Doppelklick auf dem Istwert einer Kostenstelle/KTr oder eines Bereiches/Intervalls zeigt alle Einzelbelege zu diesem Saldo an. Die Anzahl der gefundenen Belege steht im Dialogtitel. Die Einzelbelege werden ohne Beachtung des Vorzeichens nach absteigenden Beträgen sortiert, um sofort die wesentlichen Beträge anzuzeigen. Der Mausklick auf einem Spaltentitel sortiert die Belege in aufsteigender Reihenfolge (Beträge auch wieder ohne Beachtung des Vorzeichens). Ein zweiter Klick auf dem Spaltentitel ändert die Sortierreihenfolge.

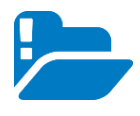

Die Einzelbeleganzeige funktioniert nicht in Controlling basic.

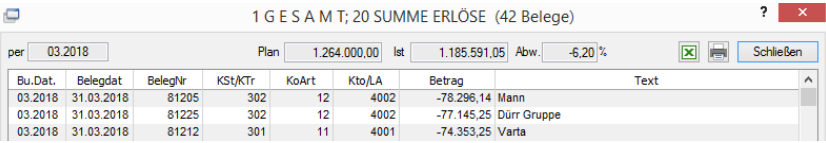

Drill-down-Kontextmenü Mit der rechten Maustaste kann in diesem Drill down ein Kontextmenü aufgerufen werden.

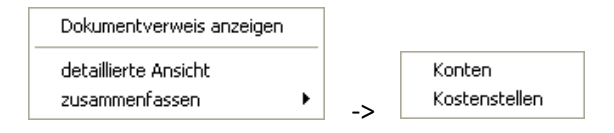

Anzeige eines verknüpften Dokumentes (aus der Fibu) Anzeige einer Detailansicht zur Buchung

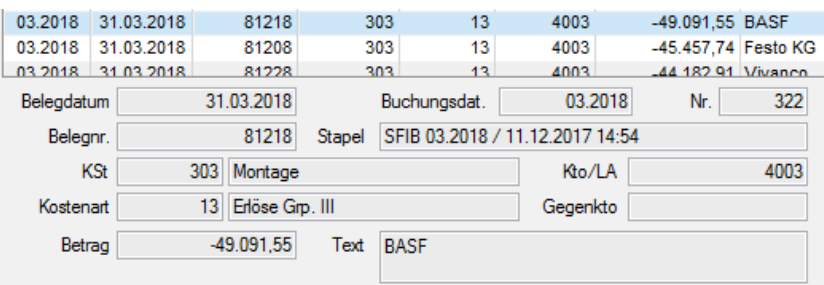

#### Über "zusammenfassen" können die angezeigten Einzelbelege nach Konten

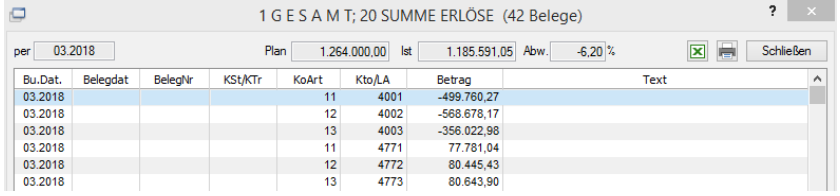

#### ... oder nach Kostenstellen zusammengefasst werden.

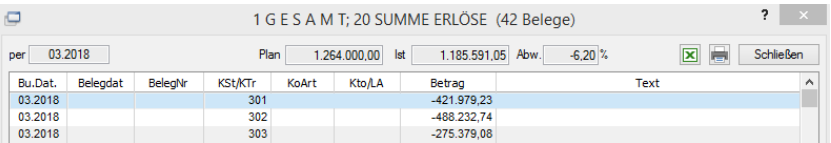

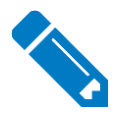

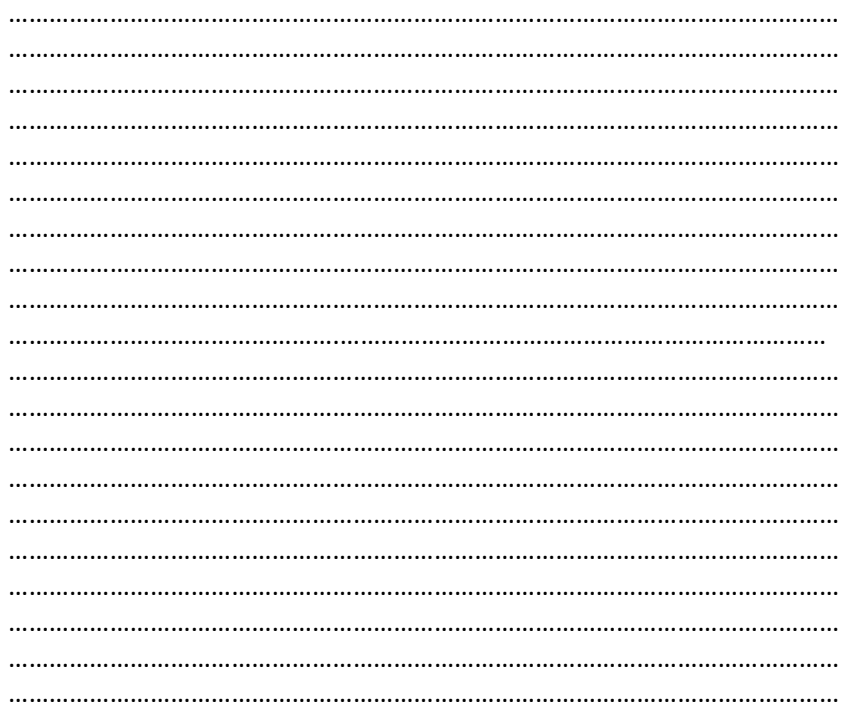

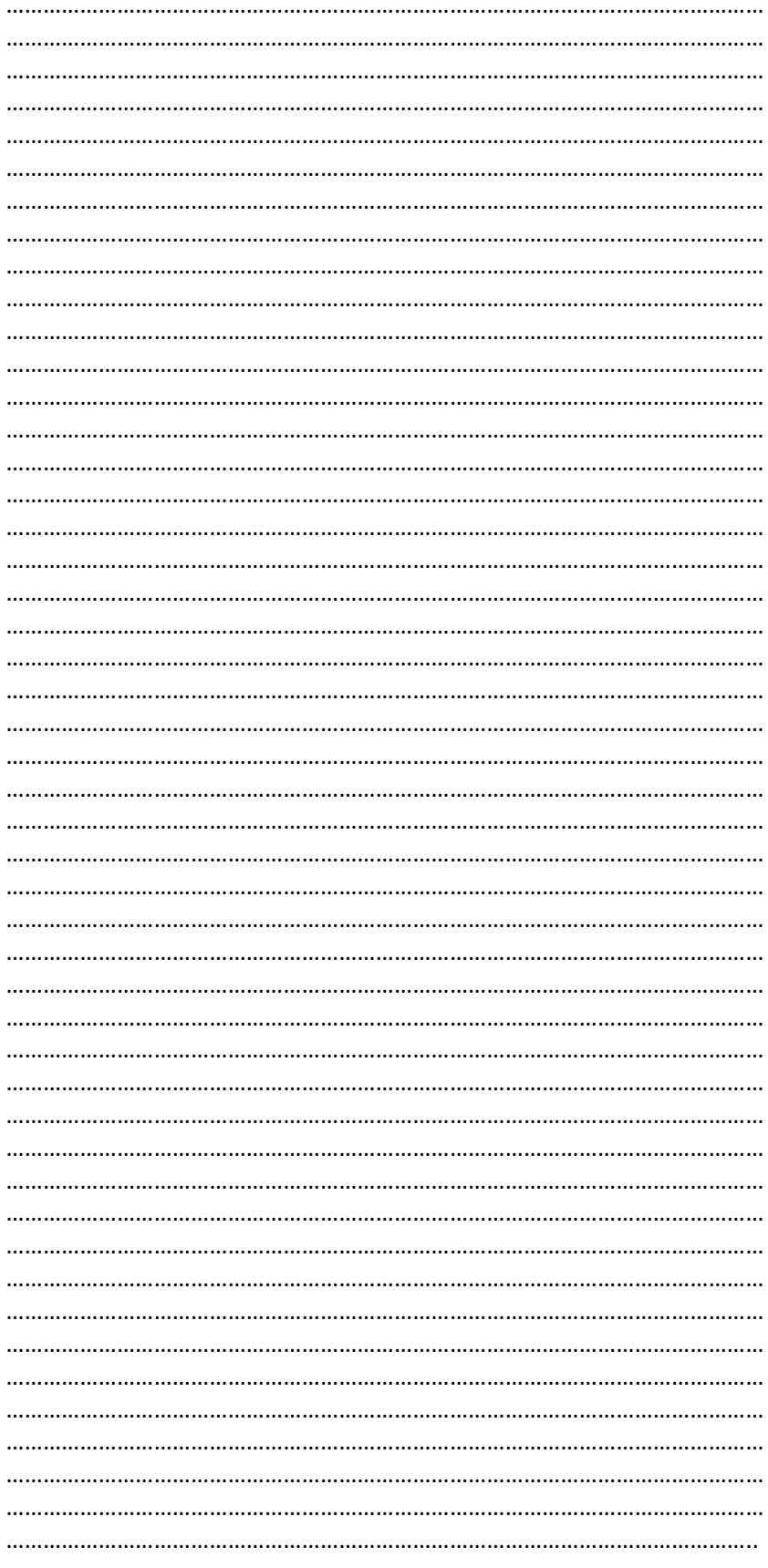

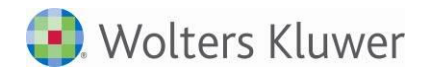

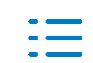

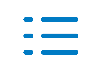
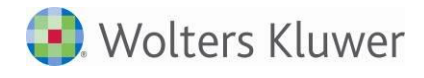

## **Hier die wichtigsten Kontaktinformationen der ADDISON Akademie:**

## **ADDISON Akademie**

Erreichbar Montag bis Donnerstag von 08:30 – 12:00 Uhr sowie von 13:00 – 16:30 Uhr und Freitag von 08:30 – 12:00 Uhr sowie von 13:00 – 14:30 Uhr Telefon: 07141/914-180 Telefax: 07141/914-92 E-Mail: addison[-akademie@wolterskluwer.com](mailto:akademie@wolterskluwer.com)

Wolters Kluwer Service und Vertriebs GmbH Wolters Kluwer Software und Service GmbH ADDISON Akademie ADDISON Niederlassung Hindenburgstraße 46 Goethestraße 51 71638 Ludwigsburg 29410 Salzwedel

## **ADDISON Bereich AKTE und SBS Software**

Um die Qualität unserer Seminare stetig zu steigern, fragen wir Sie nach Ihrer Beurteilung. Dazu erhalten Sie von uns am Tag des Seminars bzw. der Online-Schulung eine E-Mail mit der Aufforderung das entsprechende Formular auszufüllen und abzuschicken.

Wir möchten Sie bitten, die Beurteilungen entsprechend auszufüllen, da uns Ihre Meinung und Ihre Anliegen sehr am Herzen liegen. Wir möchten uns auch in diesem Bereich immer weiter entwickeln.

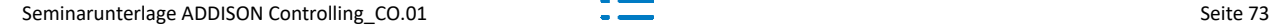

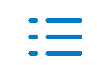

# **ADDISON Anwender — So buchen Sie Seminare und Online-Schulungen auf unserer Webseite**

Unter **[www.addison.de](http://www.addison.de/)** finden Sie unter **Seminare & Events** den Bereich **Seminare für Anwender** bzw. **Online-Schulungen für Anwender** die komplette Auswahl der angebotenen Seminare und Online-Schulungsen der ADDISON Akademie.

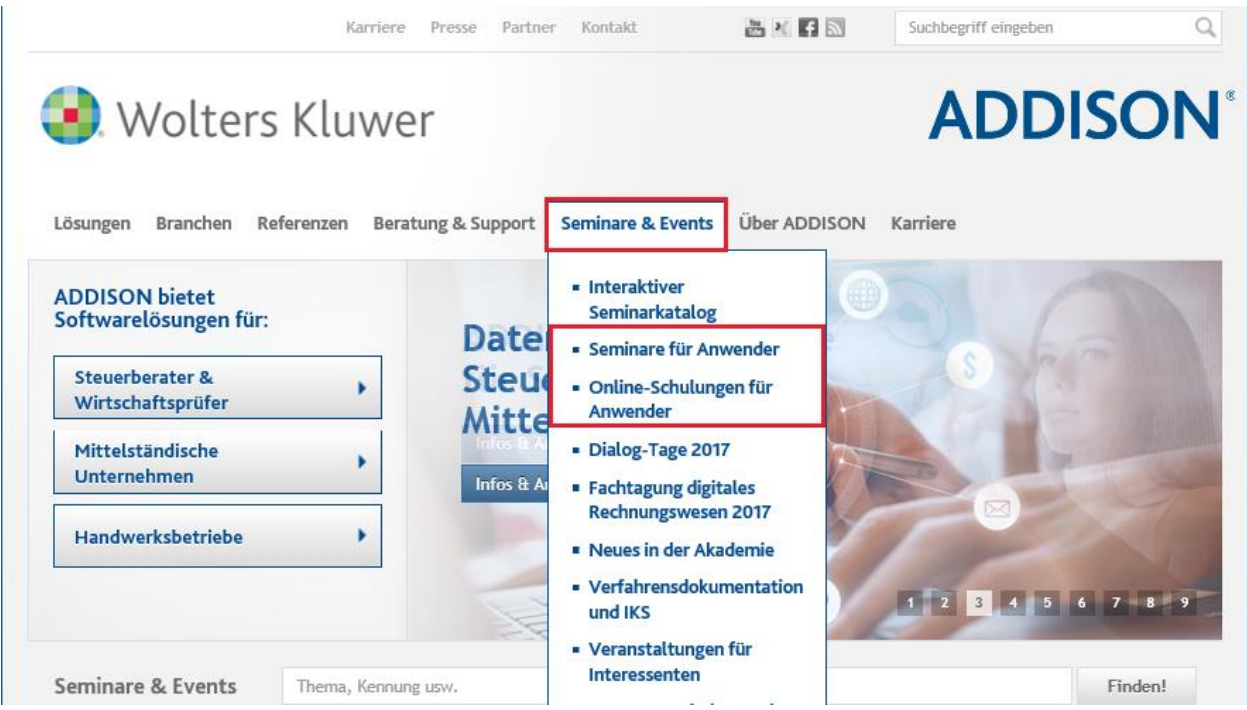

## **In 3 Schritten zur Seminaranmeldung**

## **Schritt 1:** Seminarnummer merken

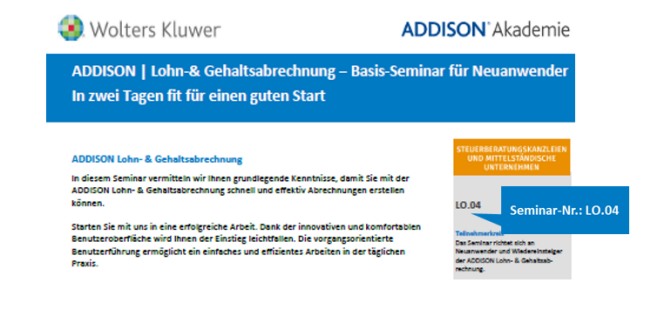

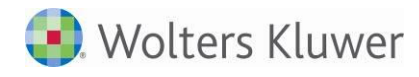

**Schritt 2:** Auf der Homepage in der Suchmaske die Seminar-Nr. eingeben. Sie erhalten die Auswahl der verfügbaren Termine.

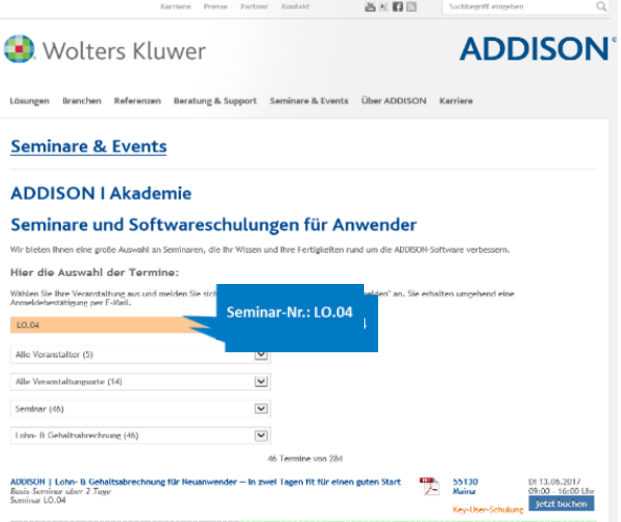

**Schritt 3:** Anmeldemaske ausfüllen und buchen. Sie erhaltenumgehend eine Vormerkungs-E-Mail.

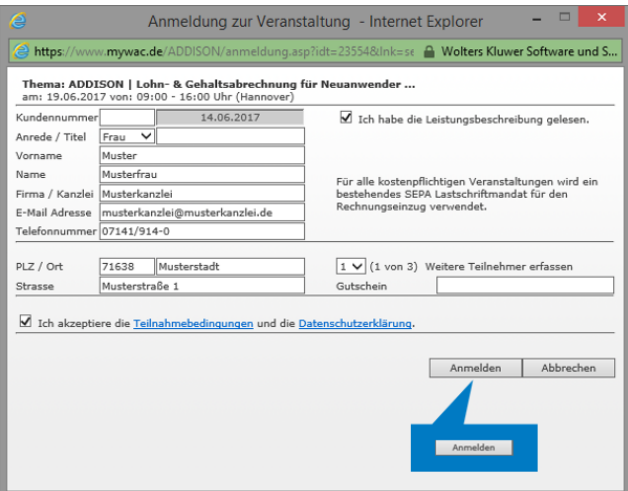

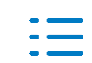

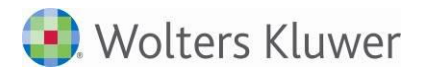

# **AKTE Anwender — So buchen Sie Seminare und Online-Schulungen auf unseren Webseiten**

Unter **[www.tsenit.de](http://www.tsenit.de/)** bzw. **[www.cs-plus-gmbH.de](http://www.cs-plus-gmbh.de/)** finden Sie im Bereich **Seminare für Anwender** bzw. **Online-Schulungen für Anwender** die komplette Auswahl der angebotenen Seminare und Online-Schulungen der ADDISON Akademie.

## **Homepage [www.tsenit.de](http://www.tsenit.de/) Homepage www.cs-plus-gmbh.de**

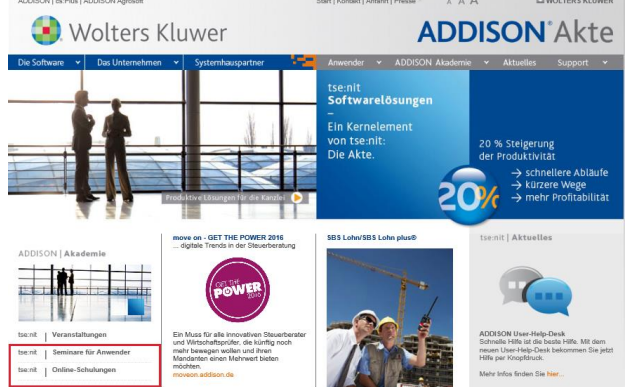

## **So buchen Sie Ihr Seminar online**

## **Seminarauswahl nach Thema und Ort**

Suchen Sie Ihr Thema (hier A\_FI.20\_AKTE | Einführung in die AKTE Finanzbuchhaltung) und den für Sie geeigneten Ort (hier Berlin). Sie erhalten alle Termine für den von Ihnen gewählten Veranstaltungsort.

## **Seminarbeschreibung inkl. Dauer und Preis**

Unter detaillierte Informationen erhalten Sie die Beschreibung des Seminares bzw. der Online-Schulung.

### **Anmeldung**

Haben Sie sich für ein/e Seminar/Online-Schulung entschieden melden Sie sich verbindlich über den Button **jetzt buchen** an.

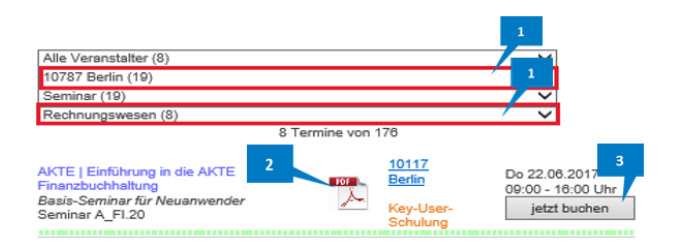

**€** cs:Plus

# **ADDISON**<sup>\*</sup> Akademie

## **Eingabe persönlicher Daten**

Kunden-Nummer, Vorname und Name des Teilnehmers, Firma/Kanzlei (Lizenznehmer). Bitte beachten Sie, dass Sie unbedingt eine personenbezogene E-Mail Adresse erfassen. Weitere Teilnehmer erfassen Sie indem Sie das Pull-Down-Menü öffnen

### **Einlösen von Gutscheinen**  $5<sup>°</sup>$

Sollten Sie einen Gutschein von der ADDISON Akademie vorliegen haben, so können Sie diesen direkt bei dem von Ihnen gebuchten Seminar einläsen. Dazu erfassen Sie bitte die Gutschein-Nr. in dem entsprechenden Feld. Der Preis wird automatisch reduziert.

### **Ihr Einverständnis**   $\overline{6}$

Nachdem Sie die Felder **Ich habe die Leistungsbeschreibung gelesen** und **Ich akzeptiere die Teilnahmebedingungen und die Datenschutzerklärung** durch einen Hacken akzeptiert haben, können Sie die Anmeldung durch Betätigung des Button **Anmelden** durchgeführt. **Vormerkung/Bestätigung per E-Mail**

Sie erhalten sofort nach der Anmeldung per eine Vormerkung. Dies ist die verbindliche Anmeldung. Bei Seminaren erhalten Sie die endgültige Bestätigung **eine Woche vor dem Seminar**.

Bei Online-Schulungen erhalten Sie die Bestätigung **drei Tage vor der Online-Schulung** (inkl. Einwahldaten).

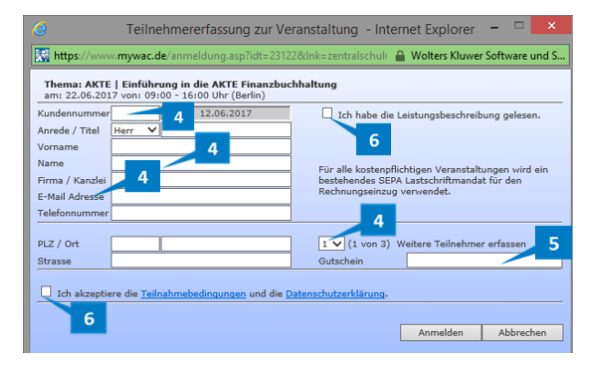

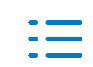

## **SBS Software Anwender — So buchen Sie Seminare und Online-Schulungen auf unseren Webseiten**

Unter **www.sbs-software.de** finden Sie im Bereich Seminare bzw. Webinare die komplette Auswahl der angebotenen Seminare und Online-Schulungen der ADDISON Akademie.

## **Seminare Online-Schulungen (Webinare)**

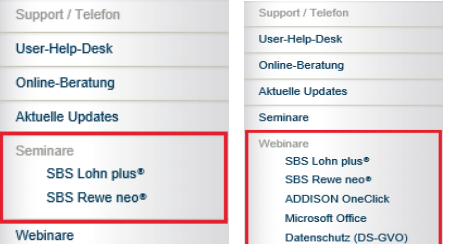

## **So buchen Sie Ihr Seminar online**

## **Seminarauswahl nach Thema und Ort**

Suchen Sie Ihr Thema (hier A LO.04 SBS Lohn | Basis-Seminar) und den für Sie geeigneten Ort (hier Hannover). Sie erhalten alle Termine für den von Ihnen gewählten Veranstaltungsort.

## **Seminarbeschreibung inkl. Dauer und Preis**

Unter detaillierte Informationen erhalten Sie die Beschreibung des Seminares bzw. der Online-Schulung.

## **Anmeldung**

Haben Sie sich für ein/e Seminar/Online-Schulung entschieden melden Sie sich verbindlich über den Button **jetzt buchen** an.

### **Eingabe persönlicher Daten**

Kunden-Nummer, Vorname und Name des Teilnehmers, Firma/Kanzlei (Lizenznehmer). Bitte beachten Sie, dass Sie unbedingt eine personenbezogene E-Mail Adresse erfassen. Weitere Teilnehmer erfassen Sie indem Sie das Pull-Down-Menü öffnen

### **Einlösen von Gutscheinen**  $\mathbf{g}$

Sollten Sie einen Gutschein von der ADDISON Akademie vorliegen haben, so können Sie diesen direkt bei dem von Ihnen gebuchten Seminar einläsen. Dazu erfassen Sie bitte die Gutschein-Nr. in dem entsprechenden Feld. Der Preis wird automatisch reduziert.

### **Ihr Einverständnis**   $\overline{6}$

Nachdem Sie die Felder **Ich habe die Leistungsbeschreibung gelesen** und **Ich akzeptiere die Teilnahmebedingungen und die Datenschutzerklärung** durch einen Hacken akzeptiert haben, können Sie die Anmeldung durch Betätigung des Button **Anmelden** durchgeführt.

### e zu SBS Lo end finden Sie eine gezielte Wegführung zu den i ntan warfiinharan SRS Lohn nlue® Sa <u>, SBS Lohn | Prozessoptimierung für SBS Lohn/SBS Lohn plus⊕</u> Entdecken Sie das Potenzial zur Effektivitätssteigerung - Tipps & Tricks SBS Lohn | Basis-Seminar für Neuanwender, Auszubildende und Wiedereinsteiger<br>im SBS Lohn/SBS Lohn plus® In zwei Tagen fit für einen guten Start » SBS Lohn | Aufbau-Seminar für SBS Lohn/SBS Lohn plus® Zwei Tage zur Optimierung Ihrer Lohnabrechnung » SBS Baulohn | Basis-Seminar

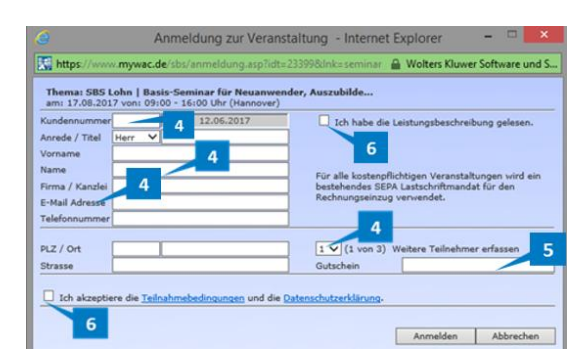

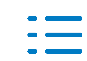

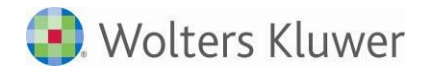

## **Vormerkung/Bestätigung per E-Mail**

Sie erhalten sofort nach der Anmeldung per eine Vormerkung. Dies ist die verbindliche Anmeldung. Bei Seminaren erhalten Sie die endgültige Bestätigung **eine Woche vor dem Seminar**.

Bei Online-Schulungen erhalten Sie die Bestätigung **drei Tage vor der Online-Schulung** (inkl. Einwahldaten).

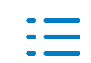

Kontakt: Wolters Kluwer Service und Vertriebs GmbH **ADDISON Akademie** Hindenburgstraße 46 71638 Ludwigsburg +49(0)7141 914-180 tel +49(0)7141 914-89910 fax addison-akademie@wolterskluwer.com

Besuchen Sie www.addison.de für weitere Informationen

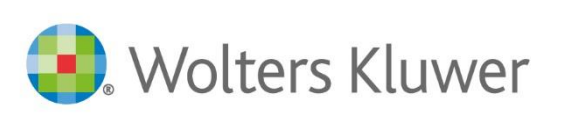